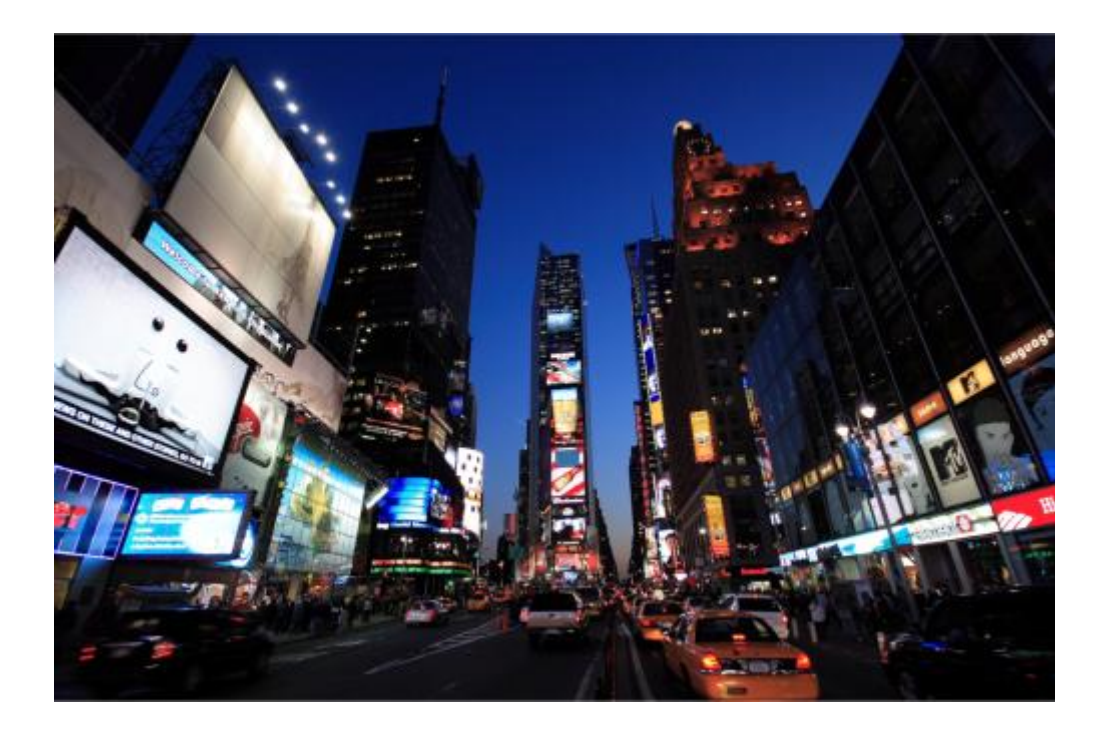

# PDF Handbuch LBSuper 3 / 325 Premium

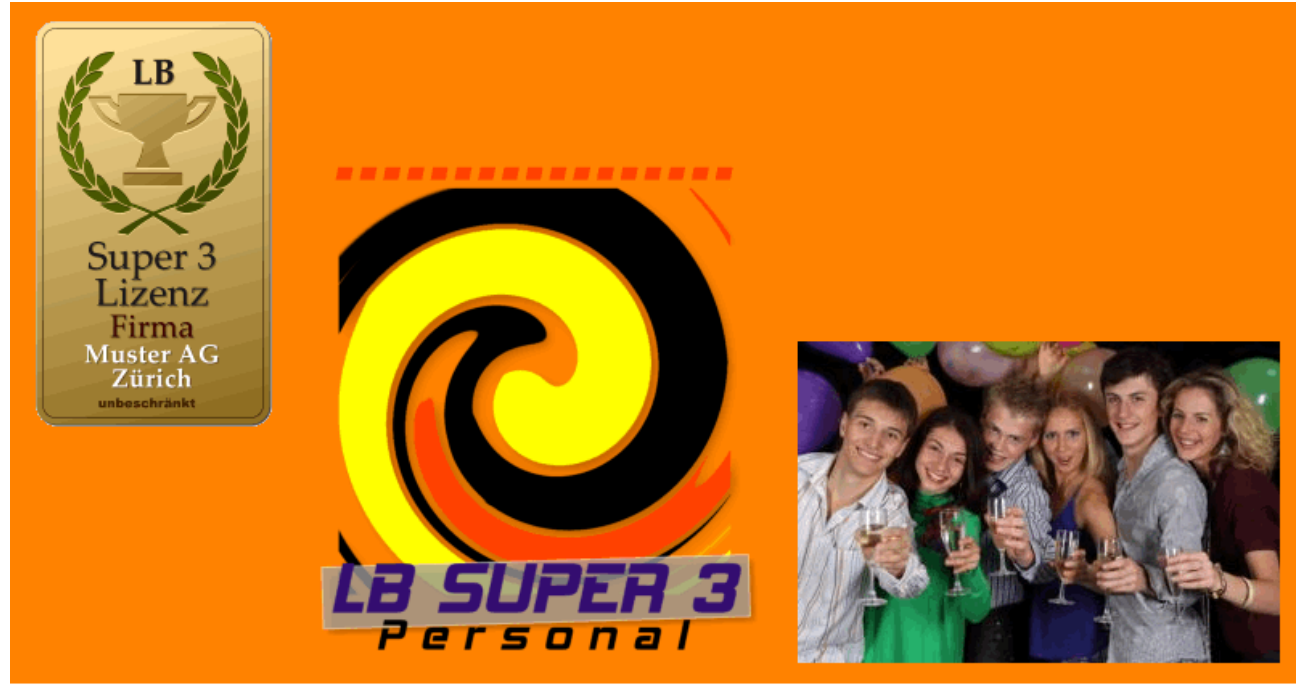

# Arbeitsweise mit LB Super 3/Super 325 - Spes/Prem/Plus

Benutzen Sie die Suchfunktion in dieser PDF-Anleitung (Strg+F)

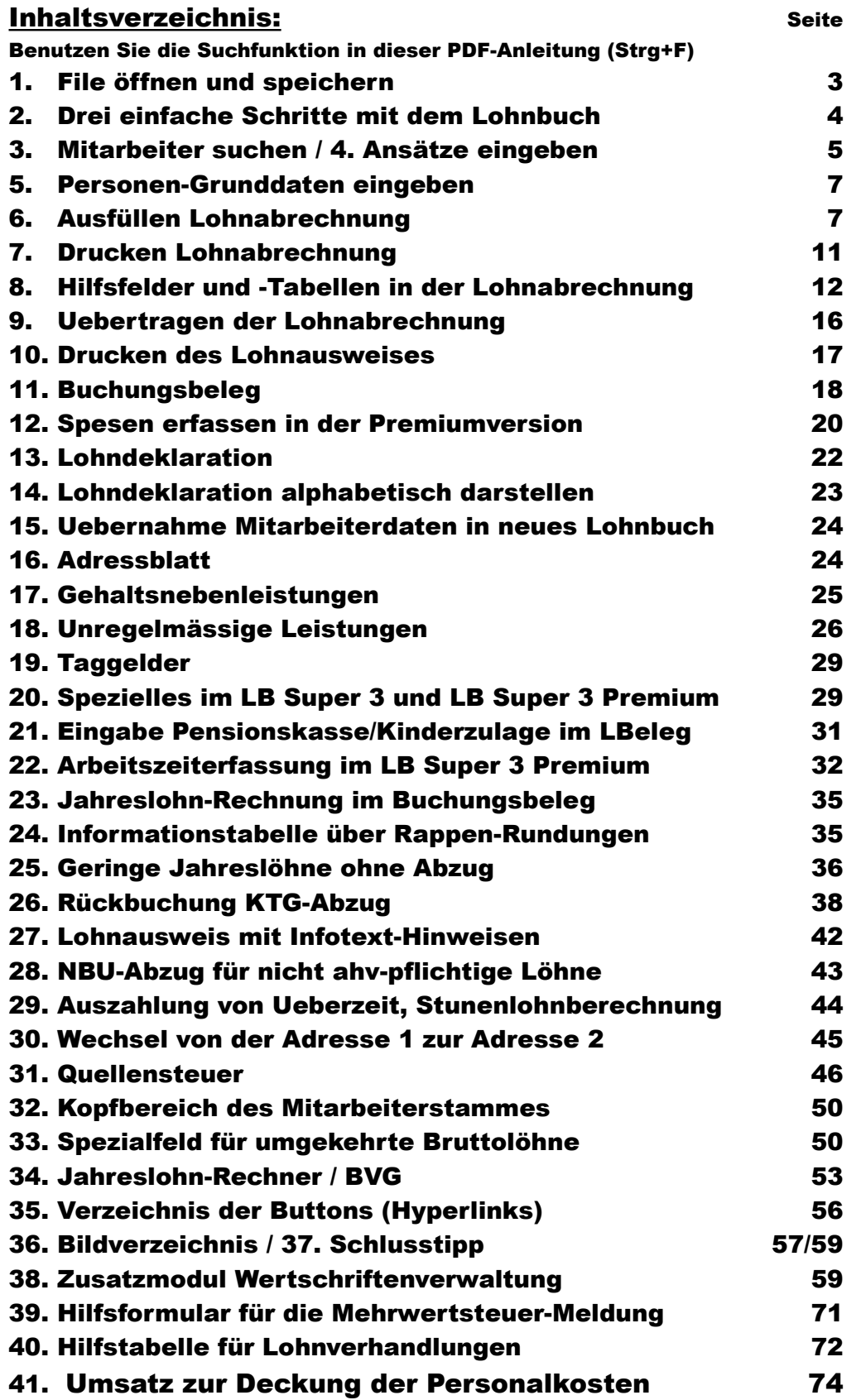

# 1. File öffnen und speichern

Nach dem ersten Oeffnen der Grund-Datei (xls, Office) speichern Sie diese bevor Sie irgendwelche Einträge tätigen sofort unter z.B. "MusterLB114" ("Muster" für Firmanamen, "LB1" für das Lohnbuch 1, "14" für das Jahr) in dem Dateiformat, wie Sie möchten (Excell, Open-Office etc.). Neues Jahr, neue Speicherung, neuer Dateiname.

#### MA suchen Navigation **Expedition Expedition Expedition Control** Control Control Control Control Control Control C Muster Hans Mater Annual Muster Hans Mater Annual Muster Hans  $MA 2 0$  $MA3<sub>0</sub>$ MA 4 0 MA 5 0 QAbr MA60  $MAZ$ <sup>0</sup> Auszahlungen MA 8 0 PersListe <mark>de la componenta de la componenta de la componenta de la componenta de la componenta de la componen</mark> Super 3VPremium Deklar 0.00 MA 10 MA 10 0.00 MA 10 MA 10 0.00

#### Beim ersten Oeffnen sehen Sie sodann dieses Bild:

# **Bitte lesen Sie folgende Hinweise sorgfältig durch bevor Sie beginnen:**

Mit dieser Excel-Lohnbuchhaltung können Sie die Lohnabrechnung für Ihr Unternehmen bis 10 Mitarbeiter selber erledigen.

Alle gelblich hinterlegten Felder sind editierbar. Der Rest der Tabellen ist bewusst mit Schreibschutz versehen, damit keine Fehlberechnungen vorkommen.

Bevor Sie mit der Lohnbuchhaltung beginnen können, müssen Sie im Tab **Ansätze** die %-Sätze der Versicherungsabzüge anpassen. Diese %-Sätze entnehmen Sie der AHV-Rechnung und der Police Ihres Versicherers. Bei Unklarheiten fragen Sie bei Ihrem Versicherungsberater nach.

Die BVG-Beiträge bzw. Arbeitnehmer- und Arbeitgeberanteile entnehmen Sie dem Vorsorgeausweis oder der Versichertenliste Ihrer Pensionskasse und tragen die Werte im Lohnblatt in den Tabs **MA 1 - MA 10** ein.

**Stunden- oder Monatslöhne** können im **Lohnblatt** (MA 1 - MA 10) in der entsprechenden Spalte (B-D) und Zeile pro Monat eingetragen werden. Der bei Stundenlöhnen **gesetzlich vorgeschriebene Zuschlag der Ferienentschädigung** wird automatisch berechnet (4 Wochen 8.33% oder 5 Wochen 10.64%).

**Quellensteuerpflichtige Mitarbeiter sind immer beim entsprechenden Amt anzumelden.** Den zutreffenden Quellensteuertarif (Steuersatz in % des Bruttolohns) entnehmen Sie dem beim Steueramt erhältlichen Tarif. **Beachten Sie, dass die Quellensteuer durch Sie selbst abgerechnet werden muss.**

Kontrollieren Sie die berechneten Löhne sorgfältig und bezahlen Sie den Auszahlungsbetrag über Ihr E-Banking. Bitte markieren Sie die erfasste Zahlung dort jeweils als **Lohnzahlung** oder vermerken Sie dies in der Mitteilungszeile**.** 

Den monatlichen Buchungsbeleg zur Verbuchung der Löhne drucken Sie über das Register **Buchungsbeleg** aus. Bitte wählen Sie im Dropdown den entsprechenden Monat, drucken den Beleg aus.

#### **DISCLAIMER:**

**Müller Buchhaltungen übernimmt keine Haftung für dieses Excel-Tool und für daraus erstellte Auswertungen**. **Für die Richtigkeit der mit diesem Tool erstellten Lohnabrechnungen/-Berechnungen haftet ausschliesslich der Anwender.** 

**Sofern Sie bei der Arbeit mit diesem Tool unsicher sind, lassen Sie sich durch eine Fachperson (Account Manager, Treuhänder, Versicherungspartner) beraten.**

**© Dieses Lohnbuch-Programm untersteht dem Copy-Right nach Schweizerischem und Europäischem Recht und darf nur durch die vom Herausgeber lizenzierten Personen/Firmen Kopiert bzw. benutzt werden.** 

Herausgeber: René Müller, Buchhaltungen, 8630 Rüti ZH Mail: bochum(aeth)bluewin.ch

# 2. Drei einfache Schritte zum Arbeiten mit dem Lohnbuchprogramm

Das Lohnbuch besteht im Prinzip aus folgenden nebeneinanderliegenden Tabellen, die über Hyperlinks blitzschnell erreicht werden können:

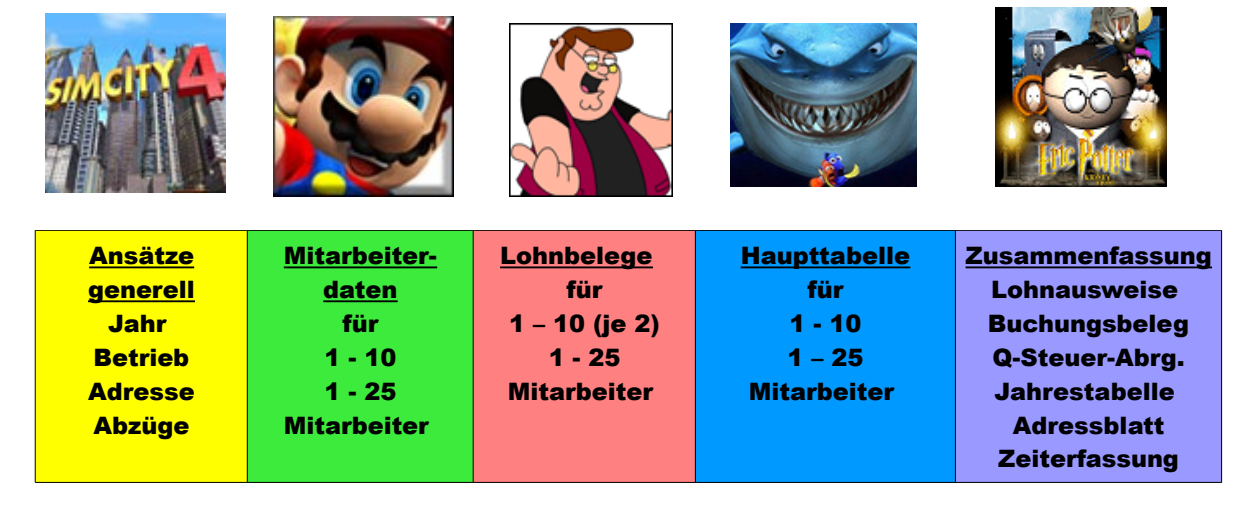

#### So sehen die hauptsächlichsten Arbeiten mit dem Lohnbuch aus:

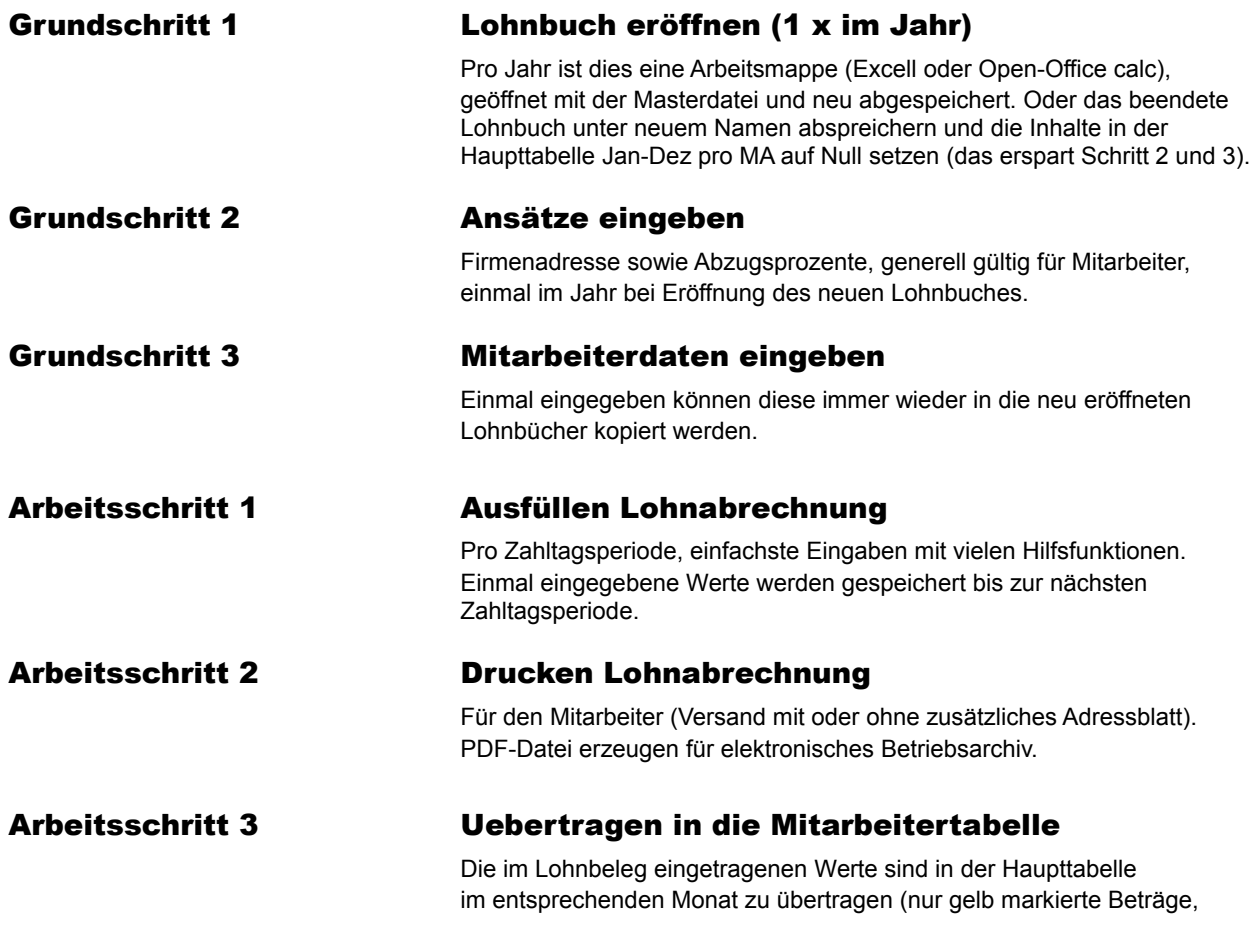

# 3. Mitarbeiter suchen

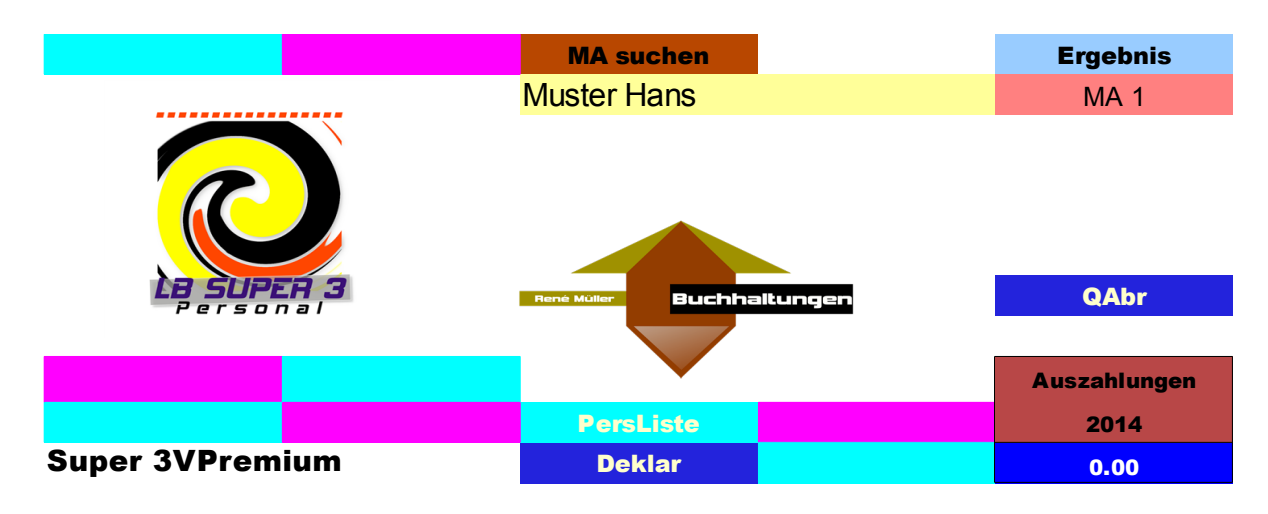

**Abb. 2**

MA suchen: Beim Klicken auf dieses Feld öffnet sich eine Liste der Mitarbeiter. Namen anklicken und dann erscheint im Ergebnis die Nummer des Mitarbeiters (Ma 1 – MA 10 bzw. 25). Beim Anklicken auf diese MA-Nummer in der Navigation (blaue Felder rechts davon) gelangen Sie direkt in den Mitarbeiterbereich des entsprechenden Angestellten.

#### Grundschritt 2

#### 4. Ansätze eingeben

#### Gehen Sie nun in die Tabelle "Ansätze"

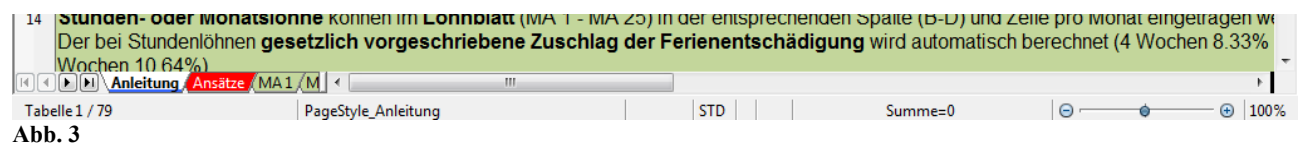

#### In den Ansätzen können Sie:

Das Jahr sowie den Firma-Namen eingeben (samt Adresse, Tel.-Nr., Mail-Adresse, Abr.Nr.AHV) und den Absender für die Lohnbelegadresse.

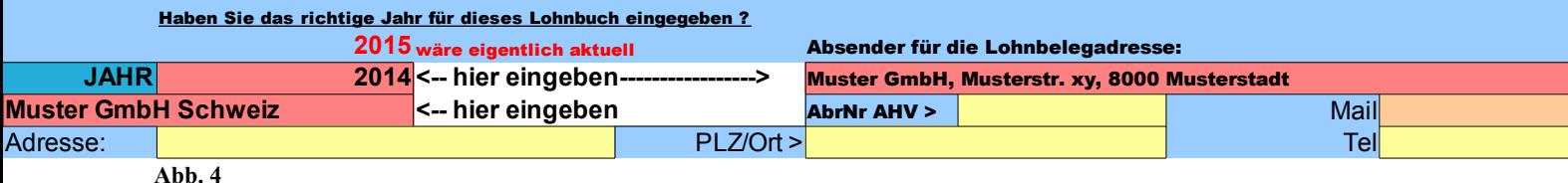

Weiter die Prozenwerte der AHV, NBU etc., allfälliger Fixbetrag KTG pro MA, die Werte für Kinder- und Ausbildungszulagen sowie einen Verbandsbeitrag

# (samt Bezeichnung des Verbandes).

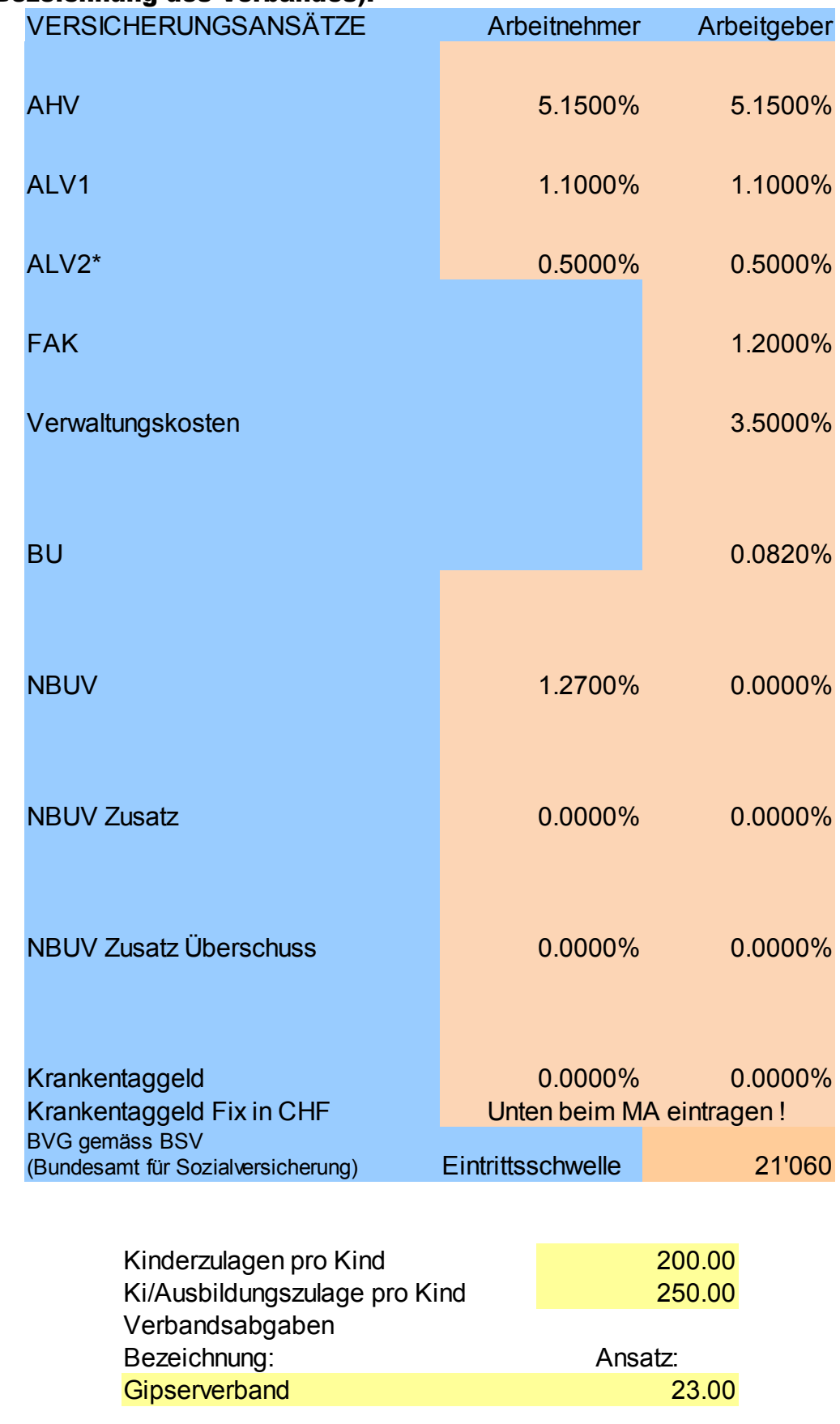

**Abb. 6**

#### Grundschritt 3

# 5. Danach gehen Sie zum "MA 1" / Personen-Grunddaten eingeben

Nun öffnet sich die Grundeingabe von jedem Mitarbeiter (MA 1 – MA 10 bzw. 25). Hier eintragen: Anrede (wählen), Name-Vorname, Adresse, AHV-Nummer, Eintritt-Austritt, BVG-Fixbetrag für Arbeitgeber und Arbeitnehmer (wenn bekannt), Anzahl Kinder (mit Namen möglich), Anzahl Kinder mit Ausbildungszulage, 4 oder 5 Wochen Ferien sowie Krankentaggeld-Abzug ja, nein oder Fix (1 oder 0). Das Feld m/w wird automatisch ausgefüllt. Alle diese Angaben werden vom Lohnausweis und Lohnblatt übernommen, natürlich auch in der Navigation und allen anderen Tabellenteilen. Mit dem Button "Start" gelangen Sie zurück an den Anfang des Programmes. Diese Grunddaten können jederzeit geändert und angepasst werden. Das Programm rechnet automatisch die entsprechenden Beträge laut Ihren Eingaben und überträgt sie in Jahrestabellen und Lohnabrechnungen des entsprechenden Mitarbeiters. Wenn Sie im Krankentaggeld 1 eingegeben haben, rechnet das Programm auf jedem Lohn des MA den entsprechenden Abzug (in jedem Monat).

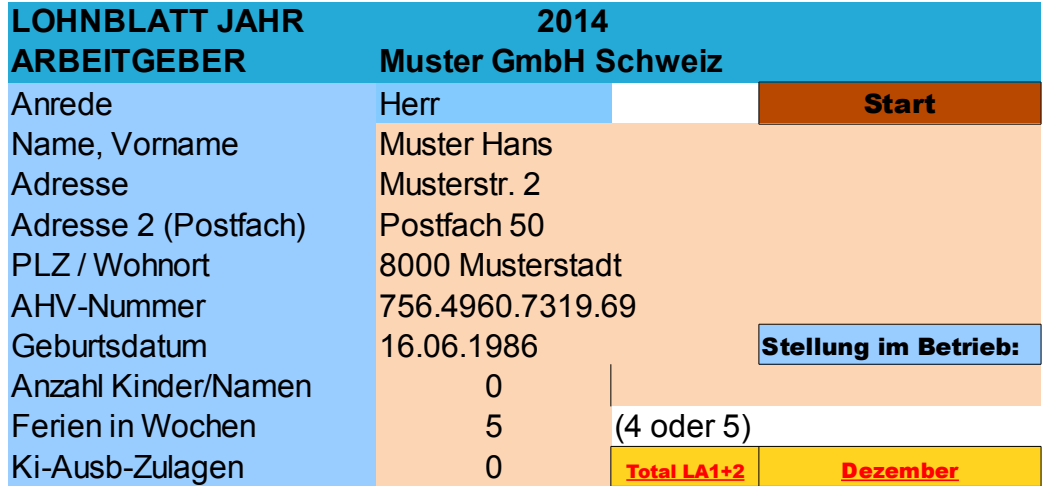

#### **Abb. 7**

Die Berechnungsgrundlagen, die Sie in den Ansätzen eingetragen haben werden ebenfalls automatisch von den Jahrestabellen und Lohnabrechnungen übernommen.

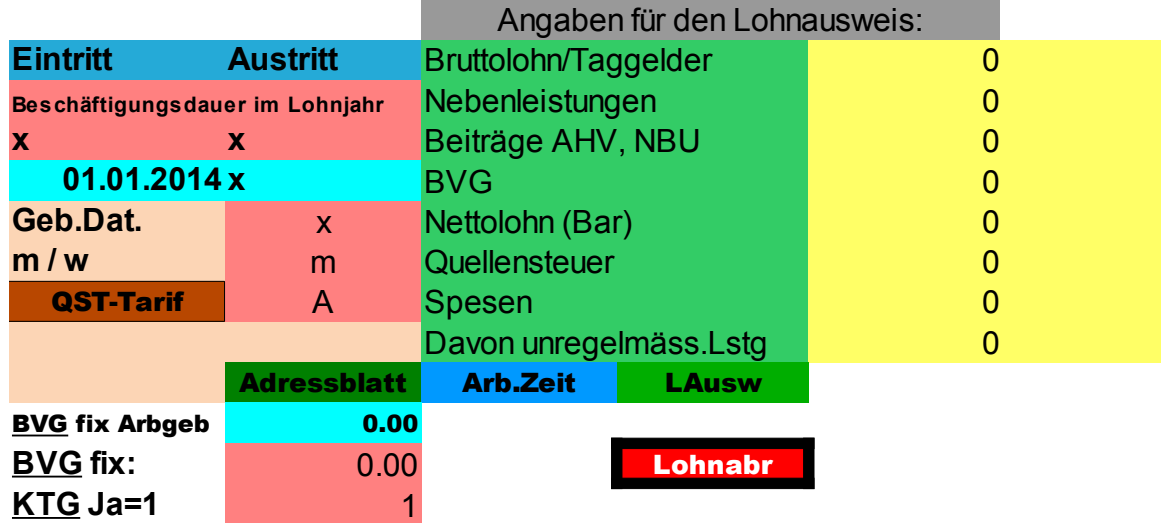

# Arbeitsschritt 1

# 6. Ausfüllen Lohnabrechnung

Sind die Grunddaten eingegeben geht es ans Ausfüllen der ersten Lohnabrechnung. Dazu gehen Sie auf den Button "Lohnabr".

Sie sehen vor sich die Zelle "Eingabe Bruttolohn". Standardmässig ist hier "0" eingetragen. Geben Sie hier den Bruttolohn des Mitarbeiters ein, den er erhält.

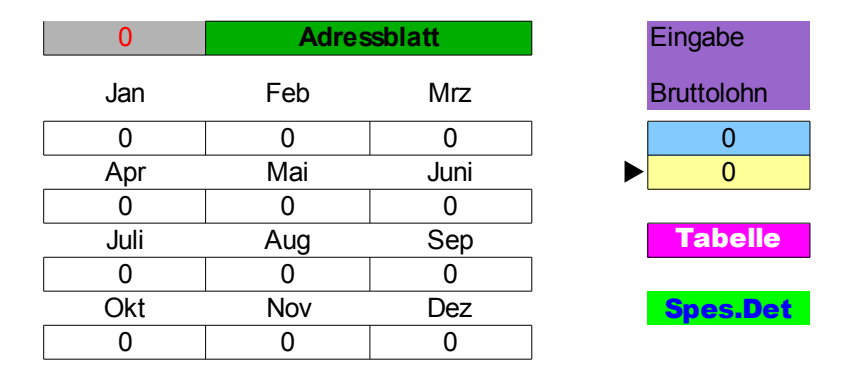

**Abb. 9**

Falls er im Stundenlohn arbeitet, tragen Sie hier "0" ein. (in den Feldern daneben sehen Sie den in der Tabelle eingetragenen Bruttolohn der vergangen Monate.

Gehen Sie nun zum Kopf dieser Tabelle und beginnen Sie mit dem Datum. Eingeben können Sie einfach 1.1.14 (für 1. Januar 2014)

Weiterschalten mit dem "Tab-Knopf", damit gelangen Sie immer automatisch zum nächsten ausfüllbaren Feld.

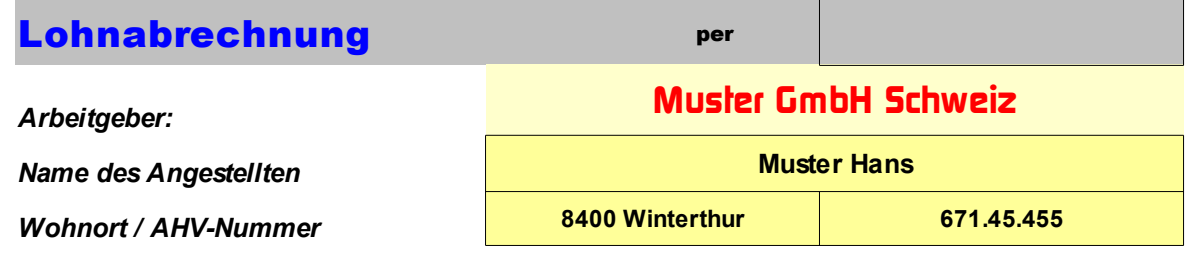

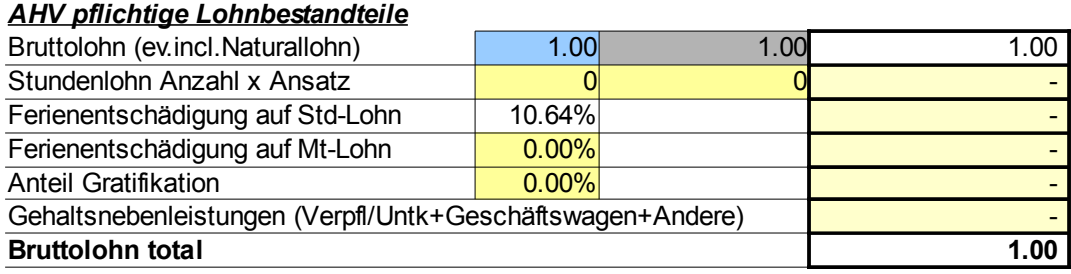

**Abb. 11**

# Bruttolohn: Hier (graues Feld Mitte) wird Ihre Eingabe übernommen, die Sie am Anfang als Bruttolohn eingetragen haben. Bei Eingabe von 0.8 wird der Bruttolohn lediglich zu 80 % gerechnet.

#### Stundenlohn: Einfach eingeben Anzahl Stunden und Stundensatz.

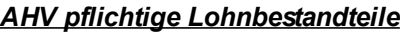

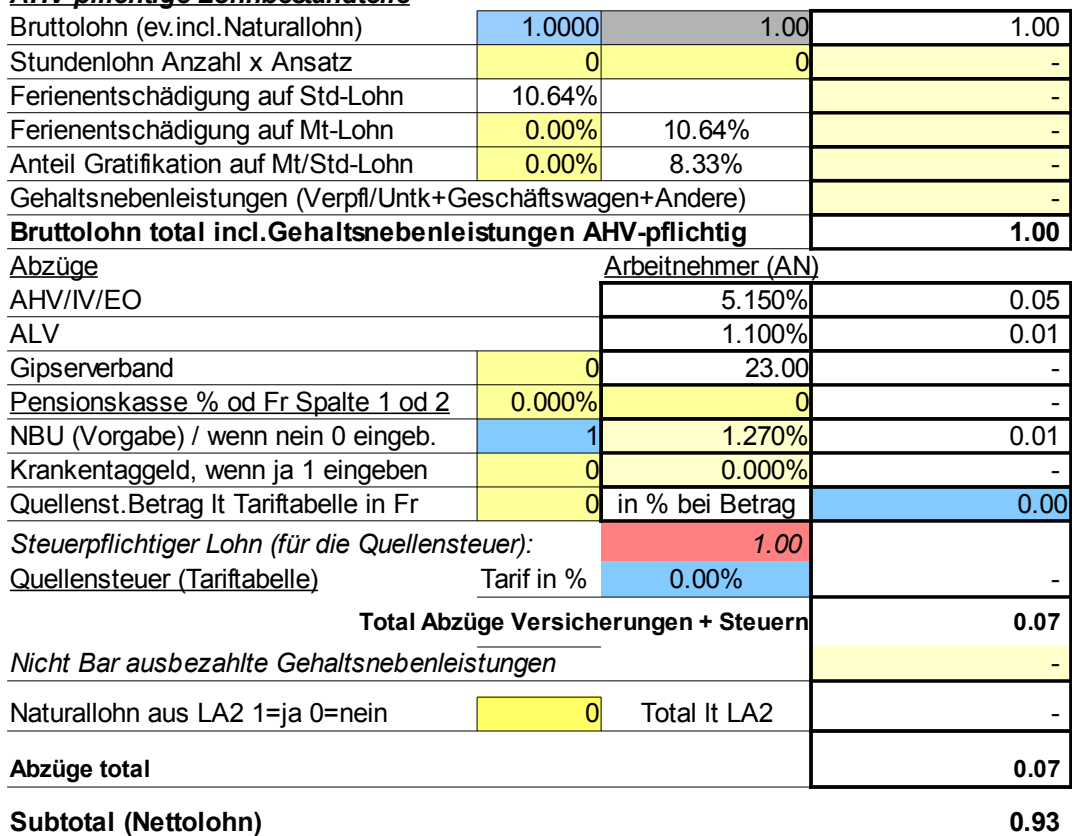

Verbandsbeitrag: Hier im Bsp. "Gipserverband", wenn Abzug ja, dann "1" eingeben (Wert automatisch laut den Ansätzen).

Pensionskasse: Entweder der nebenstehende Fixbetrag (laut Mitarbeiterbereich) oder eine Prozenteingabe. Krankentaggeld: Wenn ja in %, dann "1" eingeben (Wert laut Ansätzen). Oder einen Fixbetrag bei "0" (ebenfalls laut den Ansätzen).

Quellensteuer: Beim Klicken auf "(Tariftabelle)" öffnet sich diese per Internet. Eingegeben werden kann sowohl der Prozentsatz als auch der Betrag.

Naturallohn, nur im LBSuper 3, nicht im 325 (siehe Unten)

Sie gelangen in die zweite Lohnabrechnung mit Drücken auf den roten Button "LA 2":

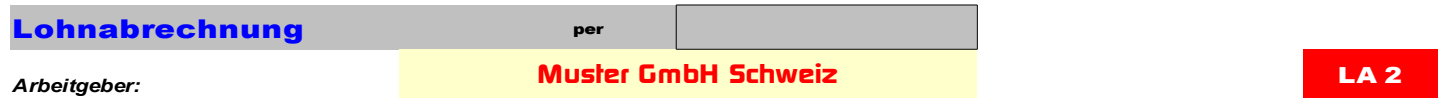

**Abb. 13**

# Naturallohn (nur LB Super 3): Hier erscheint das Total laut Ihren Eingaben auf dem LA 2 (Anzahl Frühstück usw.). Wobei Sie die Möglichkeit haben, die Uebernahme des Naturallohnes zu unterdrücken (auf 0 stellen, zur Uebernahme auf 1).

#### Im LA 1:

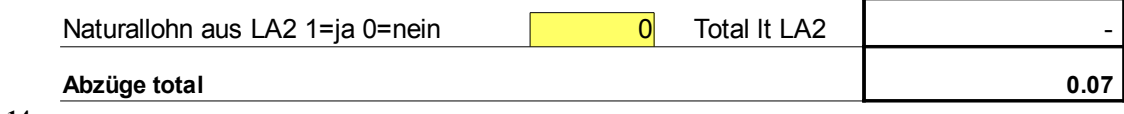

**Abb. 14**

# Im LA 2 détailliert:

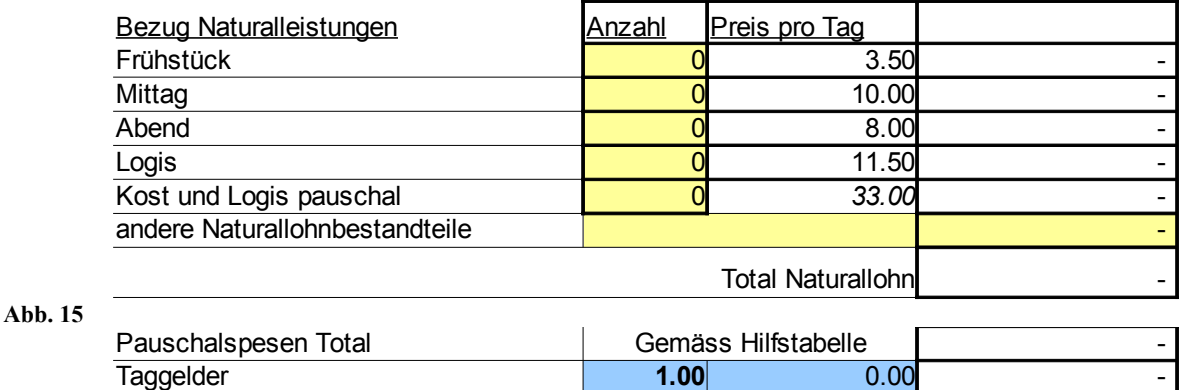

Effektive Spesen Total Gemäss Hilfstabelle

Pauschal-/Effektive Spesen: Der Betrag aus den Hilfstabellen wird automatisch übernommen. Hilfstabellen gemäss separatem Beitrag Seite 19.

Taggelder: Hier eingeben den Auszahlungsbetrag bzw. Brutto und 0.8 für 80 % oder einen Tagessatz (Eingabe = "Anzahl" im ersten Feld und Tagesbetrag im zweiten Feld). Taggelder sind übrigens quellensteuerpflichtig.

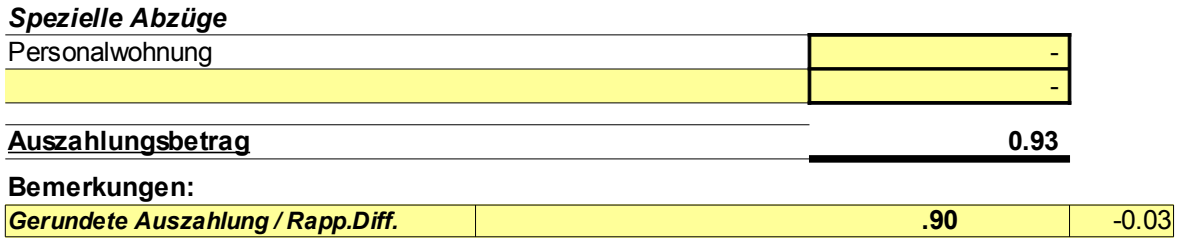

**Abb. 17**

Personalwohnung: Mietbetrag hier eintragen. Spezielle Abzüge: (Feld unter Personalwohnung) Was auch immer mit der Bezeichnung und dem Betrag.

Gerundete Auszahlung: Das System rundet automatisch den Auszahlungsbetrag auf 10 Rappen auf oder ab.

Die so entstehende Rundungsdifferenz wird sowohl in den Jahrestabellen als auch im Buchungsbeleg aufgezeigt.

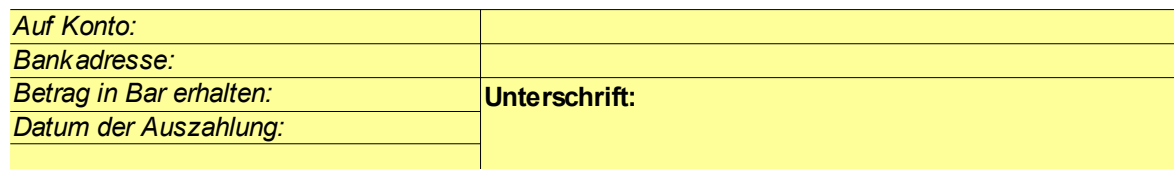

**Abb. 18**

Auf Konto: Hier einfach die IBAN-Nummer des Mitarbeiter-Kontos eintragen. Bankadresse: Bankadresse im Format "ZKB 8010 Zürich", alles auf einer Linie. Datum der Auszahlung (bei Barzahlung): Hier kann das Barauszahlungsdatum eingetragen werden.

#### Arbeitsschritt 2

# 7. Drucken der ausgefüllten Lohnabrechnung

# Mit dem Druckbutton des PC (der Druckbereich ist bereits voreingestellt).

Insgesamt 2 Exemplare: 1 für Buchhaltung, 1 für Mitarbeiter. Dann auf "Tabelle" klicken, **damit gelangen Sie zurück in die Jahrestabelle des Mitarbeiters.** Alle zu druckenden Formulare, Listen und Bereiche von Buchungsbelegen können beim Klicken auf "Datei" ----**"Seitenansicht" als Vorschau betrachtet werden.** 

# So gehen Sie vor, um den Lohnbeleg auch für Ihr elektronisches Archiv in PDF

#### zu erzeugen:

#### Wählen Sie "Datei - Exportieren als PDF".

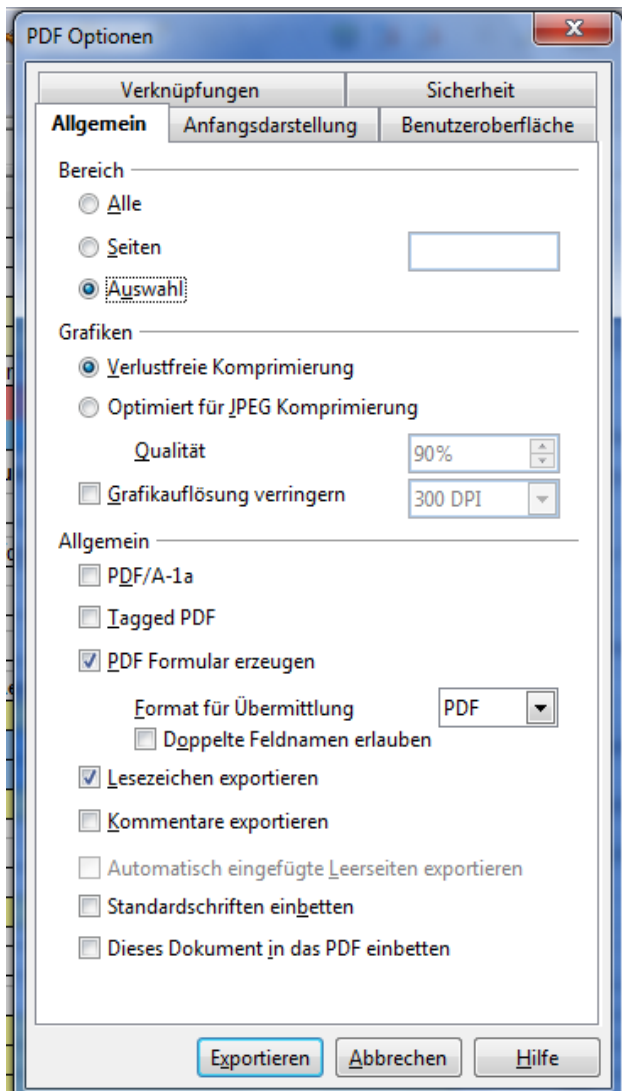

### Es öffnet sich dann ein Fenster zur Einstellung der PDF-Optionen.

**Abb. 19**

Wählen Sie darin im Bereich die Option "Auswahl" und dann "Exportieren" bzw. speichern (wie eine Datei).

# 8. Hilfsfelder- und Hilfstabellen in den Lohnbelegen

Pro Mitarbeiter sind in den entsprechenden Lohnbelegen folgende Hilfen vorhanden (deren Gebrauch wird in Kapiteln auf weiteren Seiten erklärt):

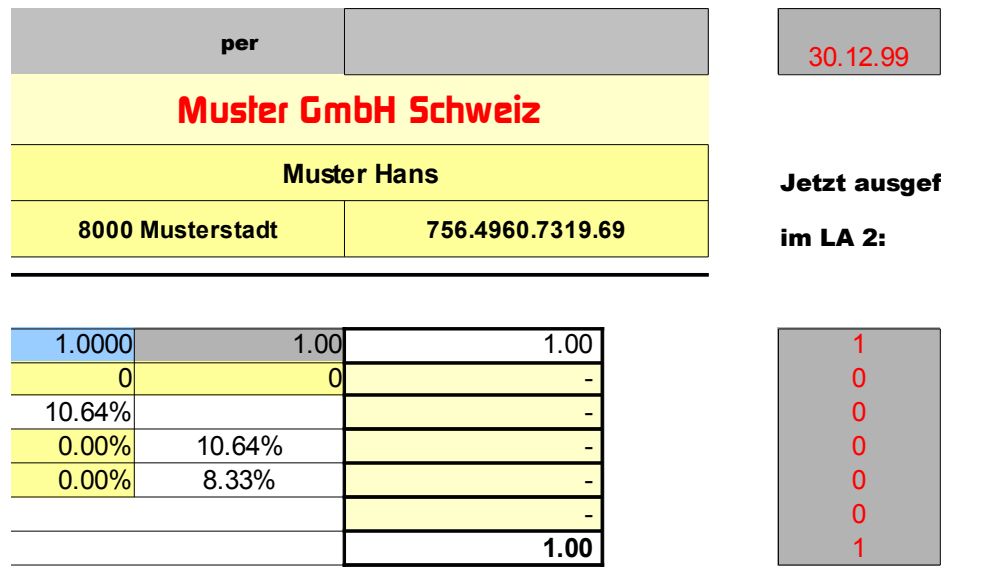

#### a) Bild oben

Unmittelbar rechts im Lohnbeleg befindet sich eine Spalte mit den Werten, die im Lohnbeleg 2 eingetragen sind, Sie sehen damit auf einen Blick, was Sie im gleichen Monat schon ausbezahlt haben, ohne auf LA 2 zu wechseln.

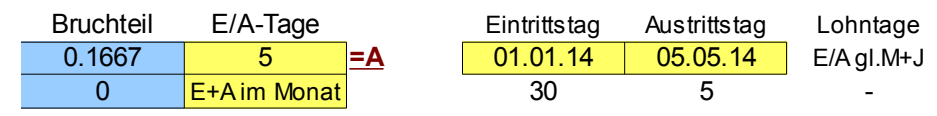

#### b) Bild oben

Rechts davon noch die Felder zur Berechnung des Bruchteils bei Ein- oder Austritt des Angestellten im Laufe eines Monats (Nützlich zur Teilberechnung des Bruttolohns, diese Felder werden automatisch ausgefüllt).

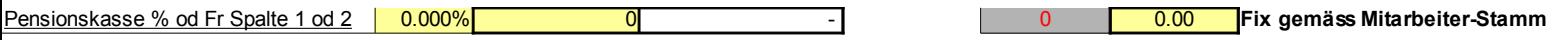

c) Bild oben

Vorgabefeld des im Mitarbeiterstamm eingegebenen Fixbetrages für den Penionskassenabzug (rechts gelb).

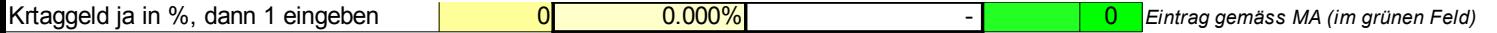

#### d) Bild oben

Das grüne Feld zeigt auf, wenn Sie im Mitarbeiterstamm für den Abzug zum Krankentaggeld eine "1" eingegeben haben und damit im Lohnbeleg ebenfalls eintragen sollten, damit der Abzug auch erfolgt. Im jetzt leeren grünen Feld erscheint ein allfälliger Fixbetrag, der bei Eingabe von "0" automatisch übernommen wird. Diesen Fixbetrag haben Sie ja in den Ansätzen dem Mitarbeiter zugeteilt.

#### dann auf 2 stellen  $\sqrt{1}$ Wenn Feiertagsentschädigung auf Stundenlohn

e) Bild oben

# Wahlfeld für die Berechnung einer Feiertagsentschädigung auf Stundenlohn. Damit verändert sich die Vorgabe wie folgt:

# ... ist auf 1 gestellt = "Ferienentschädigung auf MT-Lohn" (4. Zeile)

#### *AHV pflichtige Lohnbestandteile*

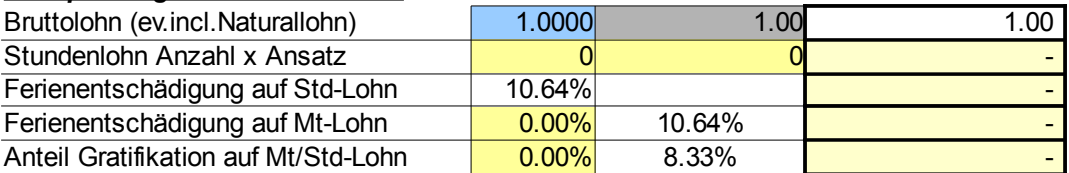

# ... ist auf 2 gestellt = "Feiertagsentschädigung auf Stundenlohn" (4. Zeile)

#### *AHV pflichtige Lohnbestandteile*

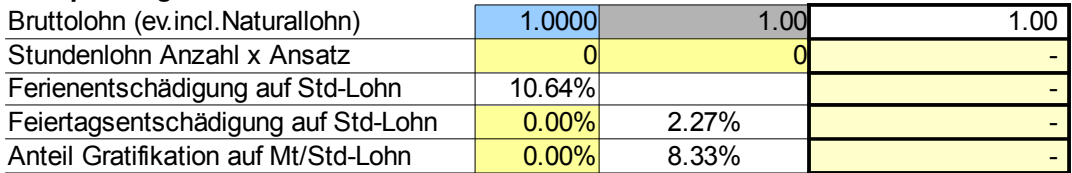

# .. damit wird auch eine Feiertagsentschädigung (2,27 %) des Stundenlohns gerechnet (zur Berechnung bestätigen im gelben Feld).

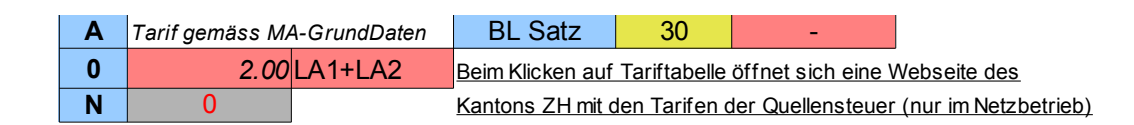

#### f) Bild oben

Felder zur Angabe des Quellensteuertarifes (hier A0 ohne Kirchensteuer) sowie des Bruttolohnsatzes bei teilgerechnetem Salär durch Ein- oder Austritt des Angestellten. Diese Felder füllen sich automatisch aus. (Im gelben Feld, die automatisch berechneten Tage).

# Unterhalb des Lohnbeleges befinden sich folgende Hilfstabellen:

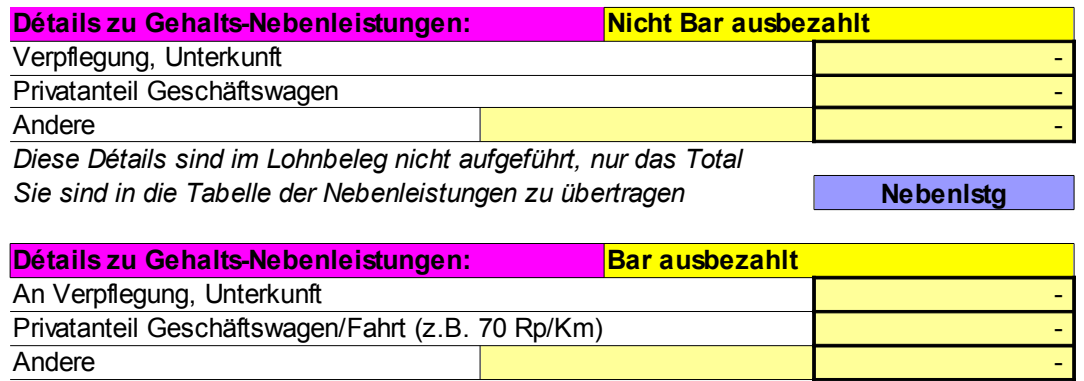

*Diese Beträge werden zum Bruttolohn zugerechnet*

#### a) Hilfstabelle für die Eingabe von Gehalts-Nebenleistungen (Bild oben).

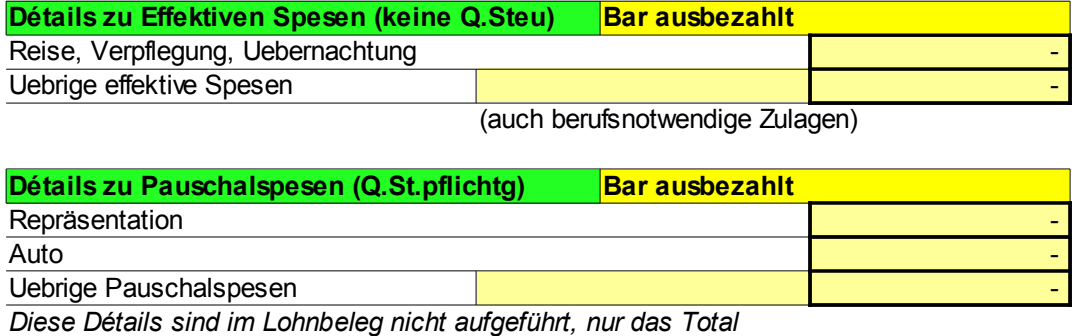

Sie sind in die Tabelle der Spesen zu übertragen **Spesaar Spes.Det** 

# b) Hilfstabelle zur Eingabe von Spesen (Bild oben).

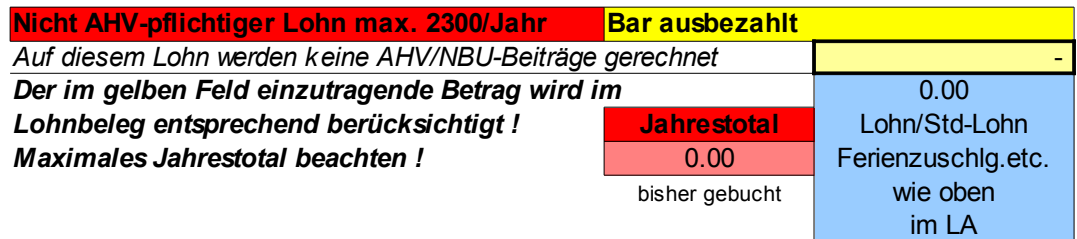

# c) Hilfstabelle zur Eingabe von nicht AHV-pflichtigen Löhnen oder Lohnbestandteilen (Bild oben).

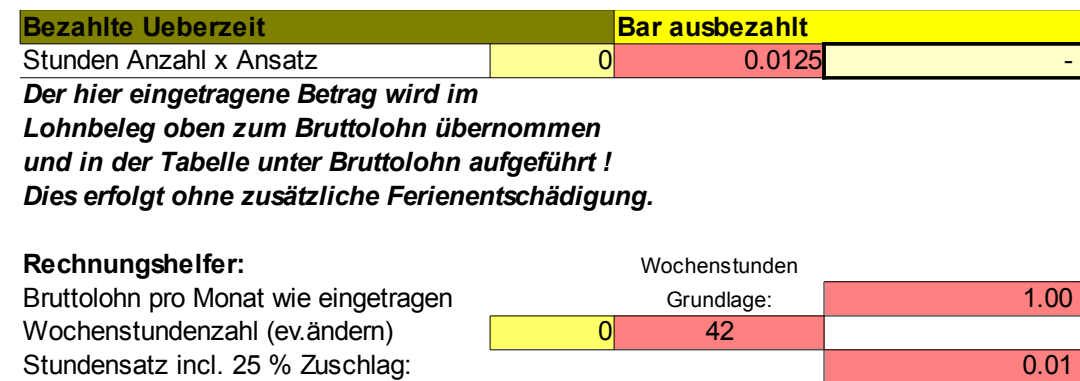

d) Hilfstabelle zur Eingabe von auszuzahlender Ueberzeit mit Zuschlag (wenn diese nicht kompensiert wird). Bild oben

#### Arbeitsschritt 3

# 9. Uebertragen der Lohnabrechnung in die Jahrestabelle

Uebertragen Sie nun anhand der Lohnabrechnung die Werte in die Tabelle, im entsprechend angezeigten Monat (Abspeichern im PDF-Format siehe oben). In der Jahrestabelle (siehe Bild unten) im entsprechenden Monat den Bruttolohn aus der Lohnabrechnung in die Spalte Monatslohn übertragen (AHV, NBU, Krankentaggeld werden automatisch berechnet). Oder an Stelle des Bruttolohnes die Anzahl Stunden mal Stundenlohn. Der von Ihnen zuletzt im Lohnbeleg eingetragene Bruttolohn etc. wird im Kopf der Tabelle (gelbe Felder) als Vorgabe angezeigt. Weiter eintragen Kinder-/Ausbildungszulage, Spesen (die Vorgaben stehen auch im Kopf der Tabelle).

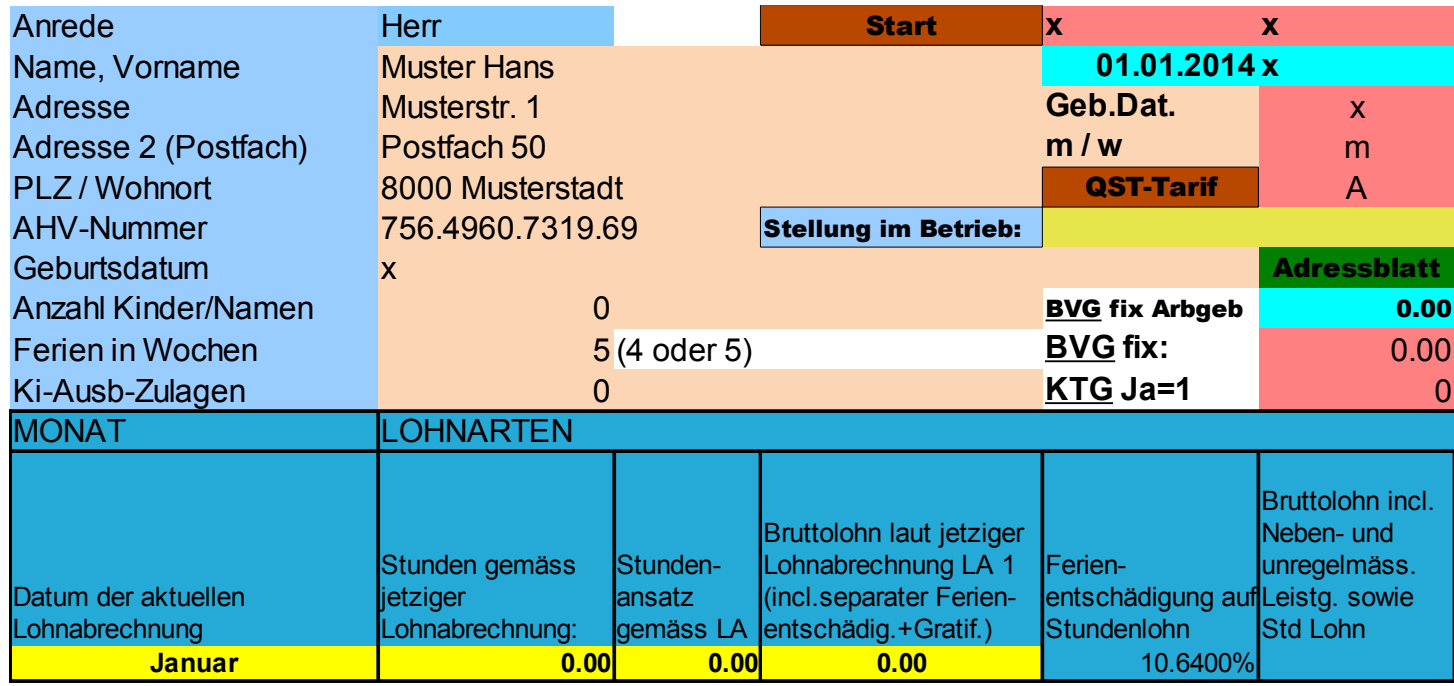

**Sie müssen nur die in den gelben Feldern stehenden Beträge beachten und übertragen. Alles, was Sie im Lohnbeleg ausgefüllt haben, wird hier wiedergegeben. Die übrigen Felder brauchen nicht beachtet zu werden.**

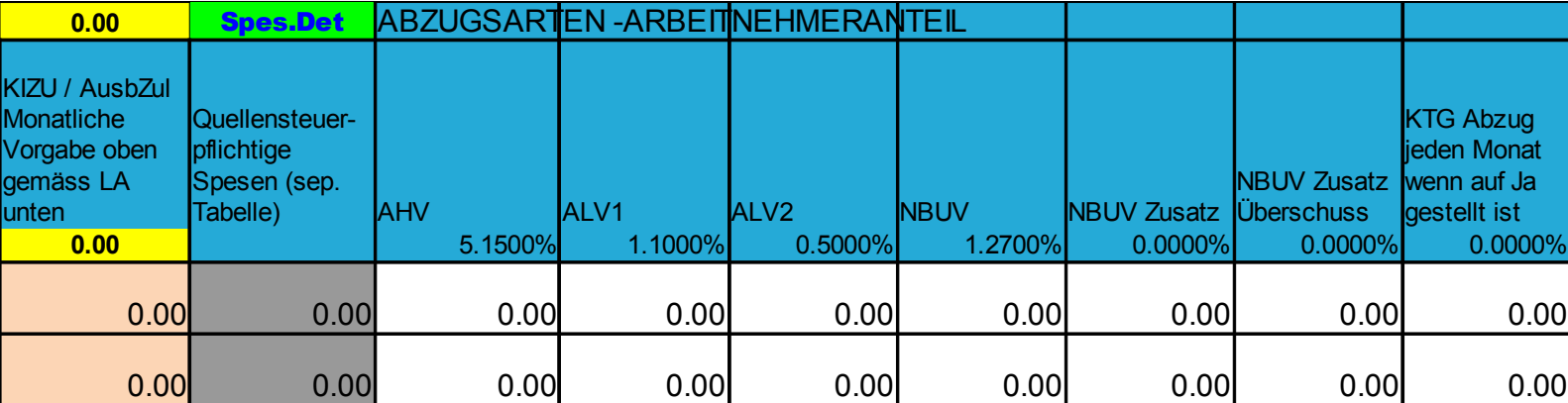

**Abb. 21**

**(Ueber den obenstehenden grünen Button "Spes.Det" gelangen Sie übrigens direkt in die Spesentabelle)**

# Weiter eintragen BVG (oben Fixbetrag), Quellensteuer in Prozenten (gemäss Vorgabe). Abzüge und Taggelder siehe nachfolgende Erklärung.

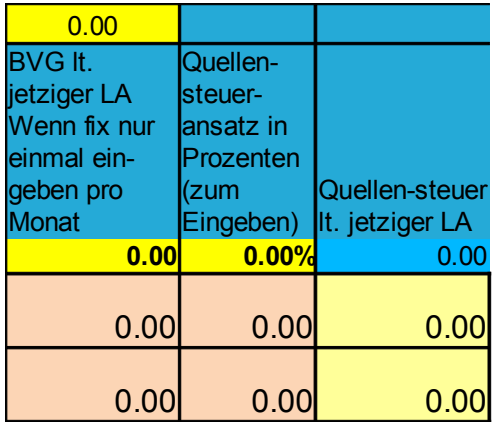

**Abb. 22**

Die Abzüge sind mit dem Button "Div.Abzge" erreichbar und einzutragen. Dort kann man auch vom Betrieb ausbezahlte Taggelder vermerken. Damit sollte schlussendlich der tatsächlich ausbezahlte Betrag mit demjenigen der Lohnabrechnung übereinstimmen (vergleiche Kontrollfeld).

# 10. Druck des Lohnausweises

Dieser enthält automatisch alle im laufenden Jahr eingetragenen Mitarbeiterzahlen und kann jederzeit mit Druck auf den Druckbutton des PCs ausgedruckt werden (Druckbereich ist voreingestellt). Ausdrucken, unterschreiben – fertig.

Auch Abspeichern per PDF ist möglich. Einfach PDF (siehe Abb. 19) erzeugen und dort Einstellen "Auswahl" und schon ist ein PDF erzeugt, das gespeichert und jederzeit wieder ausgedruckt werden kann.

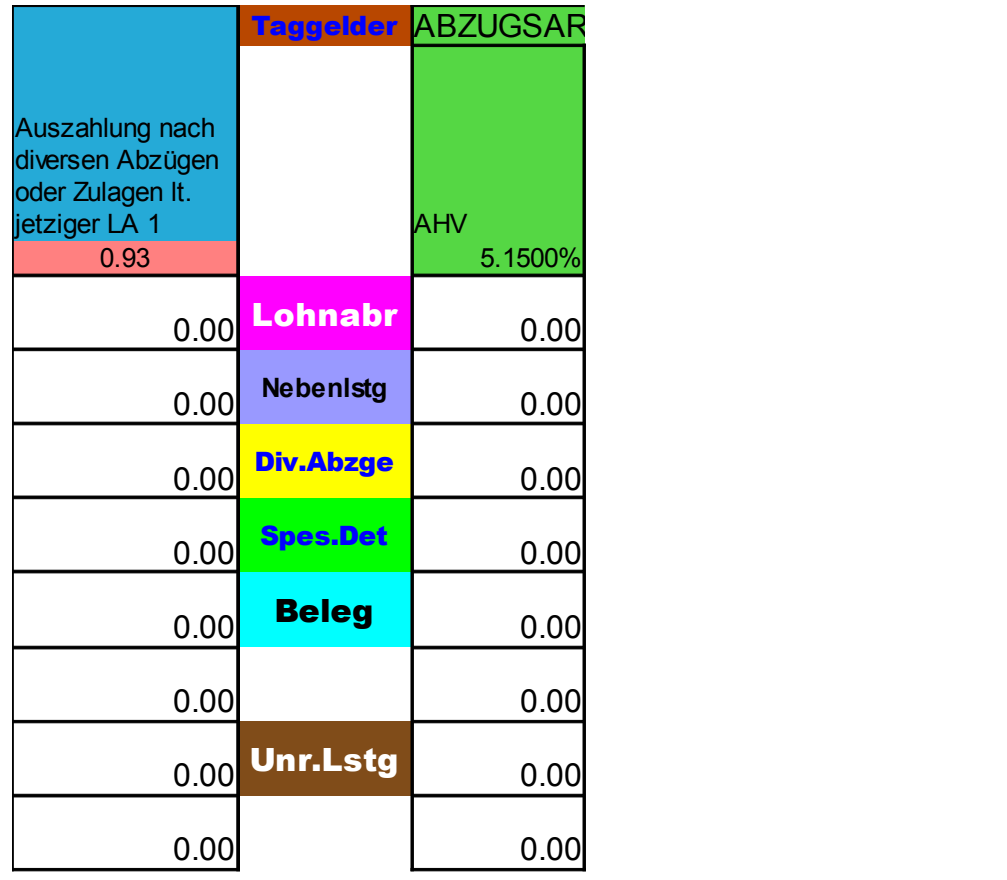

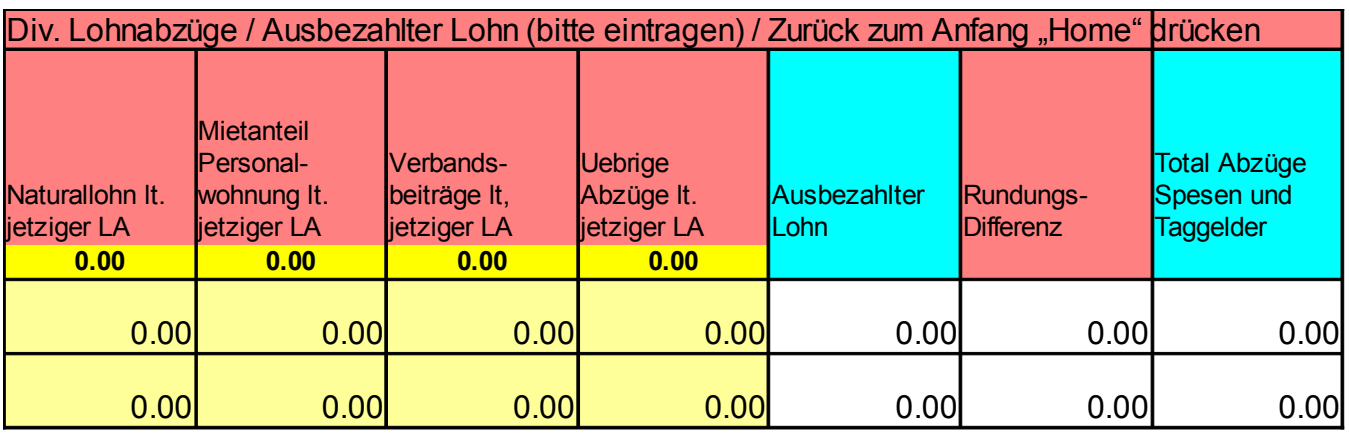

# Mit dem Button "Anfang" gelangen sie wieder zurück an den Anfang der Jahrestabelle des Mitarbeiters.

**Abb. 24**

# 11. Nun noch ein paar Worte zum Buchungsbeleg

Verbuchung

In der Auswahl kann ein Monat gewählt werden.

Ebenso ist ein Feld für die Lohnbuchbezeichnung vorhanden (2013/1, anpassen). Der Buchungsbeleg zeigt sämtliche Löhne und Mitarbeiter aus diesem Monat

Anfang

an. Für den Buchhalter sind die korrekten Buchungssätze mit den Beträgen vorhanden (nach Käfer-Kontoplan). Auf Wunsch können die Buchungssätze einem anderen Kontoplan angepasst werden. Enthalten sind natürlich auch die fertig errechneten Arbeitgeberbeiträge sowie allfällige Rappendifferenzen zur tatsächlichen Auszahlung und der Hinweis auf Taggelder.

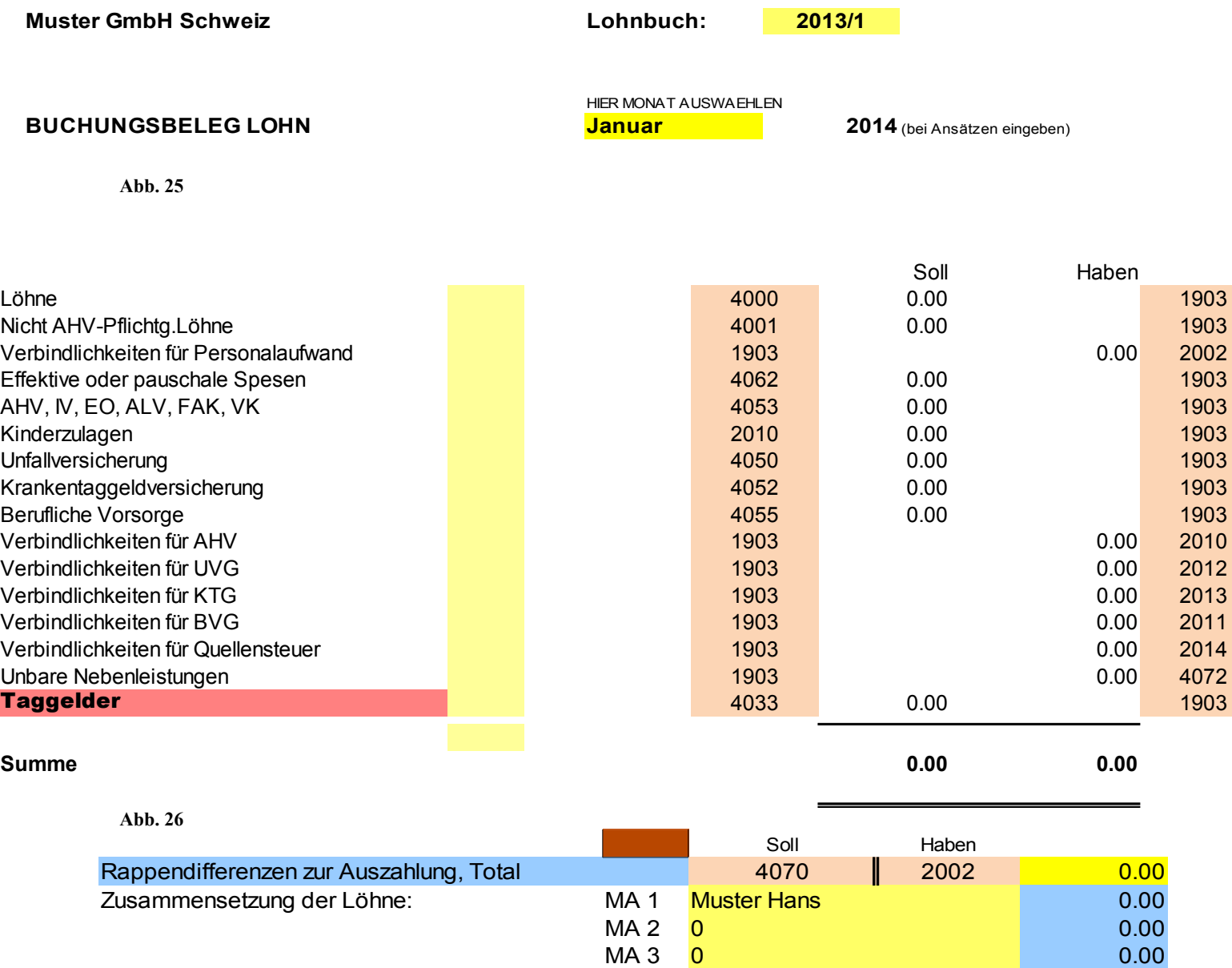

**Total** 0.00

MA 4 0 0.00  $MA 5 0 0 0.00$ MA 6 0 0 0.000 0.000 0.000 0.000 0.000 0.000 0.000 0.000 0.000 0.000 0.000 0.000 0.000 0.000 0.000 0.000 0.000 MA 7 0 0.00 MA 8 0 0.00 MA 9 0 0.00 MA 10 0 0.00

# 12. Spesen erfassen

#### Arbeitsschritt 1+3

Eine Besonderheit ist das Erfassen von Spesen in der Spesen- und Premiumversion von LBSuper 3 oder LBSuper325.

Diese können nach den Vorgaben des Lohnausweises korrekt zugeordnet werden und sind dort automatisch an der richtigen Stelle aufgeführt.

Tragen Sie die Spesen pauschal oder effektiv in die Hilfstabelle der Lohnabrechnung ein. Bsp: Pauschale Repräsentation 200, effektiv 50.

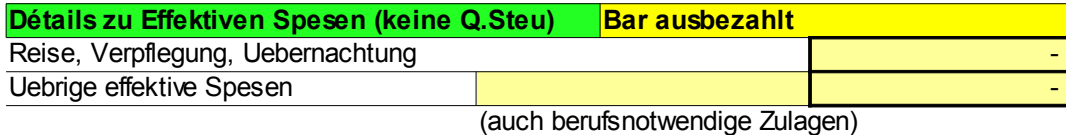

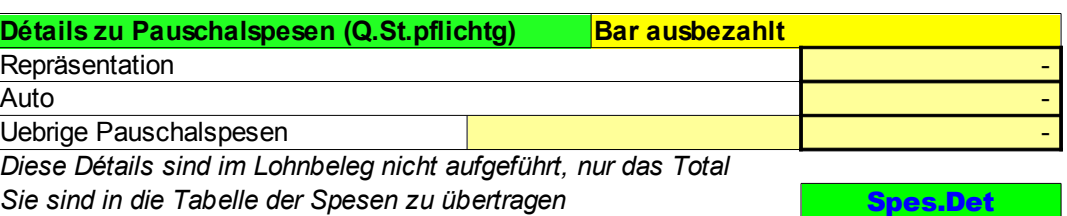

**Abb. 28**

# Die eingetragenen Werte werden im Kopf der Haupttabelle automatisch übernommen und können so in den richtigen Monat eingegeben werden.

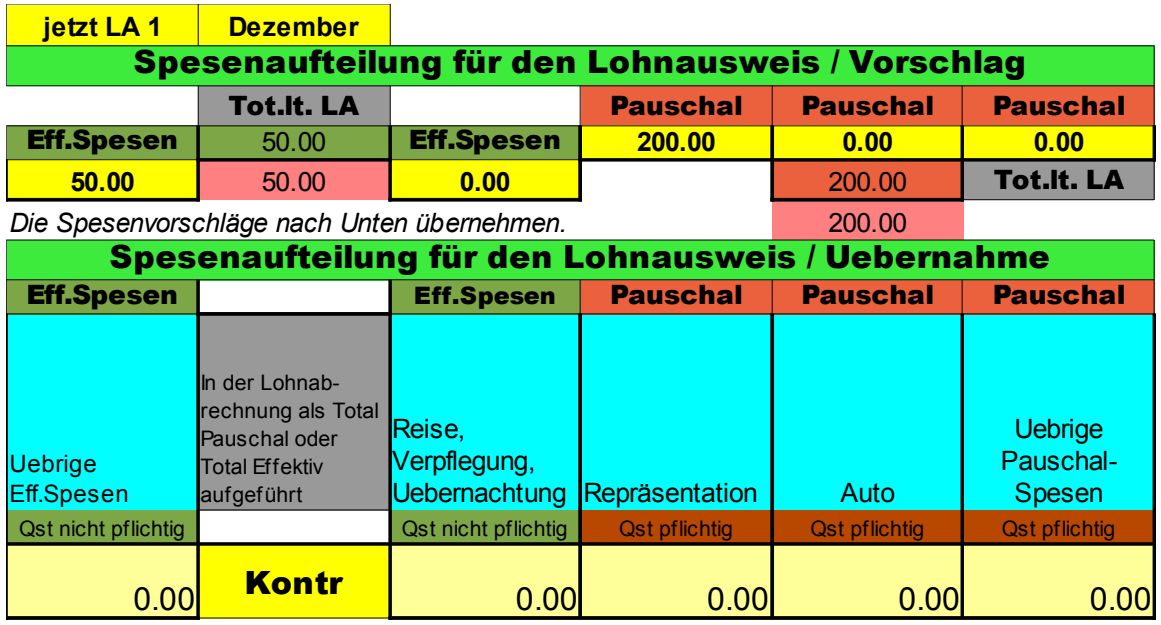

**Abb. 29**

Im Lohnausweis werden sodann diese Spesen (vom ganzen Jahr automatisch zusammengezählt) übernommen und an der richtigen Stelle aufgeführt.

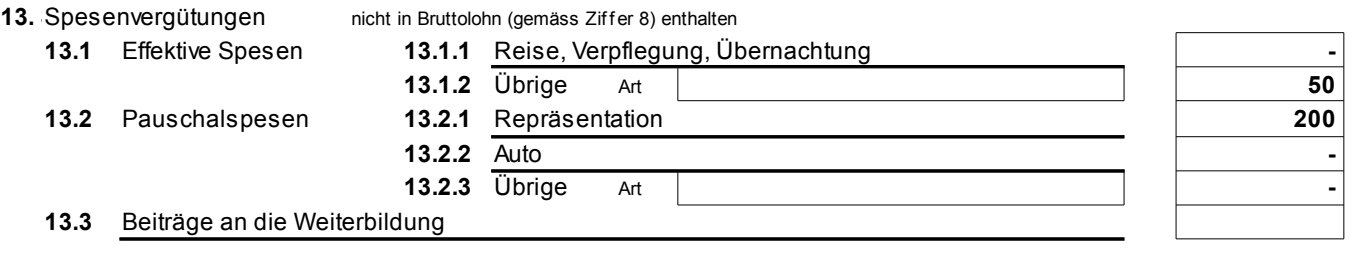

Im rosa Feld ist das Total enthalten, das bei einer anderen Aufteilung beachtet werden muss (z.B. wenn die Spesen nur als "Andere" aufgeführt werden sollen).

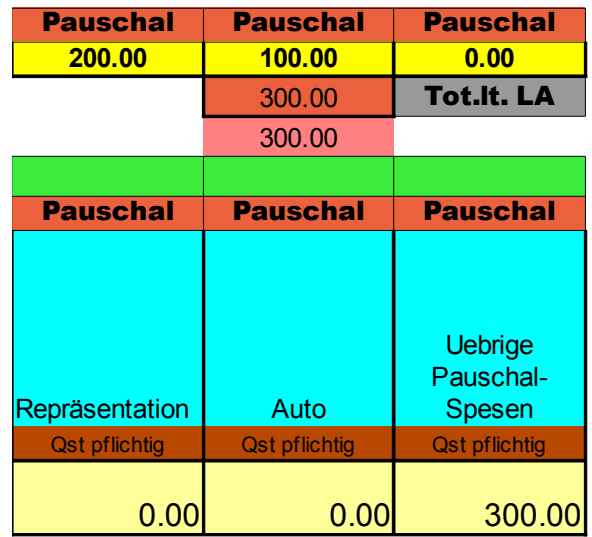

**Abb. 31**

Die effektiven Spesen werden automatisch im Lohnausweis übernommen (ebenso natürlich die Pauschalspesen) und an der richtigen Stelle aufgeführt. Beiträge an die Weiterbildung sind separat einzutragen (relativ selten).

Als weitere Info wird der Gesamtbetrag aller so eingetragenen quellensteuerpflichtigen Spesen in der Haupttabelle übernommen.

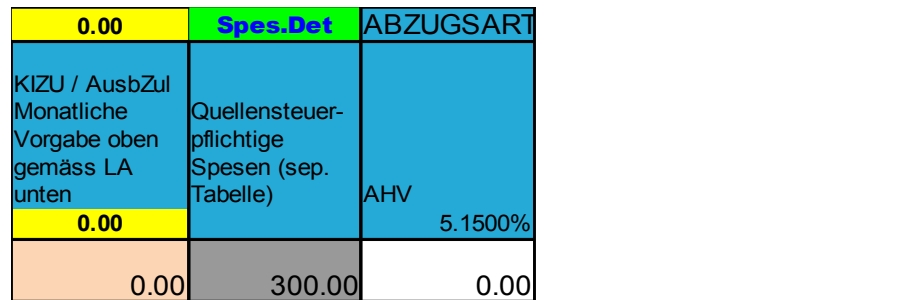

**Abb. 32**

Sie ersparen sich damit ein mühsames Zusammentragen der Spesen für den Lohnausweis Ende Jahr.

# 13. Lohndeklaration

#### Abschlussarbeiten

Ebenfalls nur in der Premiumversion ist die Lohndeklaration für AHV und Suva enthalten. Sie füllt sich automatisch aus mit Ihren Angaben im Mitarbeiterstamm und mit den Werten der ausgefüllten Tabellen. Sie erreichen die Lohndeklaration über diesen Button:

und zurück über:

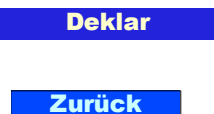

# Die Lohndeklaration enthält alle notwendigen Angaben, die Sie zum Ausfüllen der Formulare benötigen.

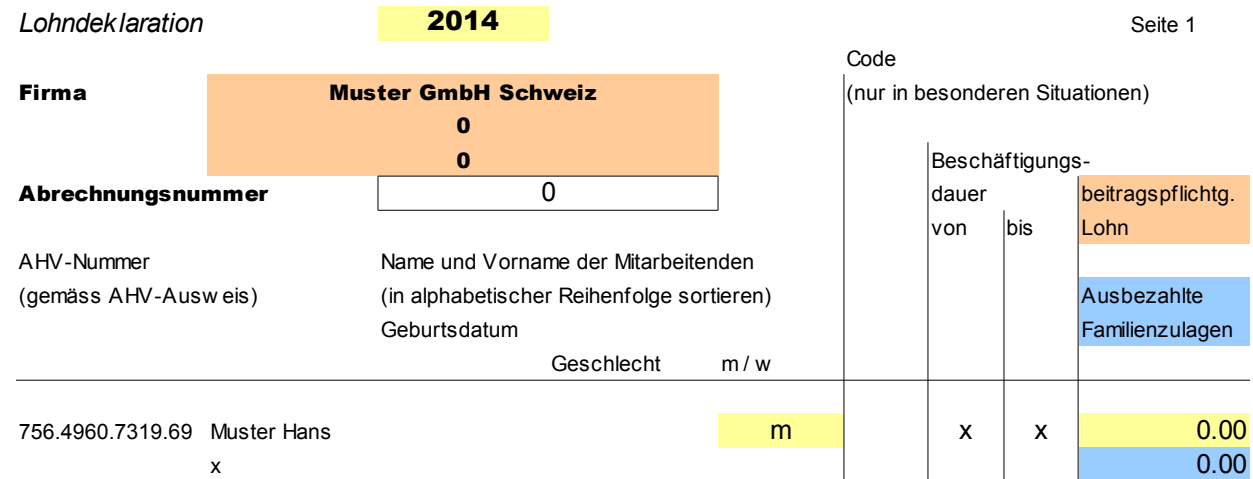

**Abb.33**

Damit die Beschäftigungsdauer in der Lohndeklaration richtig wiedergegeben werden kann, ist es notwendig, im Mitarbeiterstamm die korrekten Eintragungen vorzunehmen:

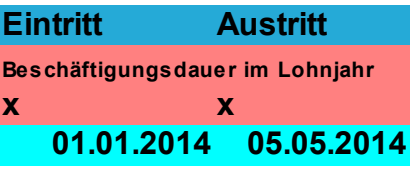

**Abb.34**

Tragen Sie in den beiden roten Feldern z.B. 1.1.2014 / 31.12.2014 ein (für das ganze Jahr) bzw. die Daten, in denen der Mitarbeiter tätig war. Die beiden blauen Felder sind zuständig für das Festhalten des Eintritts- oder

Austrittsdatums.

# 14. Lohndeklaration alphabetisch darstellen

Die Schritte zur alphabetischen Darstellung der Lohndeklaration sind in den Tabellen höchst einfach. Sie drücken auf den grünen Button "Sortieren" und gelangen dann in das Sortierblatt.

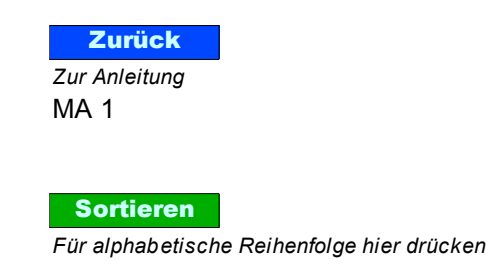

**Abb. 35**

#### Dort angekommen sehen Sie diese Meldung:

In dieser Tabelle nur oben auf Sortieren (A-Z) klicken Keine weiteren Aenderungen vornehmen ! Es können hier keine weiteren Zellen gewählt werden.

Befolgen Sie dies (auf Sortieren A-Z drücken) wird das Ergebnis sofort ersichtlich und Sie können mit dem untenstehenden Button zur sortierten Deklaration gelangen.

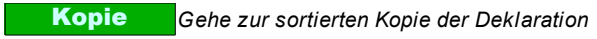

# 15. Tipp zur Uebernahme der Mitarbeiterdaten in das Lohnbuch vom **Folgeiahr**

#### **Tipps**

Sie können mit zwei einfachen Schritten die Mitarbeiterdaten in ein neues Lohnbuch (vom Folgejahr) übernehmen und ersparen sich dadurch ein mühsames Eintippen:

Oeffnen Sie beide Lohnbücher (bisheriges Jahr 1 und neues Jahr 2, das vorher ja gespeichert wurde).

Markieren Sie im 1. Lohnbuch folgenden Bereich im MA und drücken Sie "Ctrl C":

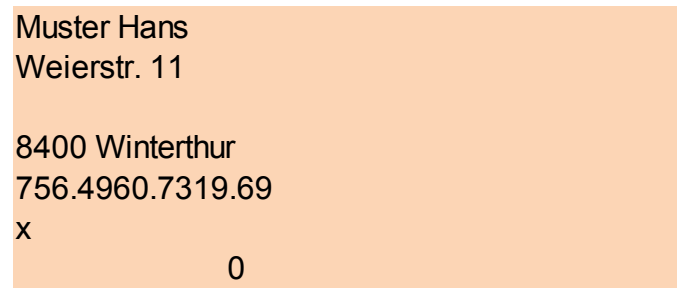

Gehen Sie nun ins 2. Lohnbuch in die gleiche MA-Nummer wie im 1. Lohnbuch. Der Cursor steht ja bereits im Namen-Vornamen Feld.

Name, Vorname

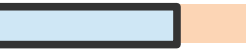

Nun drücken Sie einfach "Ctrl V" und schon stehen die Personendaten im neuen Lohnbuch.

Noch anzupassen sind natürlich die Anrede, Anzahl Ferienwochen, BVG fix etc., denn diese Felder können nicht überschrieben werden, da sie gesperrte Elemente enthalten.

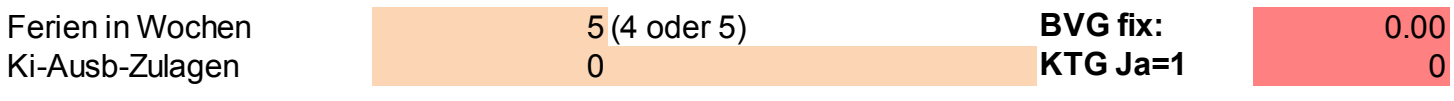

**Abb. 37**

# 16. Adressblatt

Für den Versand von Lohnabrechnung oder Lohnausweis steht auch ein Adressblatt zur Verfügung, mit einer Adressposition, die in Fenstercouverts C5 passt (die Position kann auf Wunsch rechts oder links eingestellt werden). Sie erreichen das Adressblatt über den Button

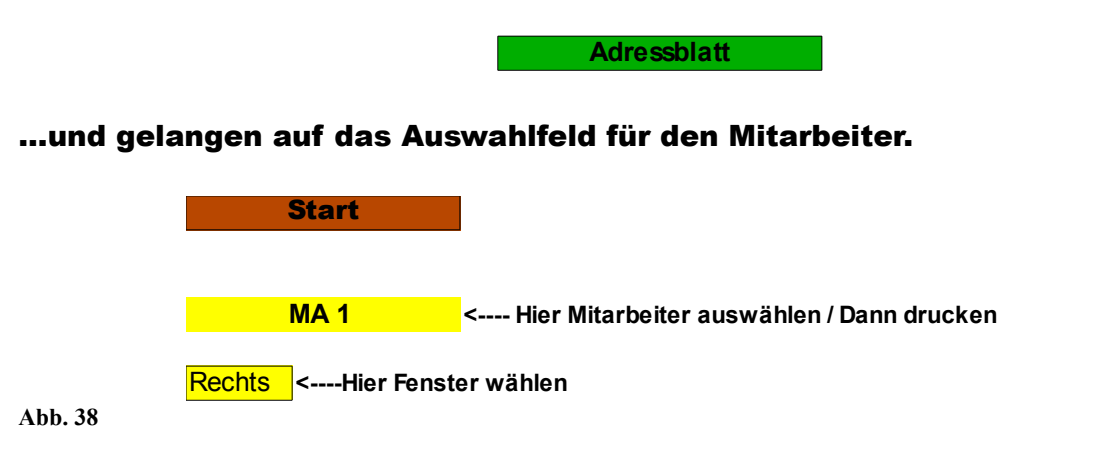

Die Adresse, die Sie im Mitarbeiterstamm eingetragen haben, wird nun automatisch übernommen, ebenso der Firma-Absender in Kleinschrift, den Sie in den Ansätzen eingegeben haben. Mit "Fenster wählen" können Sie die

#### Adresse nach Links oder Rechts verschieben (für andere Fenstercouverts).

Muster GmbH, Musterstr. xy, 8000 Musterstadt

**Herr** Muster Hans Weierstr. 11 **8400 Winterthur**

#### Arbeitsschritt 2

# 17. Gehaltsnebenleistungen

# Diese werden in der Lohnabrechnung ganz Unten eingetragen in der Hilfstabelle...

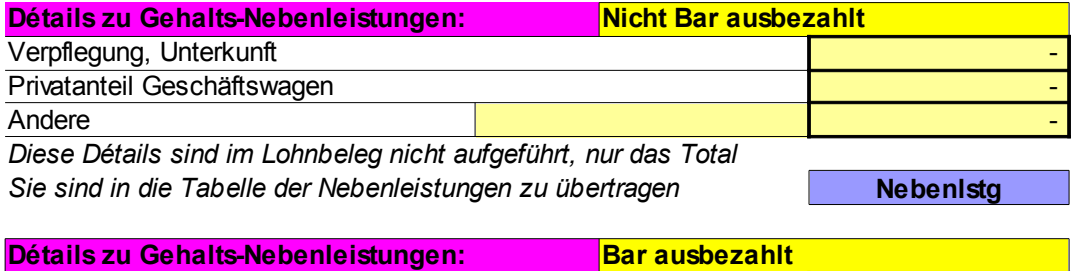

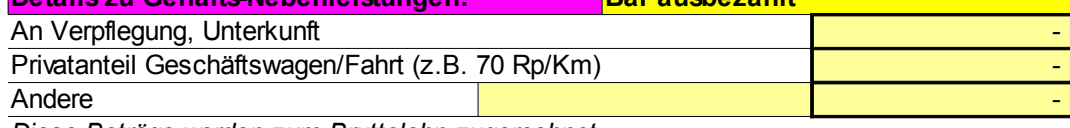

*Diese Beträge werden zum Bruttolohn zugerechnet*

**Abb. 39**

# ...und erscheinen im druckbaren Bereich der Lohnabrechnung (LA) unter den AHV-pflichtigen Lohnbestandteilen. Ueber den blauen Button "Nebenlstg" gelangt man direkt zu den Feldern in der Mitarbeitertabelle (MA 1 usf).

**Nebenlstg**

### *AHV pflichtige Lohnbestandteile*

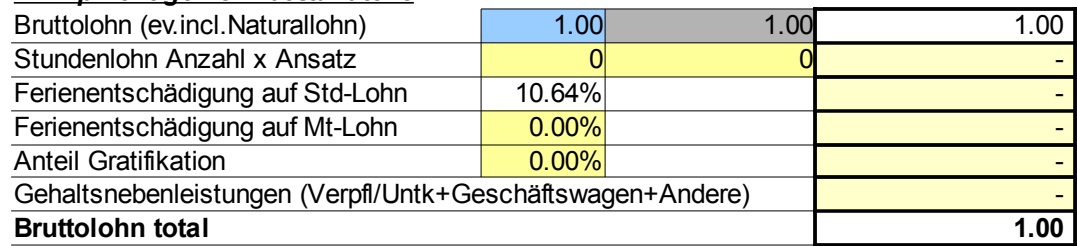

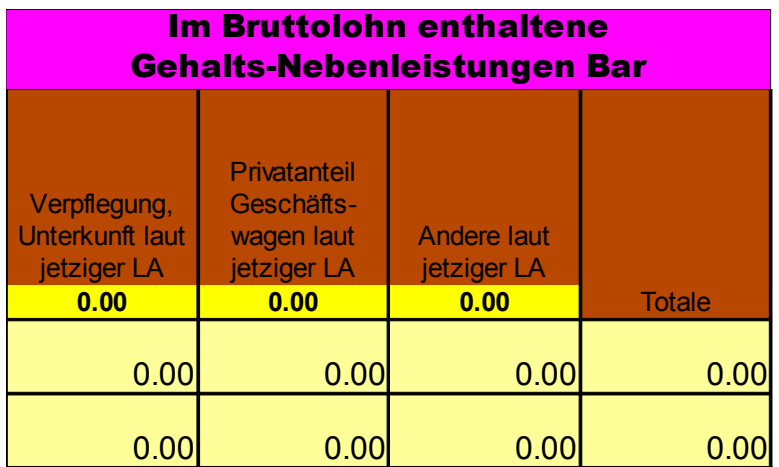

# 18. Unregelmässige Lohnbestandteile bzw. Leistungen

In der Premiumversion (nur Super325) können Sie auch unregelmässige Lohnbestandteile erfassen (Hochzeitsgeschenke, Prämien,

Verwaltungsratshonorare usf). Den monatlichen Gesamtbetrag solcher Zulagen (AHV-pflichig) tragen Sie in dieser Hilfstabelle ein (sie befindet sich unter den Gehaltsnebenleistungen im Lohnbeleg):

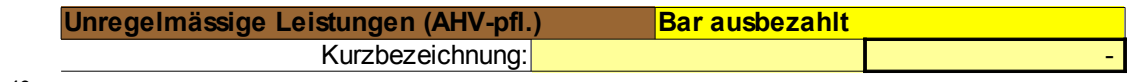

**Abb. 42**

Den Uebertrag in die Monatstabelle machen Sie hier, zu erreichen über den Button:

Unr.Lstg

Das Programm hat diesen Eintrag automatisch zum Bruttolohn dazugerechnet und für den AHV-Abzug berücksichtigt. Es trägt zudem den Betrag an der richtigen Stelle im Lohnausweis ein.

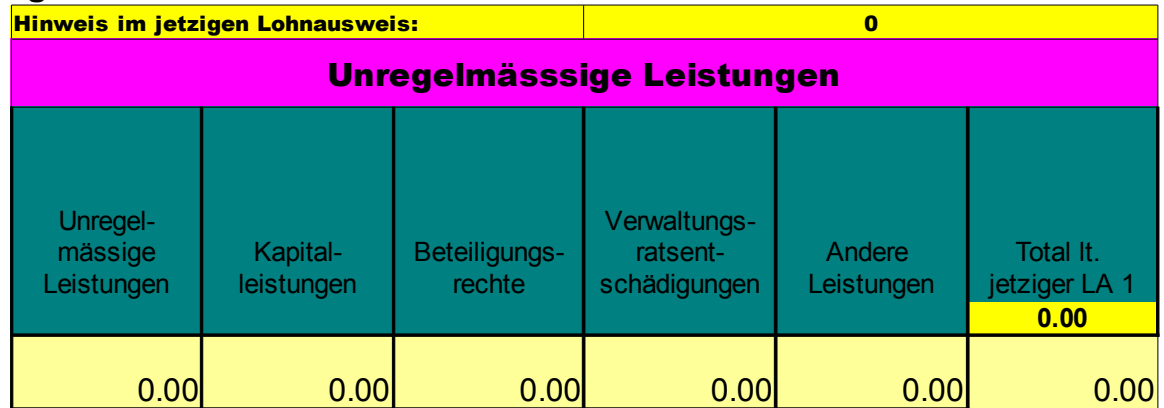

# Damit auch die korrekte Begründung auch im Lohnausweis erscheint, können Sie in der rechts von der obigen Tabelle liegenden Hilfszeile die Kurzbezeichnungen eintragen:

*hier nur kurze Stichworte eingeben (nicht mehr löschen, jeweils ergänzen). Maximum bis Zeilenende* **Begründungen für unregelmässige Leistungen (für den Lohnausweis), Bsp. Geschenk / Hochzeit / Geburtstag / Jubiläum**

Prämie für den Geschäftseintritt / Hochzeitsgesch.

#### **Begründungen für andere Leistungen:**

**Abb. 44**

#### Im Lohnausweis wird das dann so aufgeführt bzw. übernommen: (Bild unten)

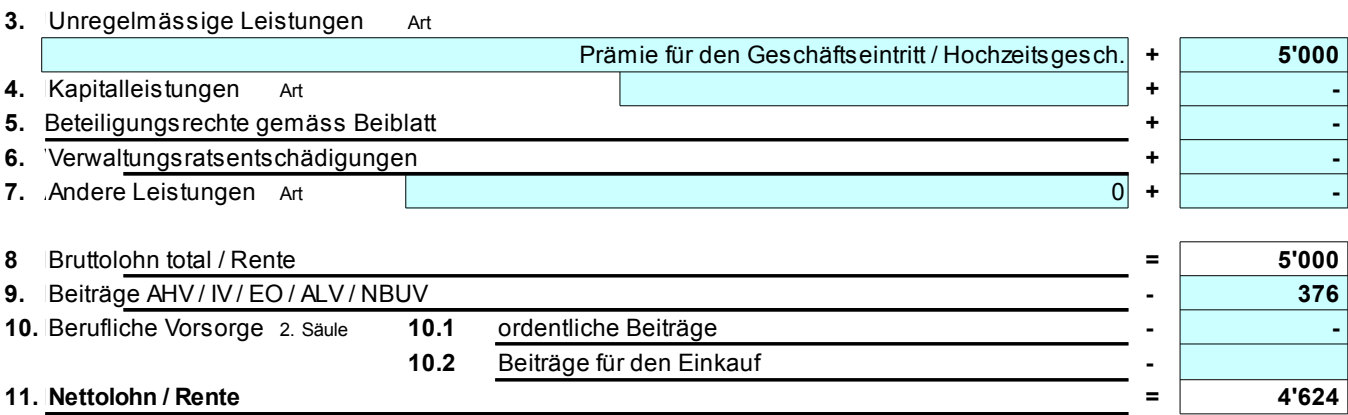

**Abb. 45**

# Uebrigens verfügt natürlich auch der Lohnausweis über ein Adressfeld, das sich ebenfalls von Rechts nach Links verschieben lässt.

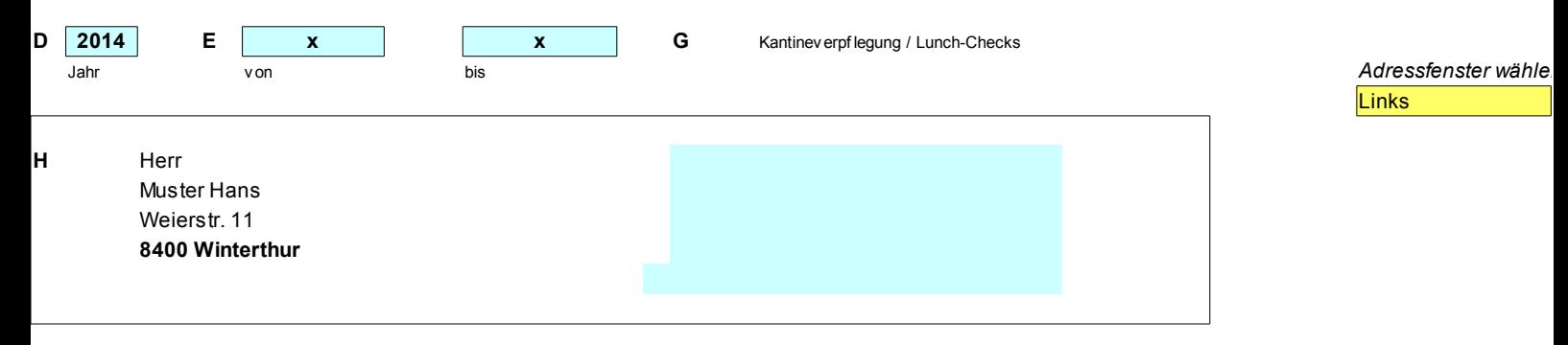

Ueber den Button "Anfang" gelangen Sie in das Feld Januar der Mitarbeitertabelle und über den Button "Kontr" zum rosa Vergleichsfeld des ausbezahlten Lohnes (Vergleich Lohnabrechnung – Mitarbeitertabelle).

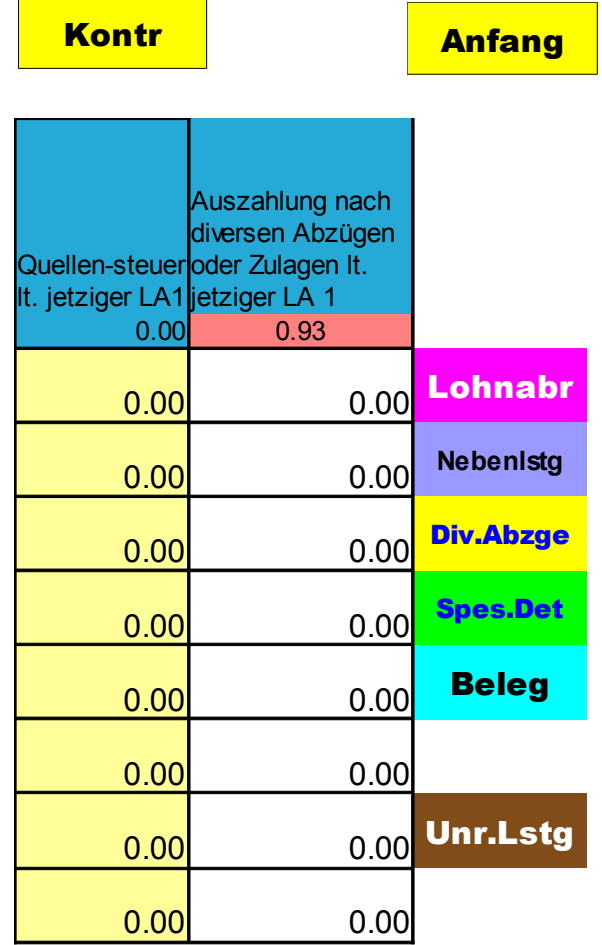

**Abb. 47**

# 19. Tabelle Taggelder

Ueber den Button "Taggelder" erreichen Sie direkt diese Tabelle für den Uebertrag aus dem Lohnbeleg. **Taggelder** 

Wieder steht natürlich im Kopf der Tabelle als Hilfe Ihr Eintrag in der soeben erstellten Lohnabrechnung (lt. jetziger LA1), Bild unten.

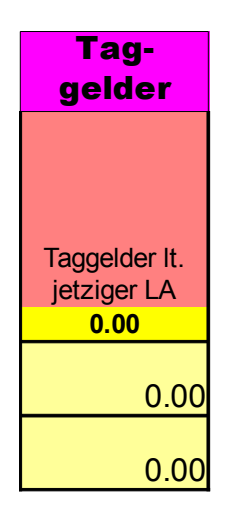

# 20. Spezielles im Lohnbuch Super 3 und Super3 Premium

Nur im Lohnbuch Super 3 und Super 3 Spes-/Premium sind pro Mitarbeiter jeweils 2 Lohnbelege vorhanden. Wie vorbeschrieben in Abb. 15 verfügt ein Beleg über die Möglichkeit, détailliert Mahlzeiten etc. zu verrechnen. Zur Erleichterung in die Tabellenübernahme können als Clou die Werte beider Lohnbelege in den Tabellenkopf abgerufen werden.

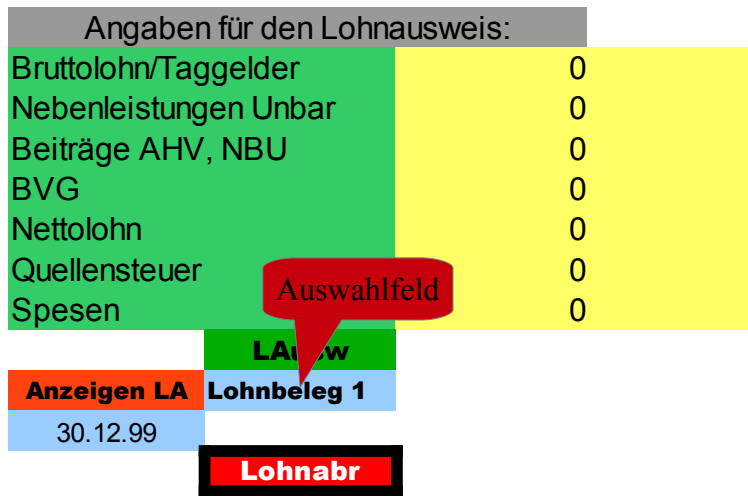

**Abb. 49**

Ueber das Auswahlfeld einfach den Lohnbeleg 2 wählen und schon erscheinen im Tabellenkopf sämtliche Beträge, die in diesem Beleg eingetragen sind. Das erleichtert die Arbeit zur Tabellenübernahme ungemein. Es ermöglicht natürlich auch eine 2-malige Lohnauszahlung pro Monat. Auf einen Blick sieht man die verschiedenen Einträge und kann sie für den Uebertrag einfach addieren.

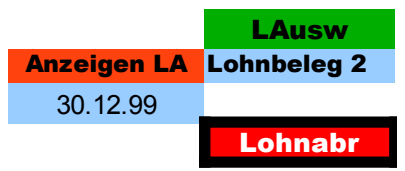

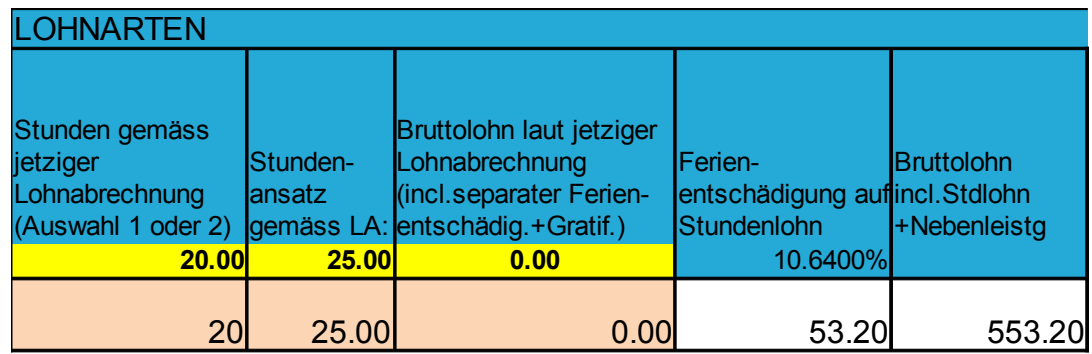

Geöffnet (oben) ist Lohnbeleg 1 mit Angaben von 20 Stunden.

Dann ist (unten) Lohnbeleg 2 geöffnet mit Angaben von 15 Stunden. Einfach automatisch addiert sind in die Tabelle gemäss Total "LA1+2" 35 Stunden übernommen worden. Damit ist das korrekte Monatstotal des Mitarbeiters richtig verbucht. Bei versehentlich ungleichen Monaten oder Stundensätzen erfolgt keine automatische Addition.

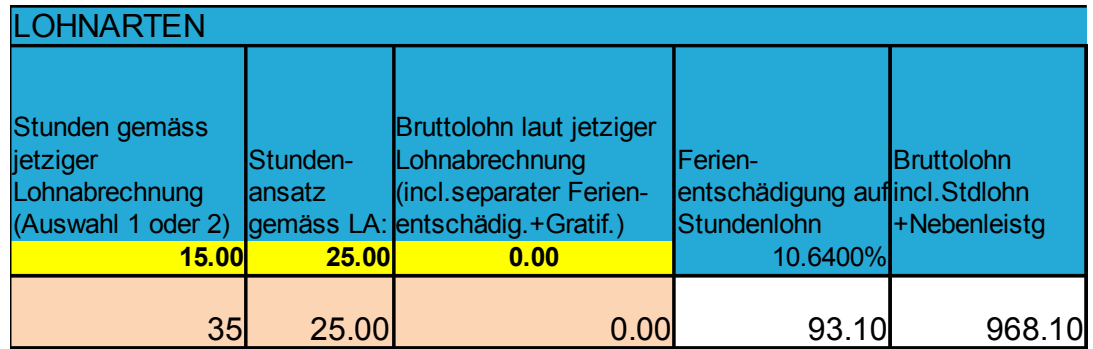

**Abb. 50**

# Im Datumfeld (Bild unten) wird das jeweils eingetragene Auszahlungsdatum übernommen:

Anzeigen LA Lohnbeleg 1 **15.01.14**

Anzeigen LA Lohnbeleg 2 **31.01.14**

**Abb. 51**

# Das Kontrollfeld ist so gestaltet, dass auf einen Blick erkannt werden kann, ob richtig verbucht worden ist (ev. Rappendifferenz kann entstehen, ignorieren).

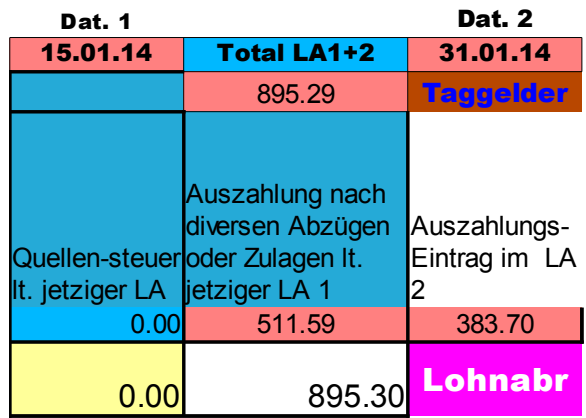

Das Total der Auszahlung würde nicht übereinstimmen, wenn nur 1 Lohnbeleg übernommen worden wäre.

Wie das untere Bild zeigt, wurde nur der LA 1 übernommen.

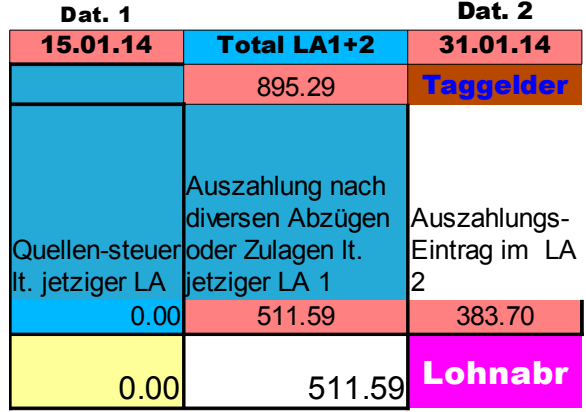

# 21. Eingabe Pensionskasse und Kinder-, Ausbildungszulagen im Lohnbeleg

Pensionskasse:

Rechts neben der Eingabezeile ist ein Feld vorhanden, das einen allfällig im Mitarbeiterstamm eingegebenen monatlichen Fixbetrag anzeigt. Dieser kann übernommen werden, oder alternativ ein Prozentsatz.

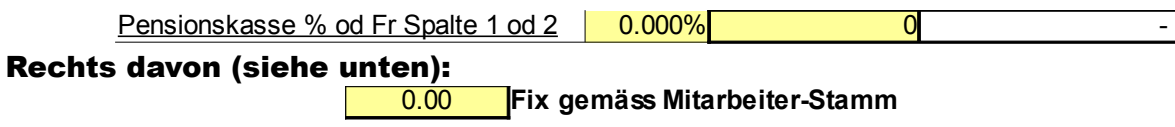

# Gleich verhält es sich mit der Kinder-/Ausbildungszulage:

*Nicht AHV pflichtige Lohnbestandteile* Aendg.eingeben Kind/Ausb.Zulage steuerpfl. **1.00** 400.00 400.00

#### Rechts davon:

**Kinder-/Ausbildungszulagen**

0 **pro Monat gemäss Mitarbeiter-Stamm**

# Bei Wegfall der Zulage unter dem Jahr, kann diese im blauen Feld einfach reduziert werden (mit 0.5 oder sogar 0).

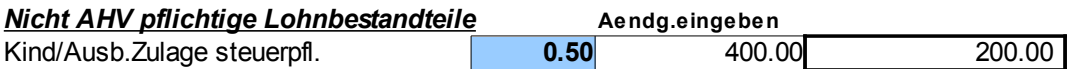

Tabellen-Eingabe dann gemäss der zweiten gelben Zeile unten (die erste dient als Info über den vollen Betrag der monatlichen Kinder- oder Ausbildungszulage).

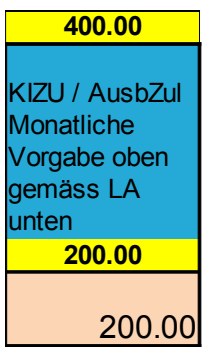

# 22. Spezielle Arbeitszeiterfassung im LB Super 3 Premium und 325 Plus

Das Lohnbuch Super 3 Premium und 325PPlus enthält als High-Light eine perfekte Arbeitszeiterfassung pro Mitarbeiter. Sie erreichen dieses Formular mit dem blauen Button "Arb.Zeit".

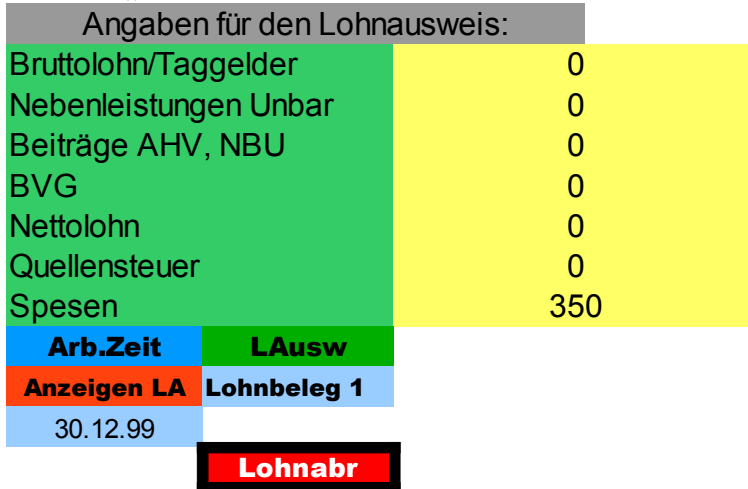

# Und gelangen in den Kopfbereich der Arbeitszeiterfassung.

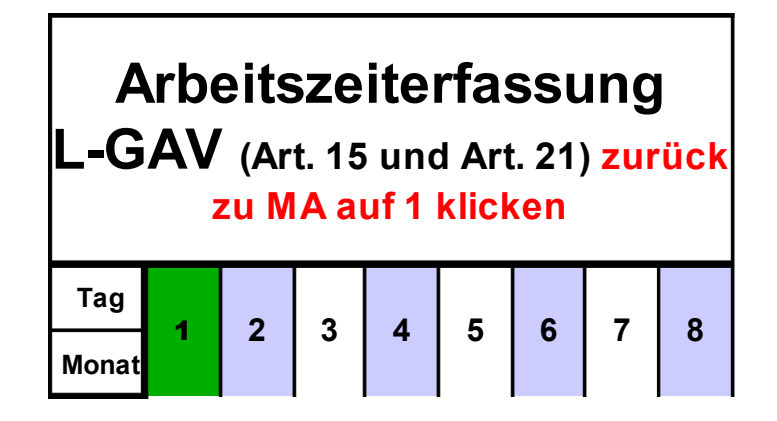

**Abb. 54**

Klicken auf das grüne Feld (1) führt Sie zurück zum Mitarbeiter.

Rechts von dieser Tabelle befindet sich die Anleitung zum Ausfüllen der Arbeitszeiterfassung:

Diese mehrere Zeilen umfassende Anleitung sollte genau studiert werden, enthält sie doch wichtigste Hinweise. (Hier unten sind nur die ersten zwei Zeilen abgebildet)

**Damit das vorliegende Formular einwandfrei funktioniert, müssen folgende Punkte strengstens beachtet werden:**

Die Zeiteingabe muss zwingend in Stunden mit 60min erfolgen

Die Trennung zw ischen Stunden und Minuten muss zw ingend durch einen Doppelpunkt ":" vorgenommen w erden (z.B.: 08:30)

Füllen Sie **zwingend alle** mit **\*** bezeichneten Felder aus (ist automatisch erfolgt) und fügen Sie

die wöchentliche Arbeitszeit (in Hundertstel) in das entsprechende Feld ein. z.B. 42.00 Std

Setzen Sie für jeden **gearbeiteten Tag** ein **A** in das obere Feld

und die Anzahl gearbeiteter Stunden in das untere Feld.

Als kleines Muster haben wir die ersten Tage des Januars einmal ausgefüllt.

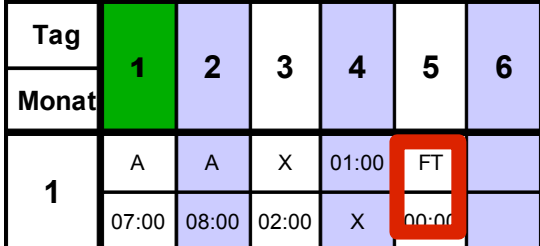

Fehlerhafte Einträge werden durch das Programm automatisch rot markiert (oben).

Es erscheint zugleich im rechten Tabellenteil eine Meldung über den Fehleintrag (unten):

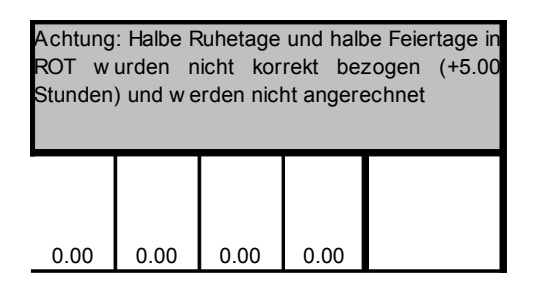

**Abb. 56**

# Ebenso ist im rechten Tabellenteil eine genaue Summierung der Einträge vorhanden (Bild unten):

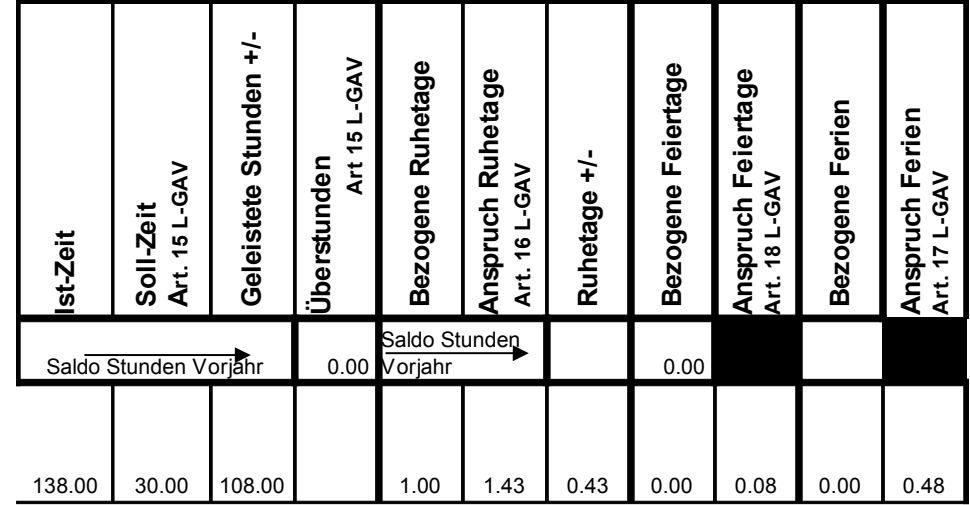

**Abb. 57**

# Gestützt auf die eingegebene wöchentliche Arbeitszeit:

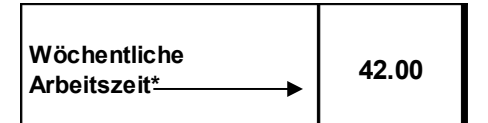

#### Das ausdruckbare Stundenblatt ist vom Arbeitnehmer zu unterzeichnen, es weist automatisch eine Zusammenstellung aller notwendigen Angaben auf.

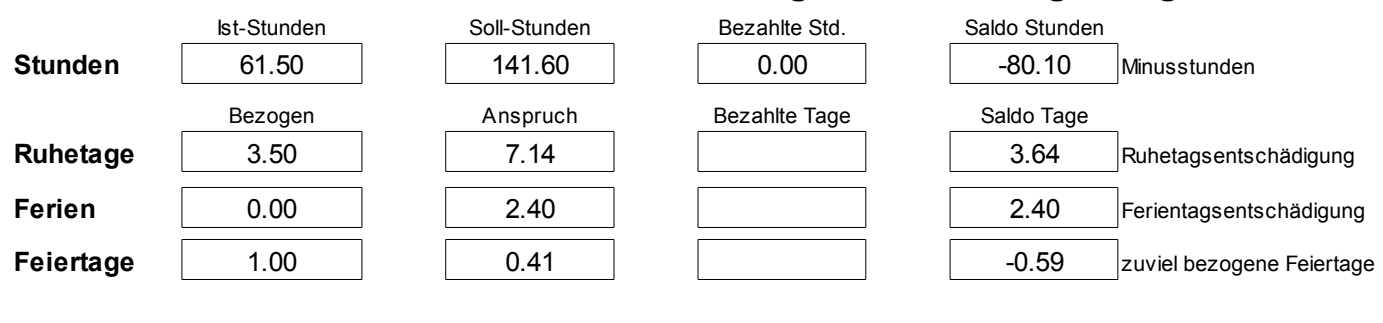

# 23. Jahreslohn-Rechnung im Buchungsbeleg

# In sämtlichen Varianten von LB Super 3 ist im Buchungsbeleg zudem eine einfache Abrechnung über die gesamten verbuchten Löhne enthalten. Diese dient für Ihren persönlichen Ueberblick sowie für einen allfälligen Budgetvergleich (wird nicht mit dem Beleg ausgedruckt):

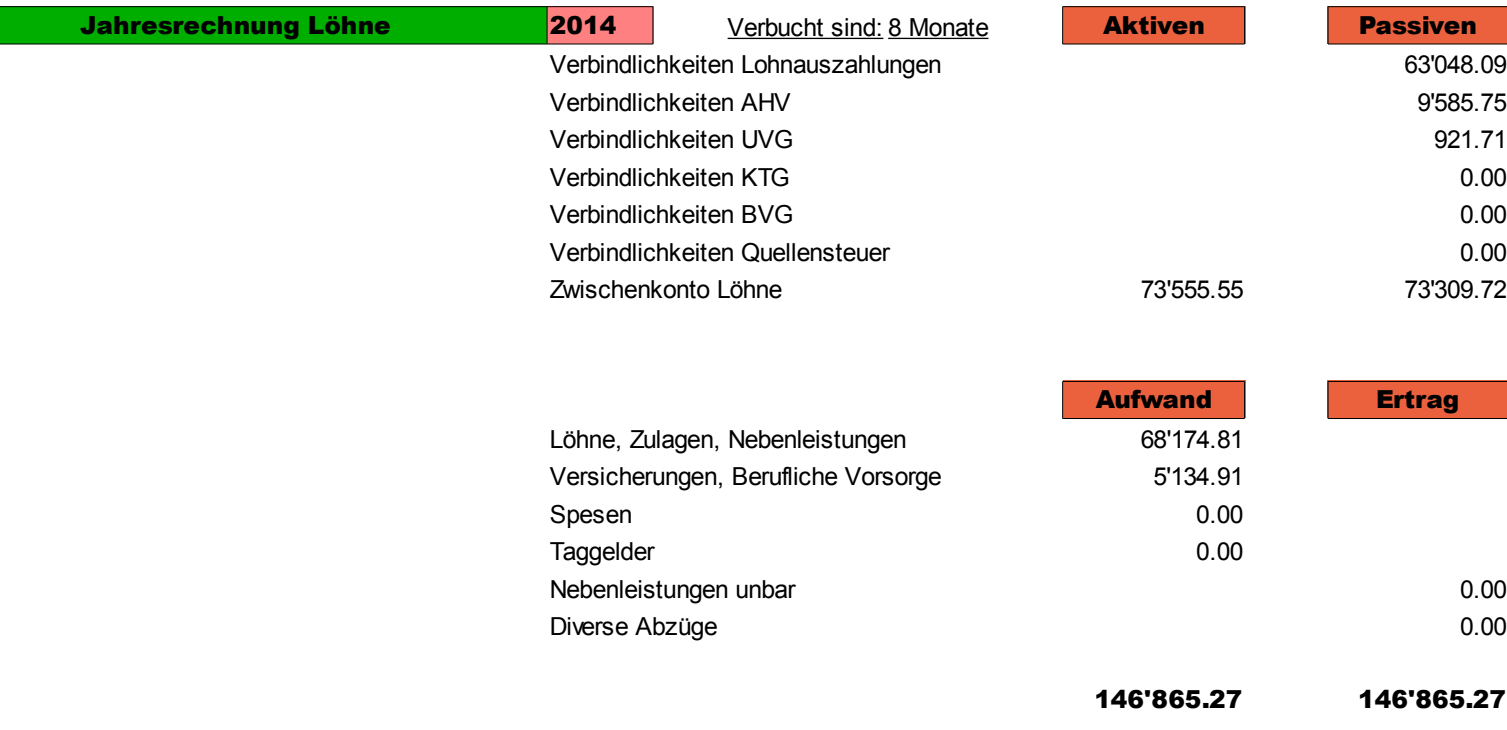

**Abb. 59**

# 24. Informations-Tabelle über Rappen-Rundungen

# Im Lohnbuch Super 3 für 10 Mitarbeiter ist explizit noch eine Informationstabelle über die Rappen-Rundungen enthalten. Diese befindet sich über dem "Kontrollfeld" der Mitarbeiter-Tabelle.

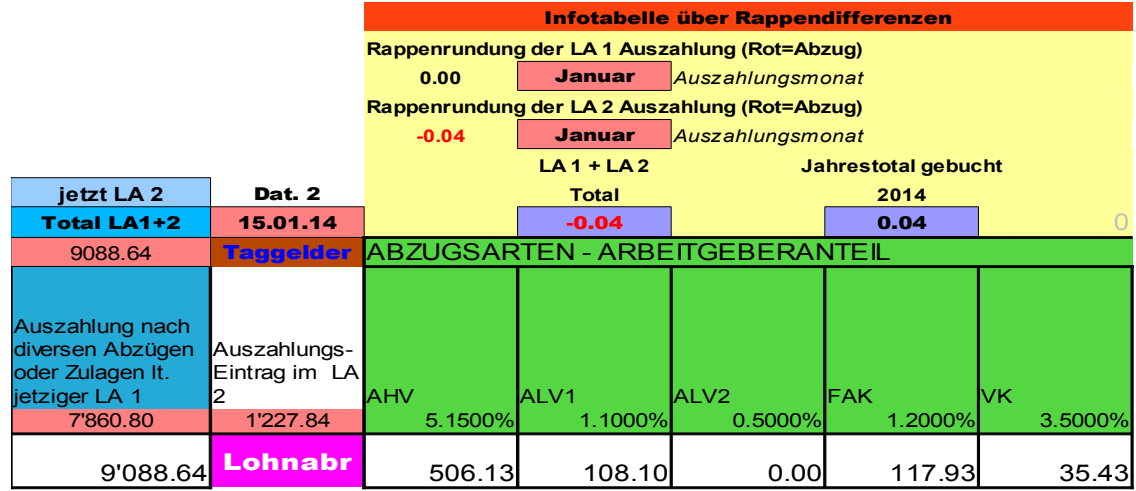

Sie gibt einfach einen Ueberblick auf die Rundungen in den momentan aktuellen Lohnbelegen und über das Jahrestotal der gebuchten Rundungen des gewählten Mitarbeiters. Sie dient lediglich der Information (z.B. wenn der Mitarbeiter die Frage stellt, wieviel Rappen ihm schon im laufenden Jahr unter dem Titel "Rundung auf 10 Rappen" abgezogen oder vergütet wurden).

Auf einen Blick sehen Sie auch, ob im gleichen Monat 2 Lohnbelege für den Mitarbeiter bestehen. Stimmen die Monate nicht überein, weist die Tabelle mit der Frage "Monate ?" darauf hin.

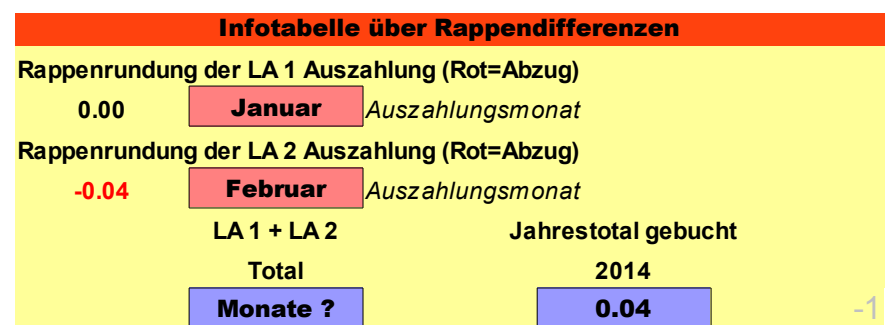

**Abb. 61**

# 25. Geringe Jahreslöhne ohne AHV-Abzug

Falls Sie einen Lohn auszahlen, bei dem mit Einverständnis des Angestellten kein AHV/NBU-Abzug erfolgen soll (Jahreslimit liegt derzeit bei maximum CHF 2'300), ist für diesen Fall auch im unteren, nicht druckbaren Bereich des Lohnbeleges eine Hilftabelle vorhanden (in sämtlichen Varianten von LBSuper3/325) Bild unten:

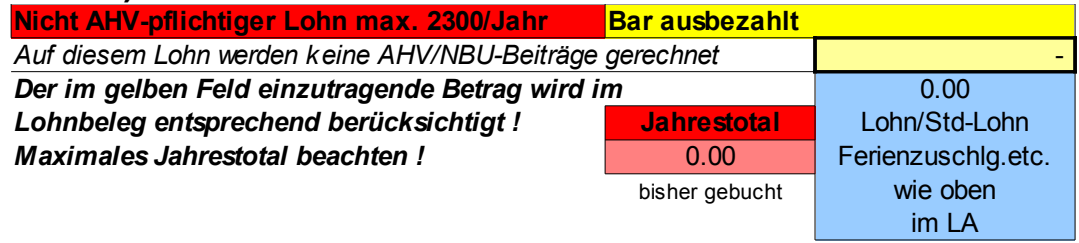

**Abb. 62**

Wenn beispielsweise im Lohnbeleg eine Stundenleistung eingetragen ist, samt einem kleinen Grundlohn, dann wird der so erreichte totale Bruttolohn in dieser Tabelle angezeigt (im hellblauen Bereich obiges Bild) .....

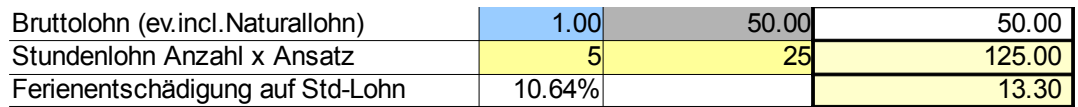
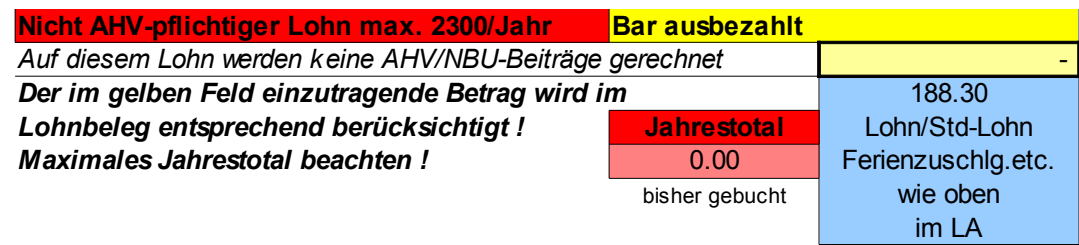

### .... und kann im gelben Feld "keine Beiträge rechnen" eingetragen werden:

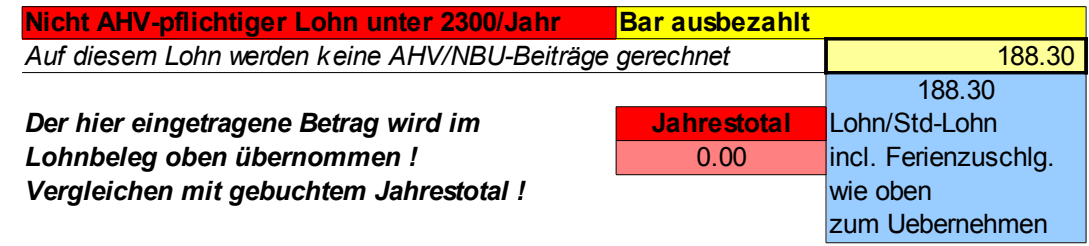

## Das Programm unterlässt daraufhin sämtliche automatischen Abzüge und weist diesen Betrag als Auszahlung aus:

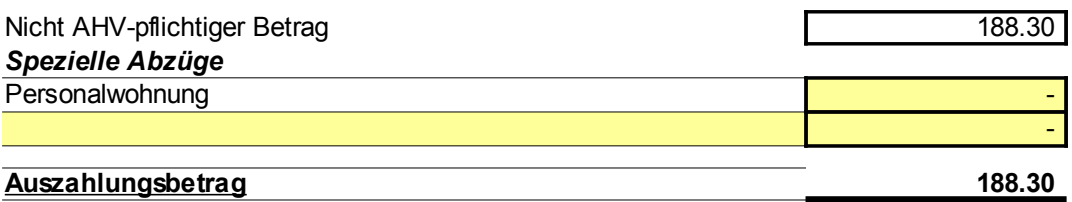

### Nach dem Uebertrag in die Mitarbeitertabelle über das rote Spezialfeld....

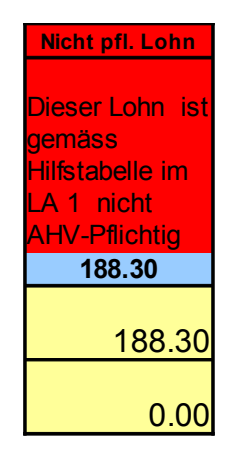

.... werden auch in der Haupttabelle die Abzüge unterdrückt. Die Hilfstabelle zeigt Ihnen immer auch den totalen Jahreslohn dieses Mitarbeiters an, damit jederzeit eine Uebersicht für ein allfälliges Ueberschreiten des Jahreslimits vorhanden ist (siehe unteres Bild):

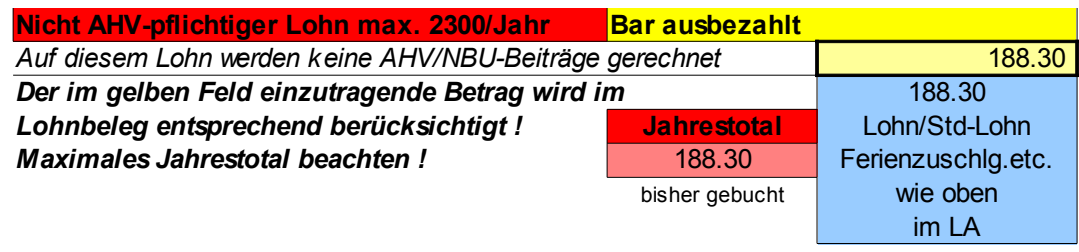

# 26. Rückbuchung KTG-Abzug

Im Lohnprogrammen LBSuper 3 Premium ist eine spezielle Vorrichtung zur Rückbuchung von unberechtigten KTG-Abzügen enthalten. Der im Lohnbeleg erfasste Abzug wird im Kopf der Haupttabelle als Info aufgeführt:

Sie haben z.B. einen Lohnbeleg mit Geschäftsanteil an das Privatauto ausgefüllt und dabei für den KTG-Abzug im gelben Feld unten eine "0" eingegeben (obwohl eine 1 vorgegeben wird).

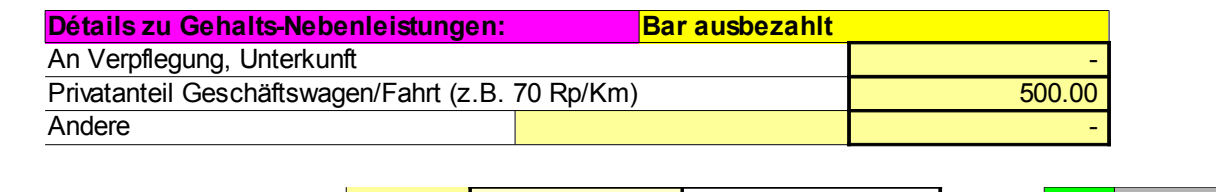

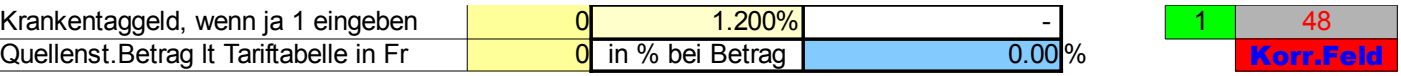

## Der zweite Lohnbeleg wurde mit dem normalen Bruttolohn versehen und dem KTG-Abzug "1" (hier im Beispiel mit CHF 48).

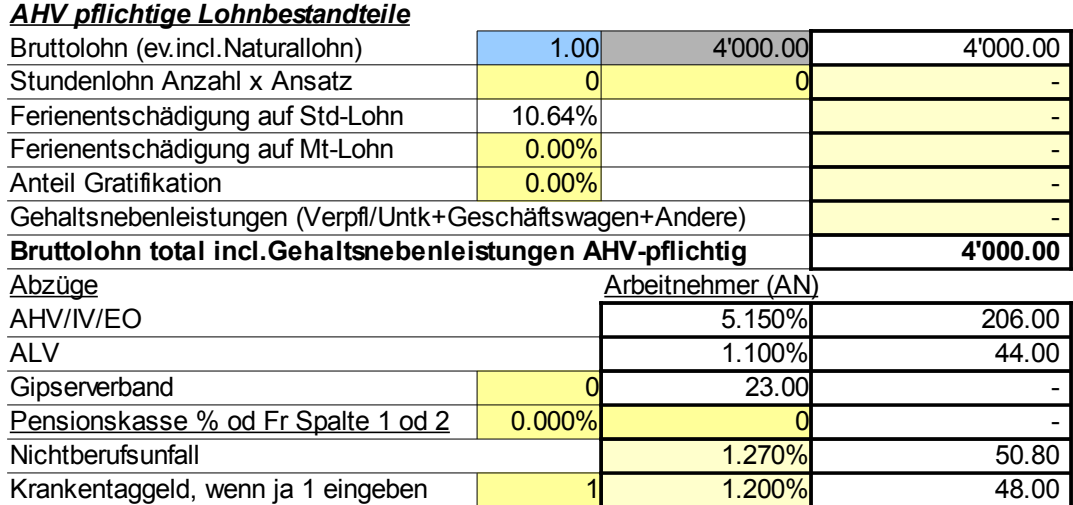

Diese Info wird im Kopf der Haupttabelle wie folgt angezeigt (zur Uebernahme in die Haupttabelle haben Sie jetzt "LA 1" gewählt):

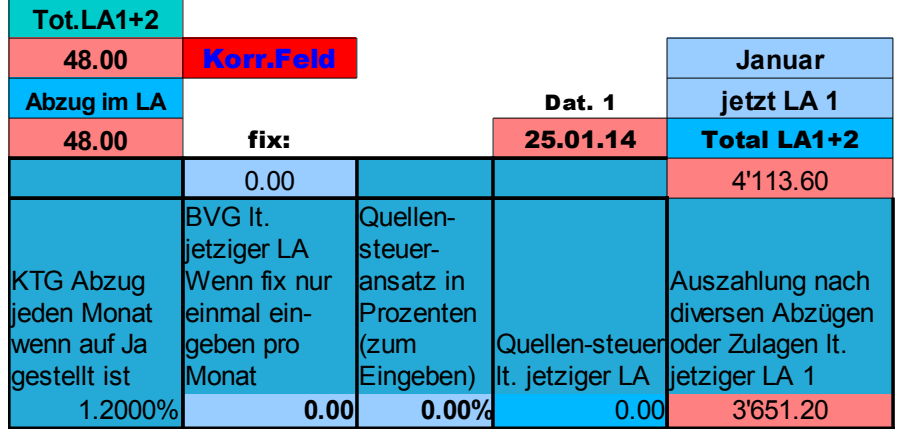

Und jetzt haben Sie auch die LA 2 zur Uebernahme eingestellt. Angezeigt wird jetzt der Abzug KTG laut LA 2 (auf Null).

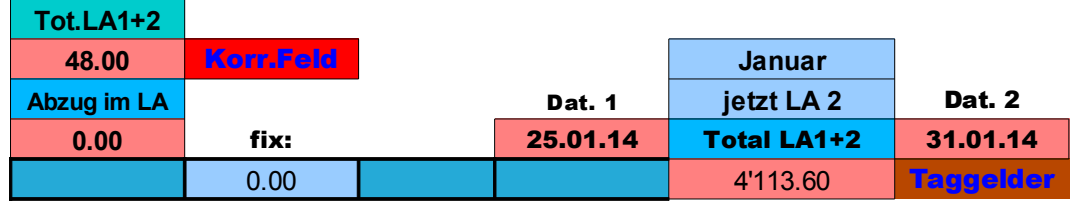

Sie sehen, dass das Programm automatisch auf dem totalen Betrag den KTG-Abzug gerechnet hat und wollen nun die Korrekturbuchung durchführen. Dazu gehen Sie nun auf den roten Button "Korr.Feld".

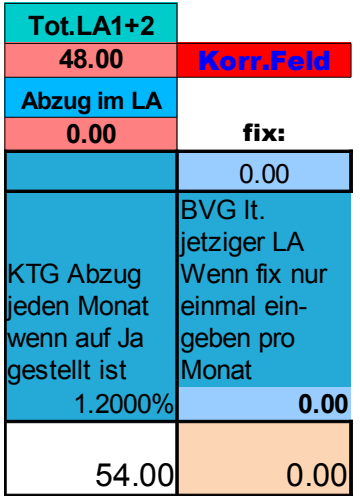

Hier im Korrekturfeld sind nun alle Informationen auf einen Blick ersichtlich. Die Differenz zwischen Ihrer Eingabe in den Lohnbelegen im roten Feld (hier CHF 6.00), natürlich die eingegebenen Datumsangaben (hier Januar) sowie Ihre Wahl 1 oder 0 für den KTG-Abzug (hier OK oder ohne).

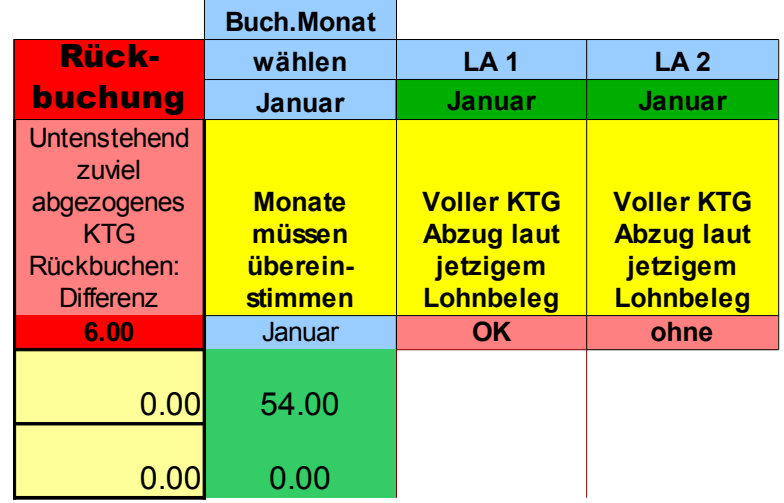

Sie korrigieren nun den automatischen Abzug in der Haupttabelle, indem Sie den automatisch angegebenen Differenzbetrag (CHF 6.00) in der richtigen Monatszeile eintragen und sehen sofort das Ergebnis des geänderten Abzuges (CHF 48.00) siehe Bild unten.

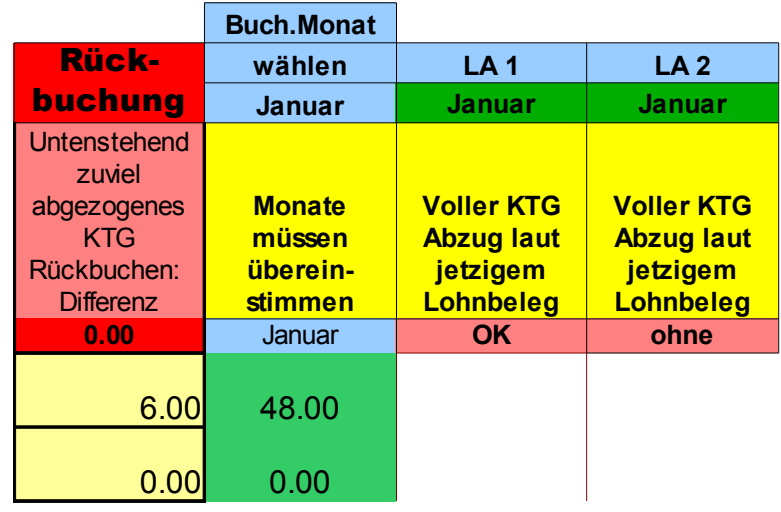

Jetzt stimmt auch die Auszahlung im Kontrollfeld überein (nächstes Bild):

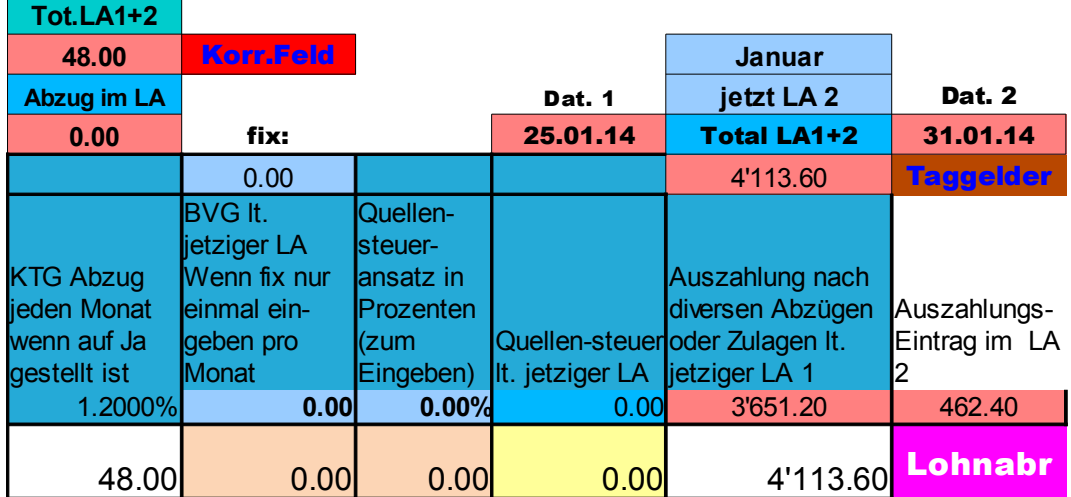

## 27. Lohnausweis (mit Infotext-Hinweisen)

In allen Versionen kann jederzeit pro Mitarbeiter ein Lohnausweis für Steuerzwecke usf. ausgedruckt werden. Dieser ist bereits mit den notwendigen Angaben für die ganze Beschäftigungsdauer ausgefüllt. Man erreicht ihn über den grünen Button "LAusw" im Mitarbeiterstamm.

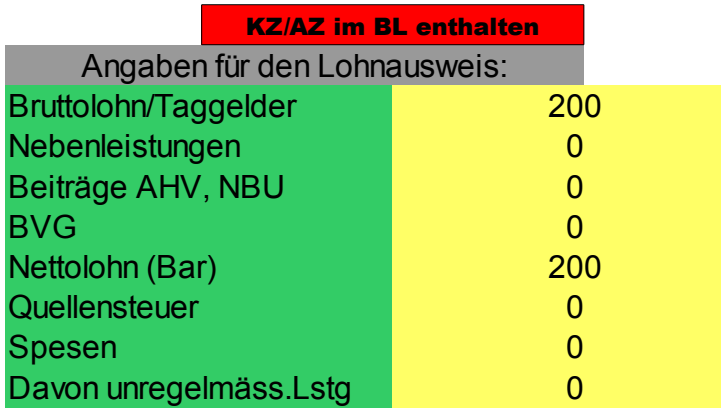

**Abb. 63**

Für den Ausdruck einfach den Druckbefehl betätigen, das Druckformat ist voreingestellt. Auch hier lässt sich natürlich ein PDF erzeugen (siehe vorherige Anleitung).

Zur Info ist immer der Lohnausweis von MA 1 mit Texthinweisen zu den einzelnen Rubriken versehen (sichtbar mittels eines kleinen roten Vierecks). Dieser Hinweistext öffnet sich beim Darüberfahren mit der Maus.

Diese Hinweise sind lediglich als Information gedacht, das Ausfüllen des Lohnausweises wird ja schliesslich durch das Programm erledigt.

## 28. NBU-Abzug bei nicht AHV-pflichtigen Löhnen

Im Lohnbeleg wird der NBU-Abzug normalerweise immer berechnet und berücksichtigt. Dies geschieht auch, wenn der Lohn auf Nicht-AHV-pflichtig gestellt wurde.

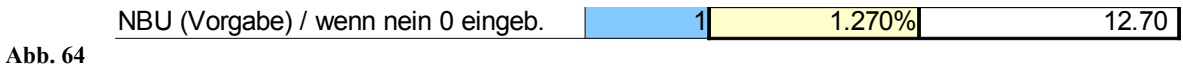

Der Auszahlungsbetrag wäre damit nach erfolgtem NBU-Abzug 12.70 (siehe oben und nächste Abbildung).

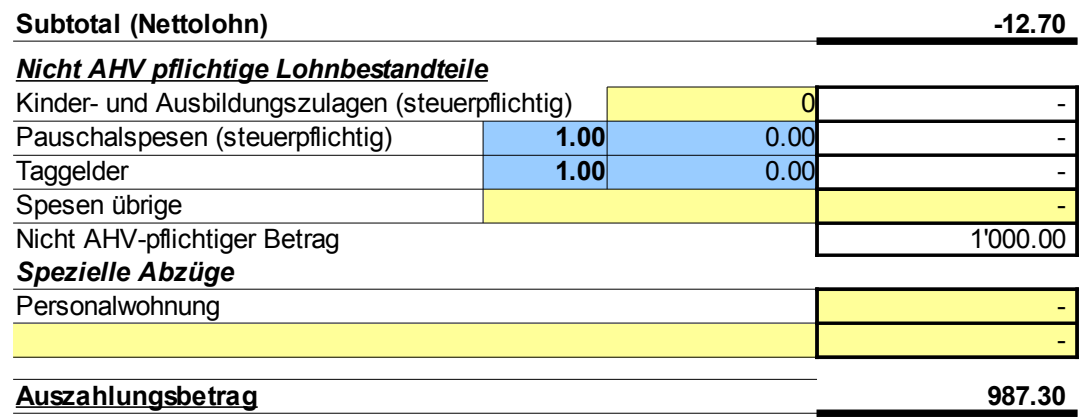

Um den Abzug zu unterdrücken, kann einfach im blauen Feld ein "0" eingegeben werden und dieser wird weggelassen:

NBU (Vorgabe) / wenn nein 0 eingeb. 0 1.270%

## Dieser Vorgang wird für die Uebernahme in die Haupttabelle berücksichtigt und in einem Spezialfeld darauf hingewiesen:

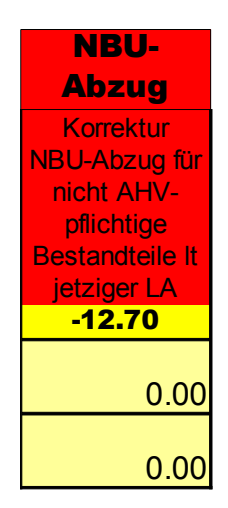

**Abb. 65**

Der angegebene Betrag ist dann wie angezeigt (mit Minus) im richtigen Monat einzutragen (dieser Monat wird Ihnen ja als gegenwärtiger Lohnbeleg angezeigt).

## 29. Auszahlung von Ueberzeit-Stunden

In allen Variationen von LBSuper 3/325 ist eine nützliche Hilfstabelle für die Auszahlung von Ueberzeit-Stunden enthalten. Diese befindet sich an unterster Stelle des Lohnbeleges:

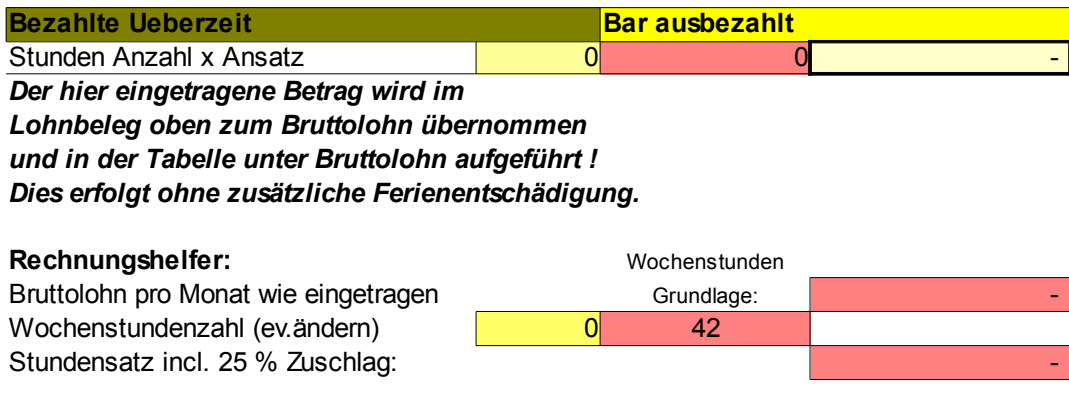

**Abb. 66**

Tragen Sie einfach normal den Bruttolohn im LA ein. Der Rechnungshelfer zeigt Ihnen danach sofort den korrekten Stundenlohn incl. 25 % Zuschlag an (hier im Beispiel mit 5000 Bruttolohn):

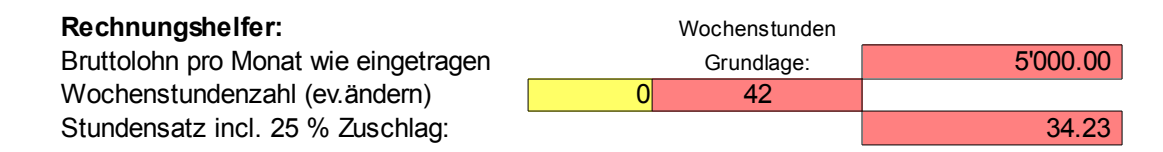

Im Gelben Feld (oben links) können Sie eine andere Wochenstunden-Grundlage (45 od. 40-Stundenwoche etc.) eingeben, sofort wird dann der entsprechend geänderte Stundensatz angezeigt.

Im oberen Feld (hier Bild unten) können Sie die Anzahl der auszuzahlenden Stunden angeben:

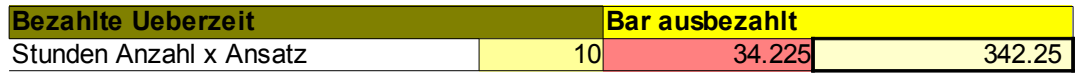

Das Ergebnis wird sodann automatisch dem Bruttolohn des Monats zugerechnet (wenn Sie nur diese Stunden auszahlen wollen, müssen Sie den Bruttolohn oben im blauen Feld des Lohnbelegs (hier unten) auf Null stellen).

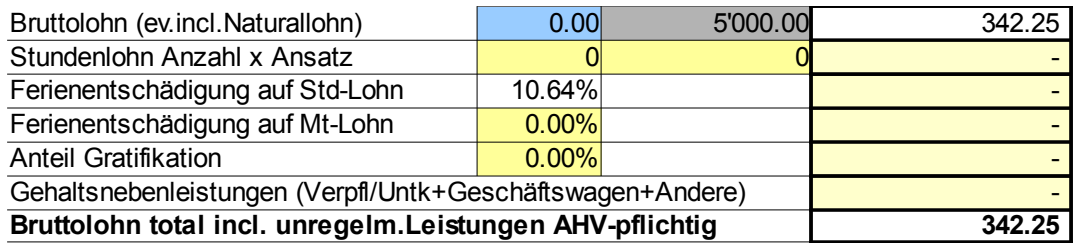

## 30. Wechsel von der Adresse 1 zur Adresse 2

Rechts **<----Hier Fenster wählen**

In sämtlichen Varianten von LBSuper 3 und 325 können Sie für den Adressausdruck auf Lohnausweisen oder Adressblättern die Adressbezeichnung auswechseln.

Die Funktion dazu ist im Adressblatt enthalten. Sie erreichen dieses über den grünen Button:

#### **Adressblatt**

### Dort sehen Sie ja eine Tabelle mit sämtlichen Adress-Angaben zu den Mitarbeitern:

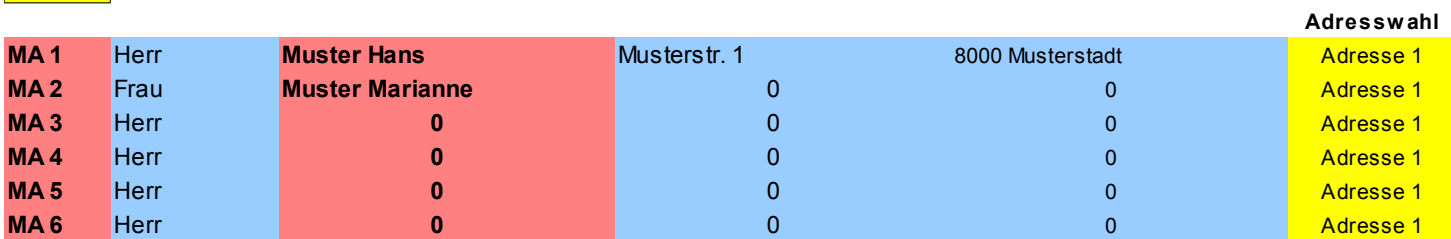

In der (gelben) Kolonne "Adresswahl" können Sie nun auf "Adresse 2" einstellen (hier z.B. beim MA 1 und schon wird die im Mitarbeiterstamm eingegebene Adresse 2 bei den Adressfenstern angezeigt.

Rechts **<----Hier Fenster wählen**

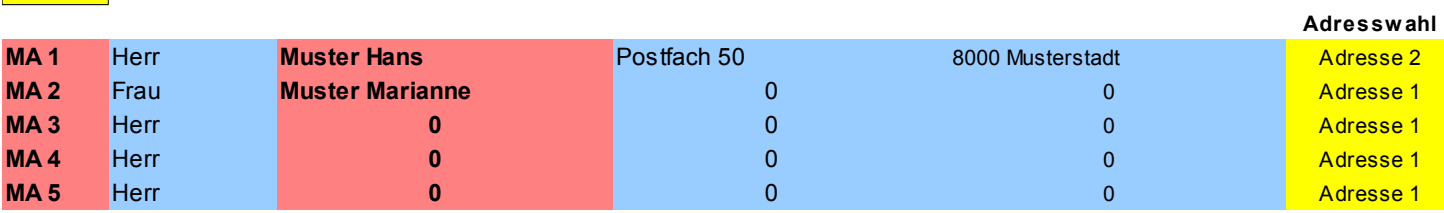

Muster GmbH, Musterstr. xy, 8000 Musterstadt

**Herr** Muster Hans Postfach 50 **8000 Musterstadt**

### 31. Quellensteuer

In allen Variationen kann der Quellensteuertarif im Mitarbeiterstamm eingegeben werden. Sie erreichen die Tarif-Vorwahl über den braunen Button "QST-Tarif"....

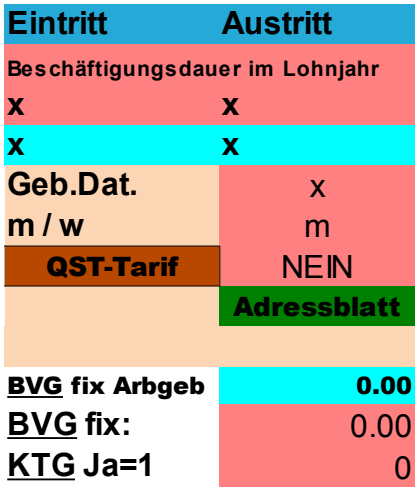

.... und gelangen zur Auswahlliste:

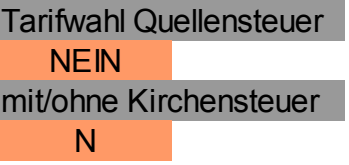

Hier wählen Sie den zuständigen (allfällig von der Behörde mitgeteilten) Tarif. Als Info erscheint Ihre Eingabe sowohl im Mitarbeiterstamm,

als auch im Lohnbeleg:

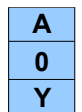

Wobei A etc. für Tarif steht, 0 für Anzahl Kinder/Ausbildungzulage und Y / N für mit oder ohne Kirchensteuer.

Im Kopf des Lohnbeleges ist eine automatische Hilfstabelle für den Bruchteil des Bruttolohnes bei Eintritts-Austrittstagen enthalten (z.B. Eintritt 15. Januar, Lohnanspruch im Januar 16 Tage). Dabei werden Eintritt und Austritt dem Mitarbeiterstamm entnommen und die "Lohntage" automatisch berechnet, ausgehend von 30 Tagen pro Monat.

Hier bei  $Eintritt$  am 15.1. (= $E$ )</u>

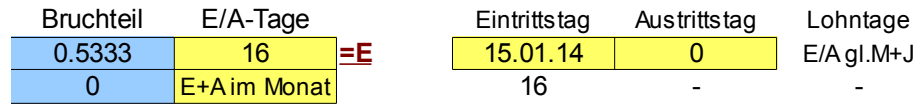

und hier bei Austritt des gleichen Mitarbeiters am 20.2. (=A)

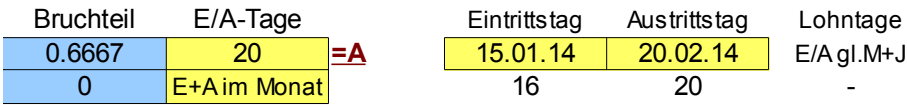

### die Tage bei Ein- und Austritt im gleichen Monat werden rechts angezeigt und der Bruchteil erscheint im hellblauen unteren Fenster.

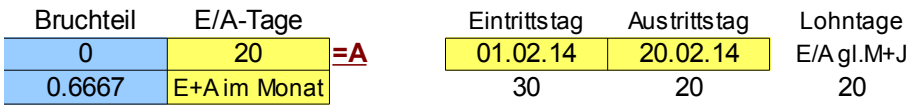

Tragen Sie nun den Bruchteil dieser Lohntage im Lohnbeleg ein, damit der

### Bruttolohn entsprechend umgerechnet (herabgesetzt) wird.

#### Vorher:

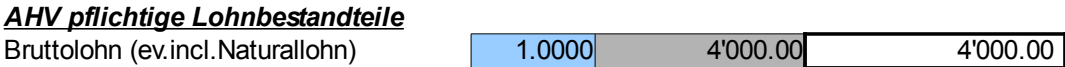

#### Nach der Eintragung von z.B. des Austrittes:

*AHV pflichtige Lohnbestandteile*

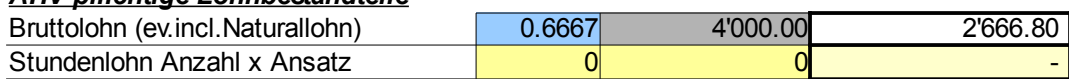

Der anzuwendende Bruttolohnsatz bei weniger Lohnanspruch als 30 Tage für die Quellensteuer wird automatisch im Feld neben den Tarifangaben angezeigt. Dementsprechend ist der Prozentsatz der Quellensteuertarife für ein Einkommen von 4'000 anzuwenden (und nicht 2'666.80).

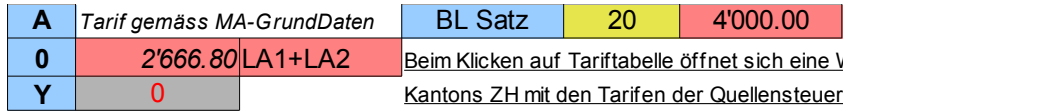

In diesem Beispiel beträgt der Satz 4,5 % und ist entsprechend im Lohnbeleg im blauen Feld "Tarif in %" einzutragen:

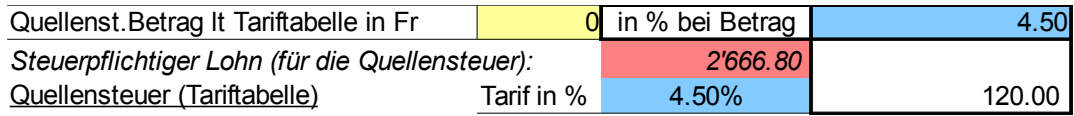

Der massgebende Bruttolohn für die Quellensteuer erhöht sich natürlich um sämtliche Zulagen incl. Taggelder. Demgemäss würde sich auch die Hochrechnung des Steuersatzes verändern. Es ist deshalb wichtig, dass Sie auch solche Zulagen mit einem reduzierten Betrag eingeben.

In den Versionen Spes. etc. steht zudem ein Meldeformular für die monatliche Quellensteuerabrechnung zur Verfügung. Sie erreichen das Formular auf der Hauptseite des Programmes über den blauen Button "Qabr":

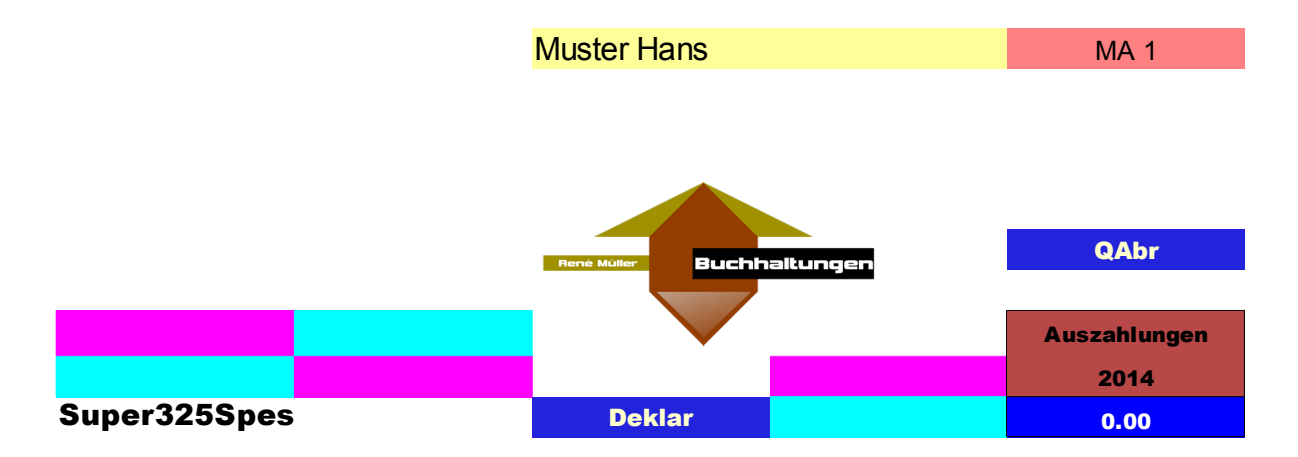

Dort können Sie den Abrechnungsmonat auswählen:

und alle notwendigen Angaben werden im druckbaren Formular aufgezeigt.

# Abrechnung über die Quellensteuern

ausländischer Arbeitnehmer / Versicherungsnehmer

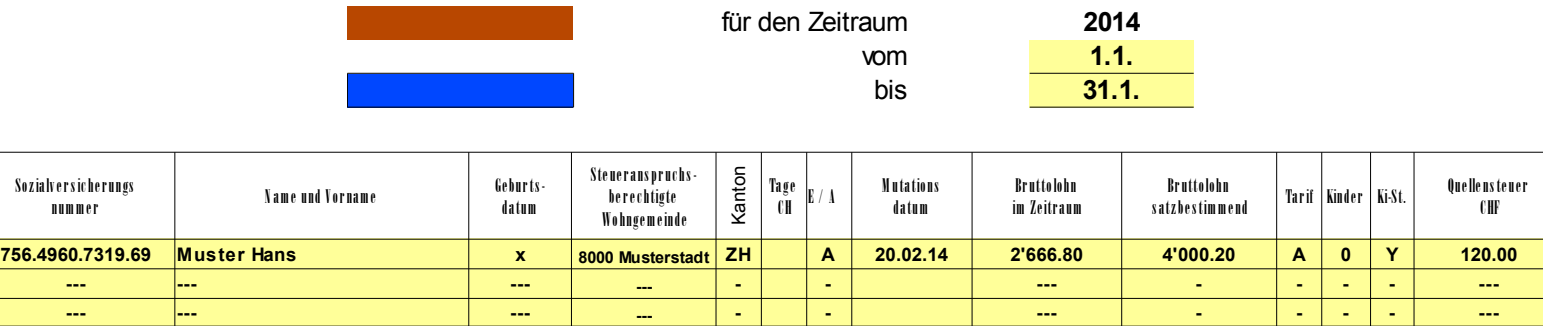

Dabei haben Sie richtigerweise das Eintrittsdatum auf Austritt "A" gestellt, damit es auch richtig angezeigt wird und die im Januar bezahlten Tage gemäss Vorgabe korrekt in die Haupttabelle übernommen. Die Hilfskolonne befindet sich übrigens ganz am Schluss der Mitarbeiter-Haupttabelle, erreichbar mit Eingabe von "End" auf der Computer-Tastatur:

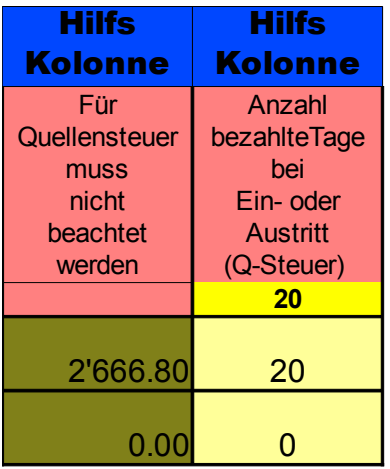

# 32. Kopfbereich des Mitarbeiterstammes

Im Kopfbereich jedes Mitarbeiterstammes sind folgende Elemente vorhanden (Bild unten):

Wiederholung des eingegebenen Namens/Vornamens (rosa Feld links). Wahlfeld für den Kanton des Wohnortes für den Angestellten (hellblaues Feld). Hyperlink zur direkten Anwahl der Spalte NBU-Abzug in der Haupttabelle, daneben Info über des Eintrag im Lohnbeleg (auf 1 oder 0 gestellt). Hyperlink zur direkten Anwahl der Spalte AHV Abzug in der Haupttabelle (gelbes Feld), daneben Info über den Eintrag im Lohnbeleg, wenn der Lohnbestandteil als nicht AHV-pflichtig deklariert ist.

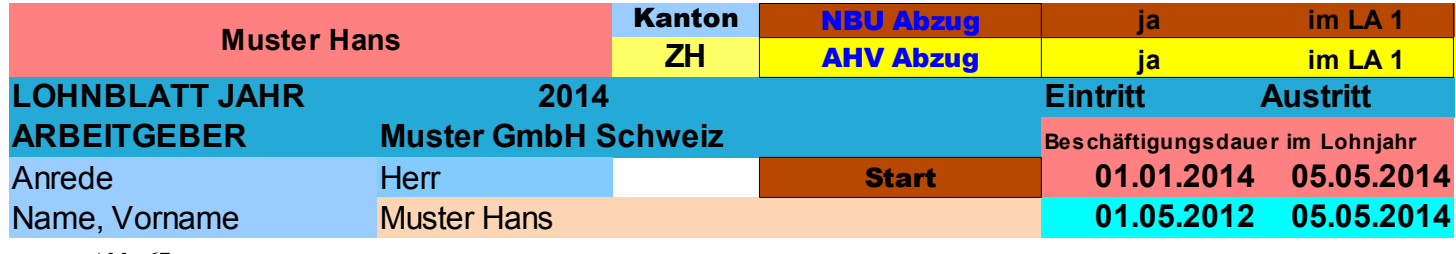

**Abb. 67**

## 33. Spezialfeld für "umgekehrte" Berechnung des Bruttolohnes

In allen Variationen von LBSuper ist in den Lohnbelegen eine spezielle Eingabe für im Monat ausgezahlte mehrere Beträge ohne Bruttolohn-Absprache enthalten. Wenn zum Beispiel einem Angestellten Teilbeträge 100/200/300 und 600 ausbezahlt wurden, dann kann in einem Lohnbeleg alles korrekt dargestellt werden.

Das Feld sieht so aus (Unten):

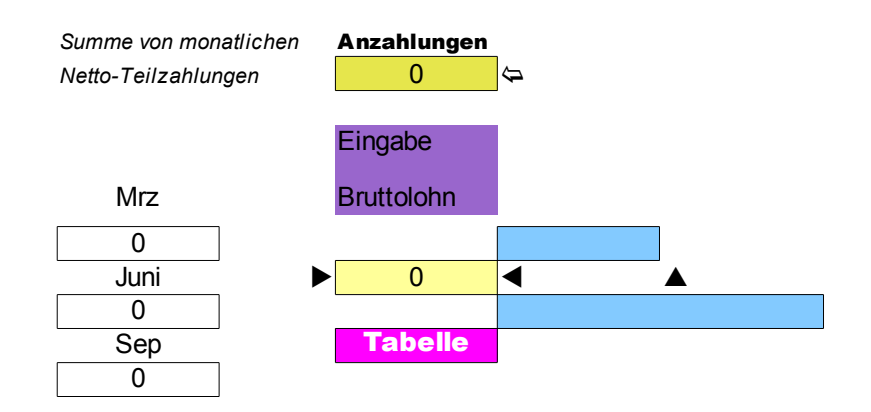

**Abb. 68**

#### a) Tragen Sie die im Monat ausbezahlte Summe (1'200) der Teilbeträge ein:

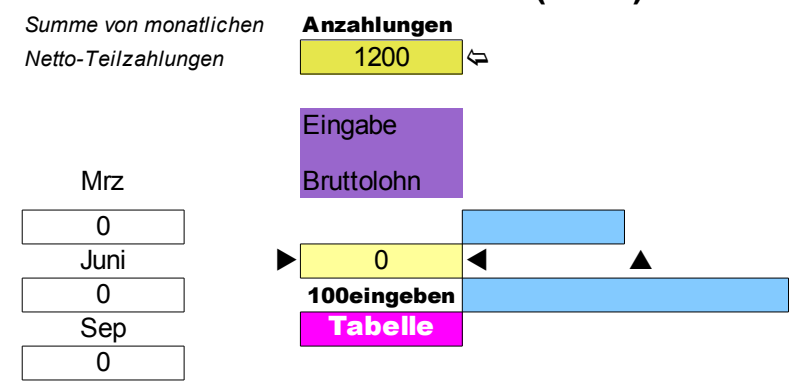

....und über dem Hyperlink "Tabelle" erscheint danach "100eingeben". Geben Sie nun die Zahl "100" ein:

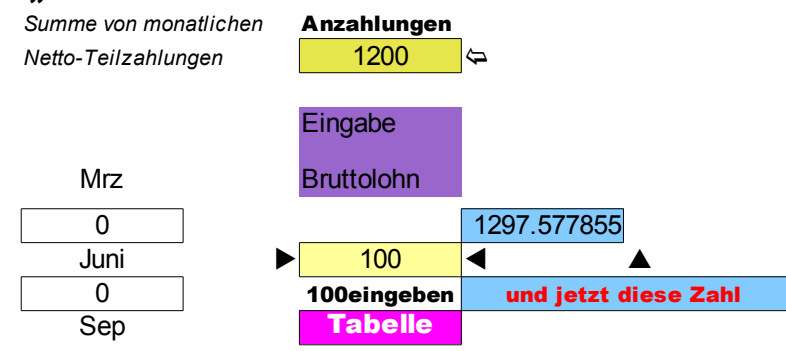

... dann erscheint sofort der rote Text "und jetzt diese Zahl". Anstelle der "100" nun die im blauen Feld vorgegebene Zahl eintragen (Bild unten).

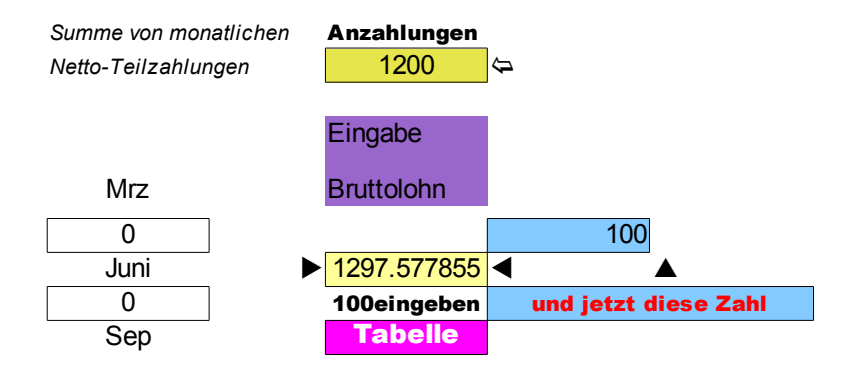

... und damit wird der gesamte Lohnbeleg mit der errechneten Bruttolohnsumme ausgefüllt, sodass der Endebetrag genau demjenigen der Auszahlung entspricht (1'200). Im Kopf des Lohnbeleges erscheint zusätzlich der Text "Total Anzahlungen".

### (siehe Bild unten im grauen Feld)

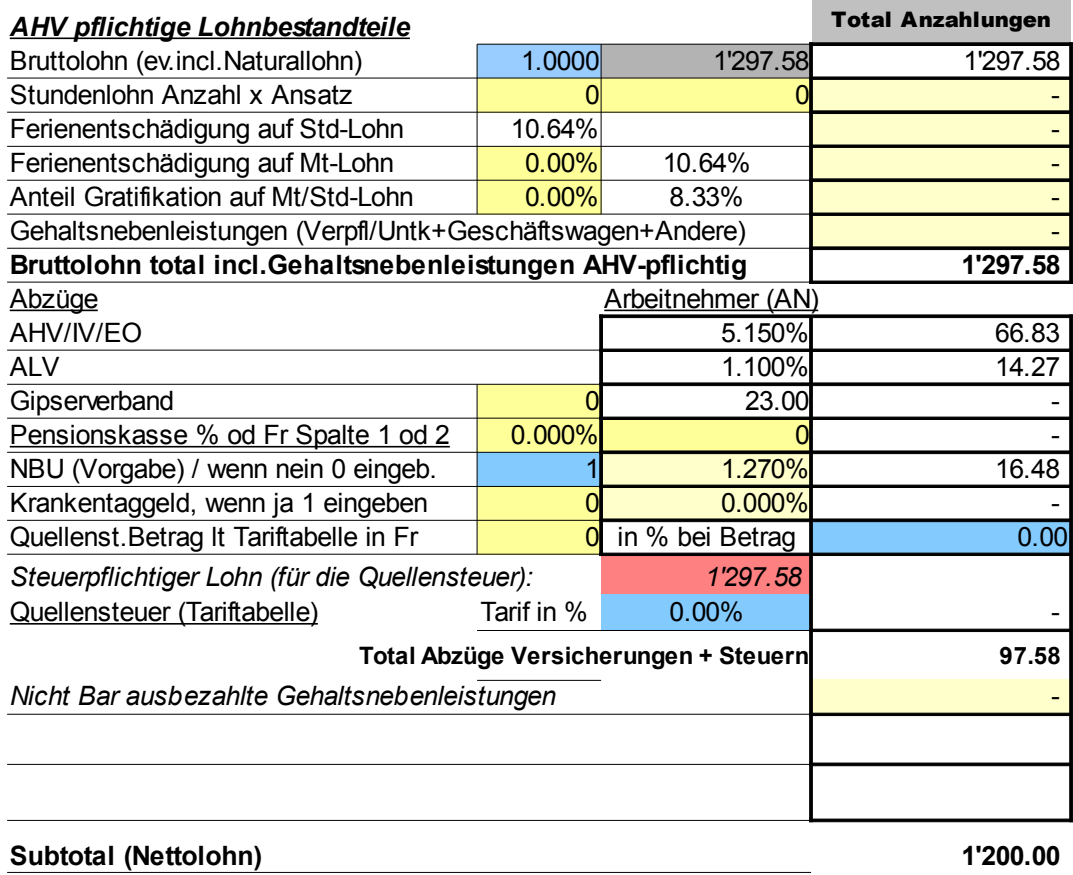

## Allfällige Rundungen (kann ja vorkommen), tragen Sie wie folgt ein (Bild unten):

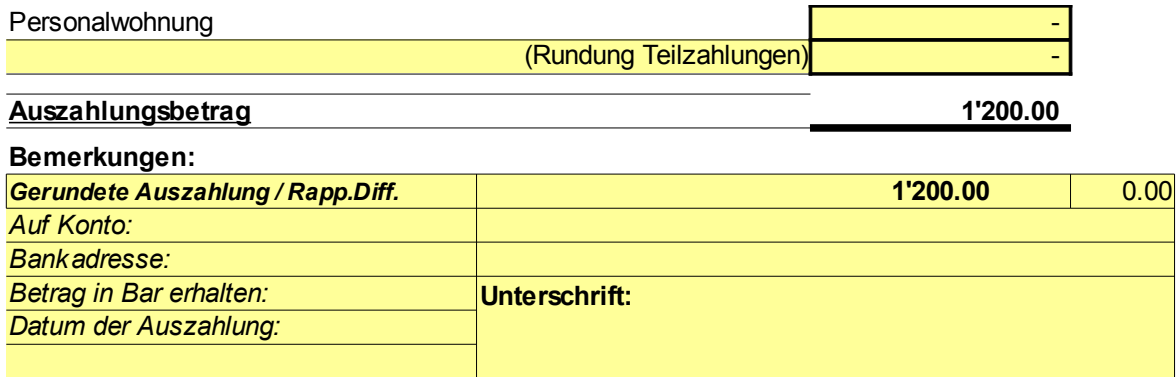

#### Hier mit einem Beispiel von 2'000.

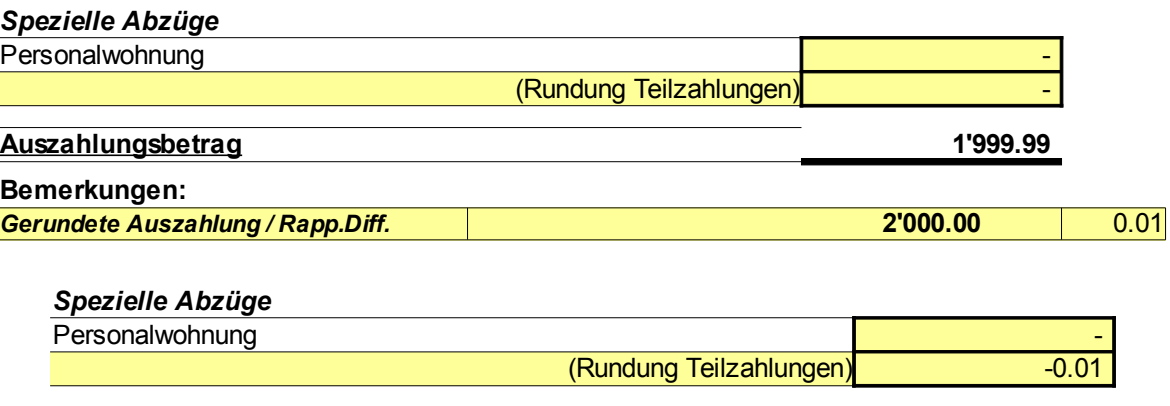

**Auszahlungsbetrag 2'000.00** 

## 34. Jahreslohn-Rechner / BVG

In der Premiumversion von LBSuper 3 und Premium-Plus-Version von LBSuper 325 ist zudem im unteren Teil der Personalliste eine Hilfstabelle für die Berechnung des Jahreslohnes von eingetragenen Mitarbeitern vorhanden.

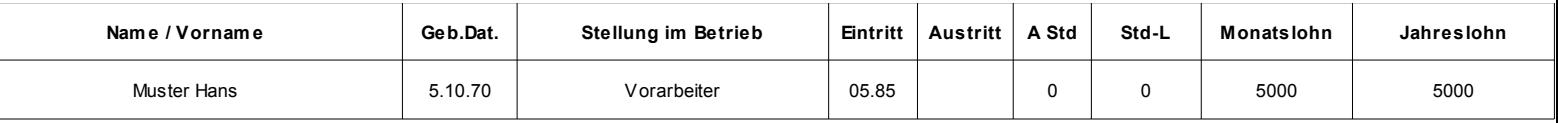

In der ausdruckbaren Personalliste sind die tatsächlich eingetragenen Löhne ausgewiesen (hier oben z.B. ist im Januar ein Bruttolohn von 5'000 ausbezahlt worden). A Std steht für Anzahl Stunden.

Der Jahreslohnrechner zeigt normal dann folgendes Bild Unten (mit dem Alter des Angestellten, sowie der Anstellungsdauer im laufenden Jahr sofern die

### Felder Ein- oder Austritt im Mitarbeiterstamm korrekt ausgefüllt wurden):

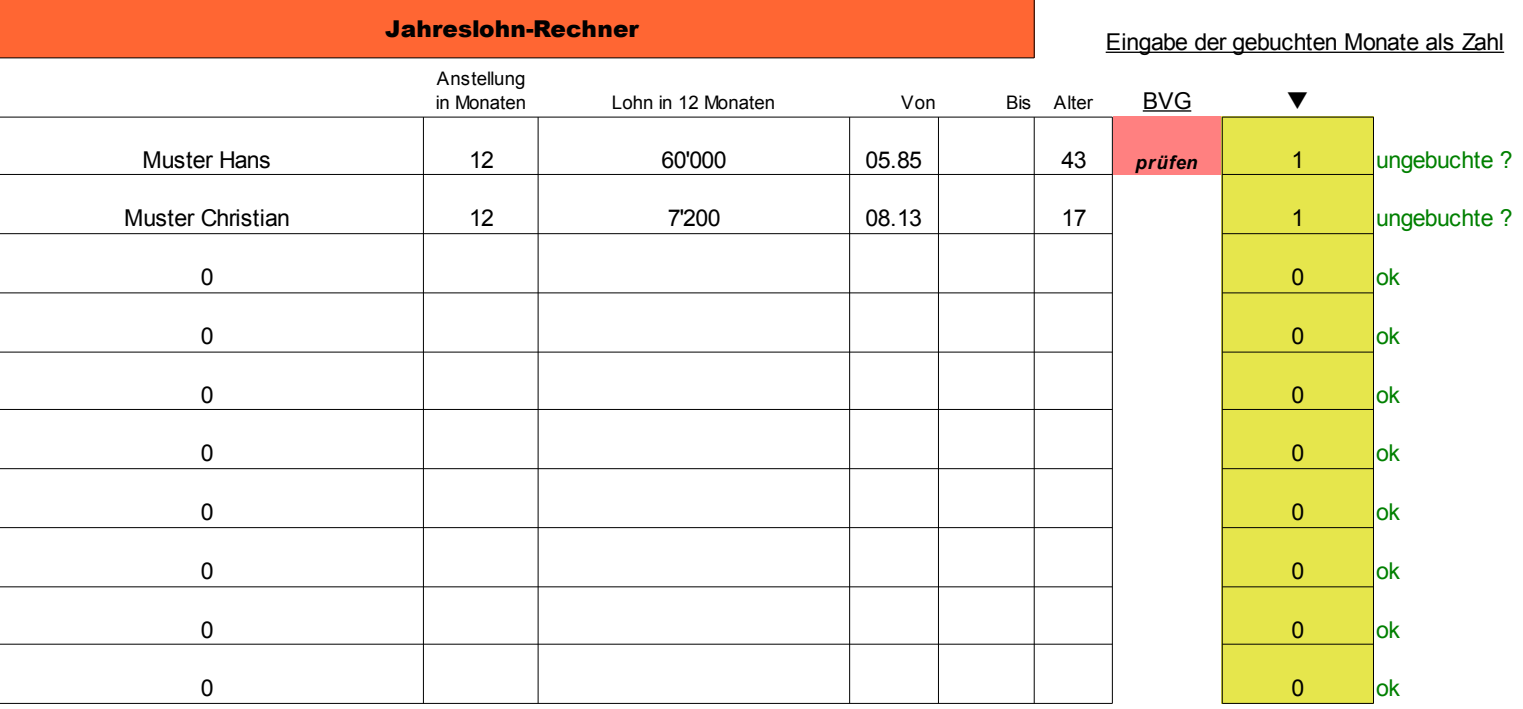

**Abb. 69**

Das Feld "Lohn in 12 Monaten" wird erst automatisch ausgefüllt, nachdem in der "Eingabe der gebuchten Monate" die Zahl 1 für einen Monat (z.B. für den Januar) eingegeben wurde und auch tatsächlich ein Monatslohn in der Haupttabelle eingetragen ist (oder 2 für Jan und Feb). Erst danach wird der errechnete Jahreslohn auch angezeigt:

Das Wort "prüfen" in einem roten Feld erscheint dann, wenn die Mindeslohnoder Altersgrenze laut BVG betroffen ist und damit eine Unterstellung zutreffen könnte und ein Anschluss an eine Vorsorgeeinrichtung vorgenommen werden muss. Nach Erreichen des Pensionsalters wird nichts mehr angezeigt.

Das grüne Wort "ungebuchte ?" weist einfach darauf hin, wenn noch ungebuchte Monate des laufenden Jahres ausstehen. Hier im Beispiel sind ja 11 Monate noch nicht gebucht, was auf die Höhe des Jahreslohns einen Einfluss haben könnte.

Trifft die Unterstellung zum BVG zu, kann der errechnete Jahreslohn in das Feld unterhalb des Jahreslohn-Rechners eingegeben werden, dieser Tabellenteil sieht vor dem Ausfüllen so aus:

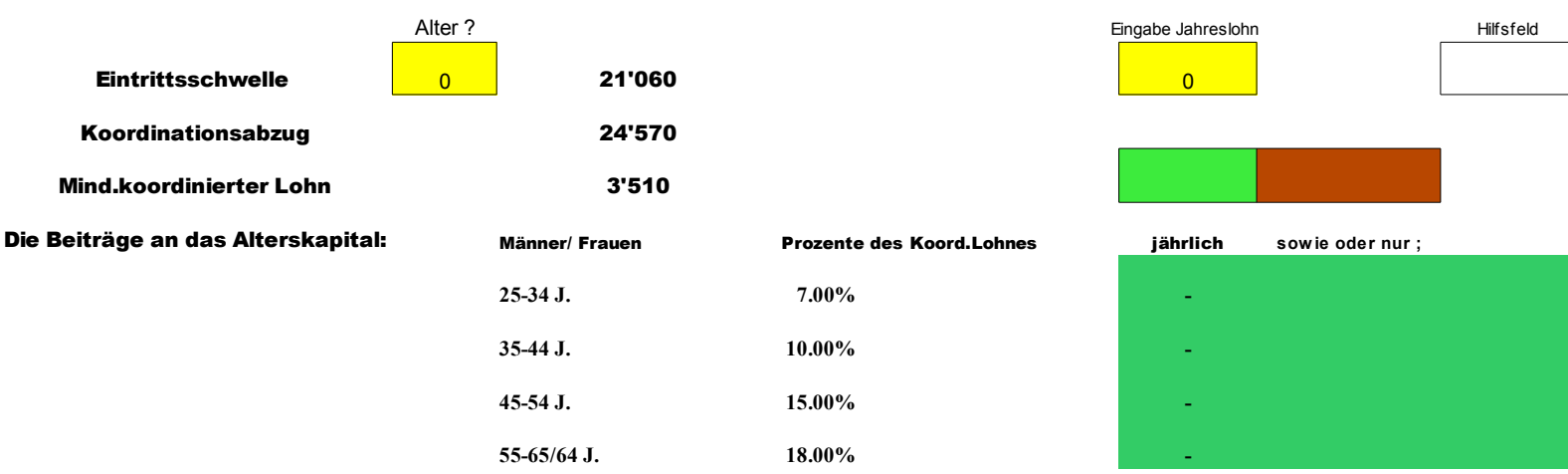

**Abb. 70**

Nach dem Eintragen des Alters und errechneten Jahreslohnes in den beiden gelben Feldern (oben), erscheint ein Hinweis auf die Höhe der Beiträge an das Alterskapital sowie ein Link zur einer Vergleichs-Seite im WEB für Anbieter von Vorsorgeeinrichtungen (siehe Bild unten):

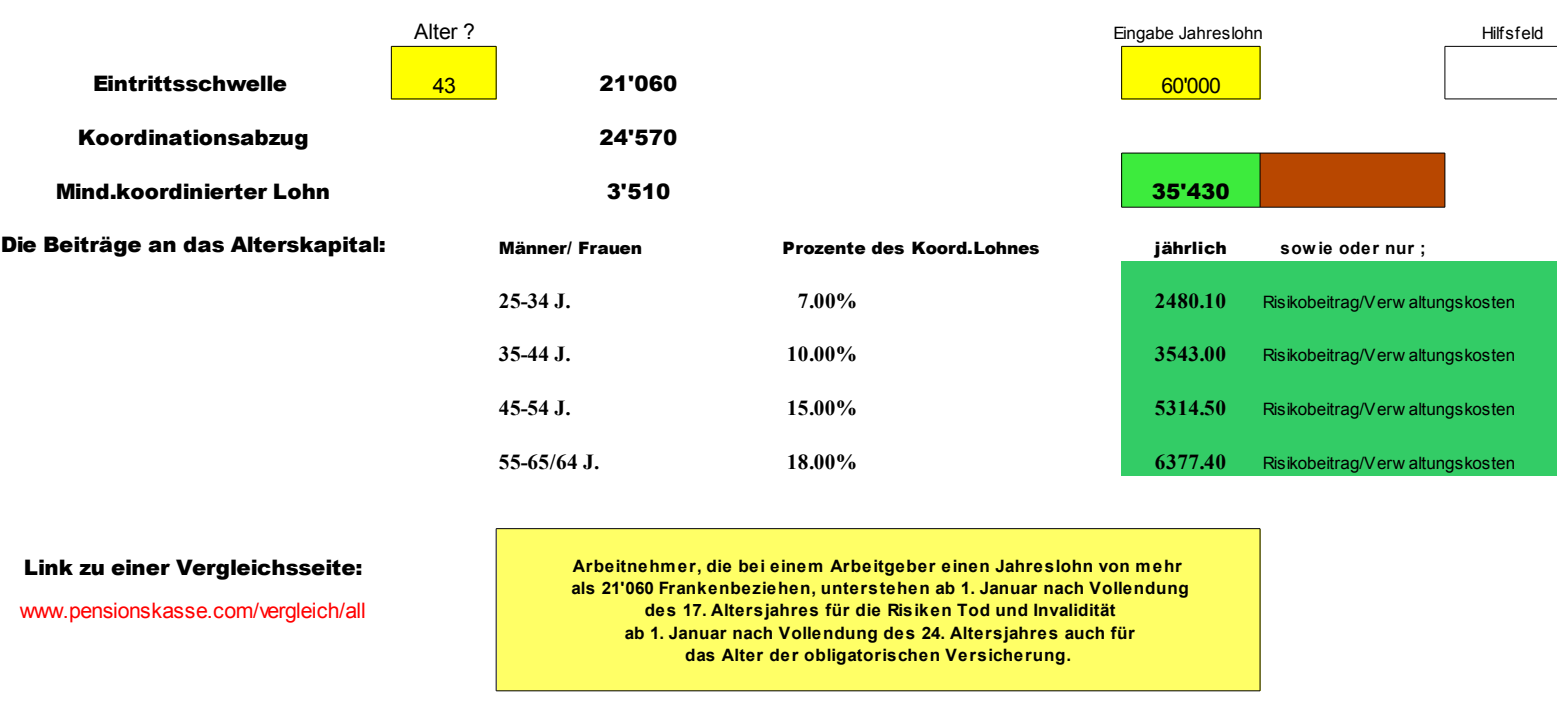

## Würde zum Beispiel die Zahlen eines Lehrlinges eingegeben, nachdem er 18 Jahre alt ist, sähe das Feld so aus:

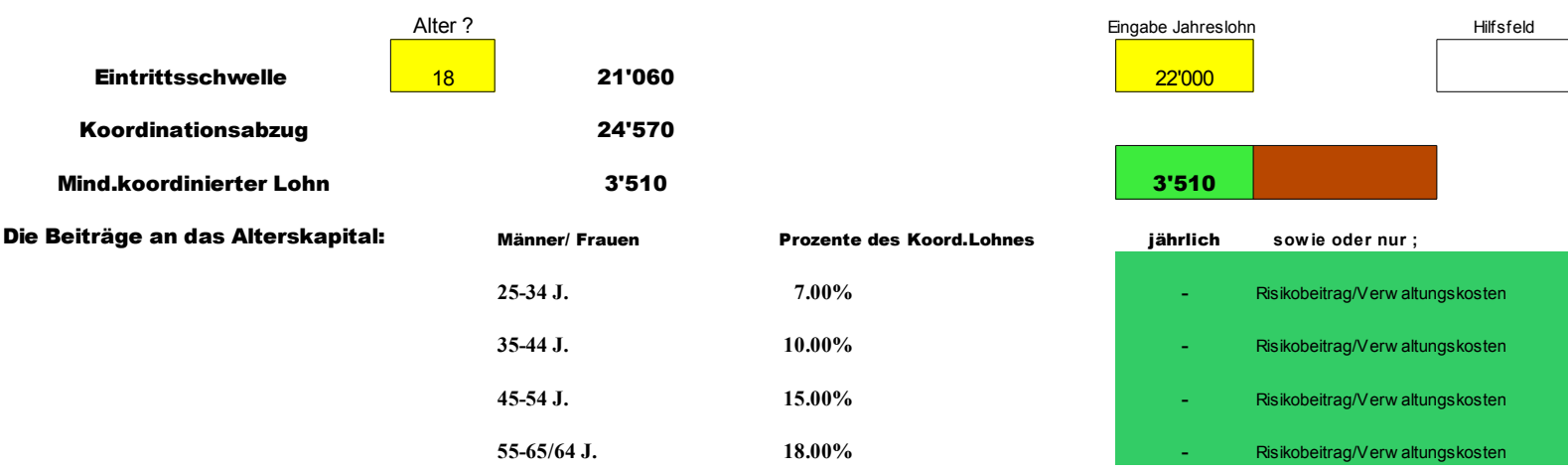

## 35. Verzeichnis der Buttons (Hyperlinks)

Im Unteren Bereich der ersten (Haupt)Seite des Lohnbuches befindet sich noch ein Verzeichnis aller Buttons zu den Hyperlinks incl. Beschreibung.

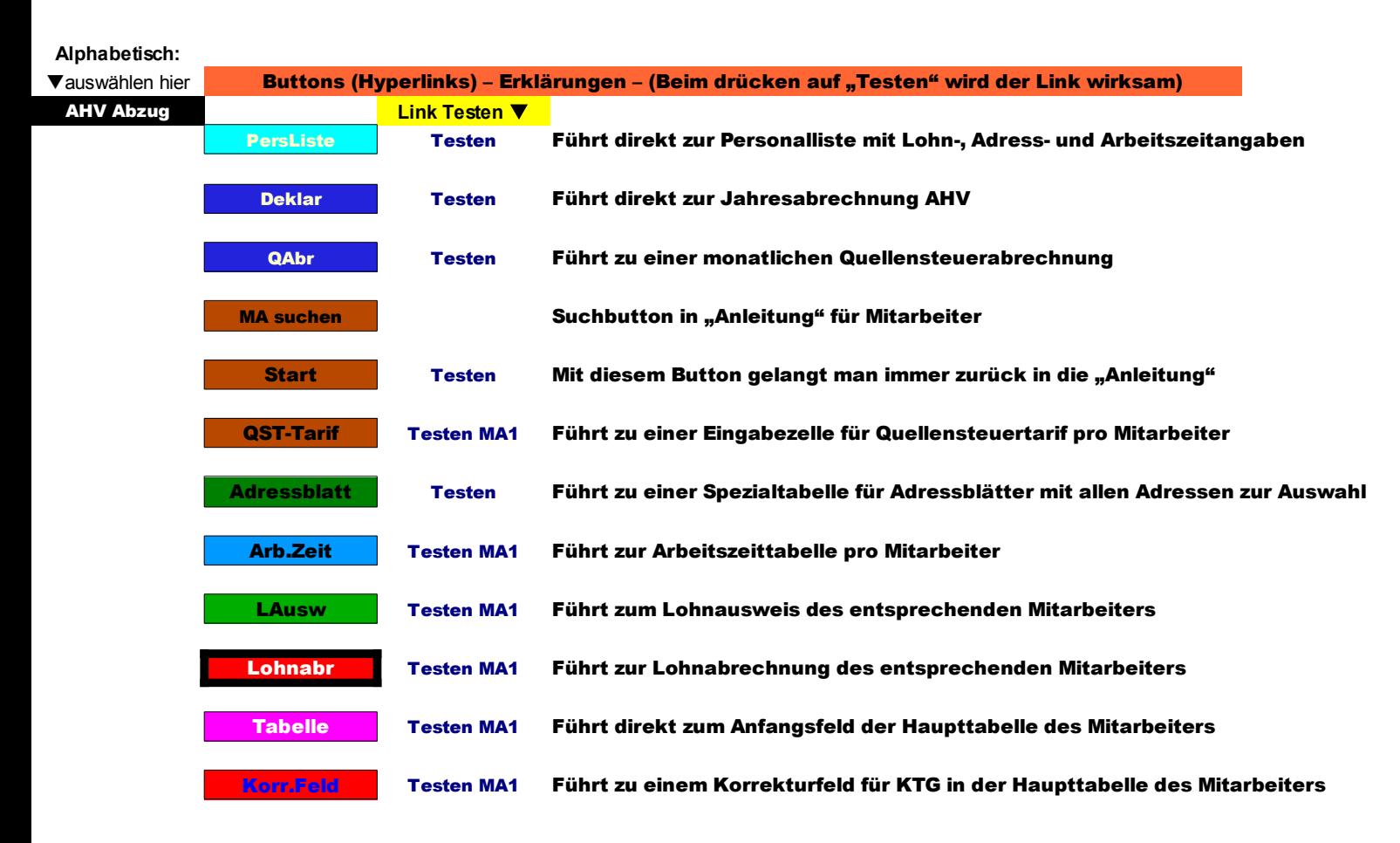

Die alphabetische Auswahl dieser Buttons ist links angebracht (schwarzes Feld); nach der Wahl wird neben dem Button ein @-Zeichen rot erscheinen. Beim Drücken auf "Testen" wird der Link wirksam und sein Ziel direkt angefahren.

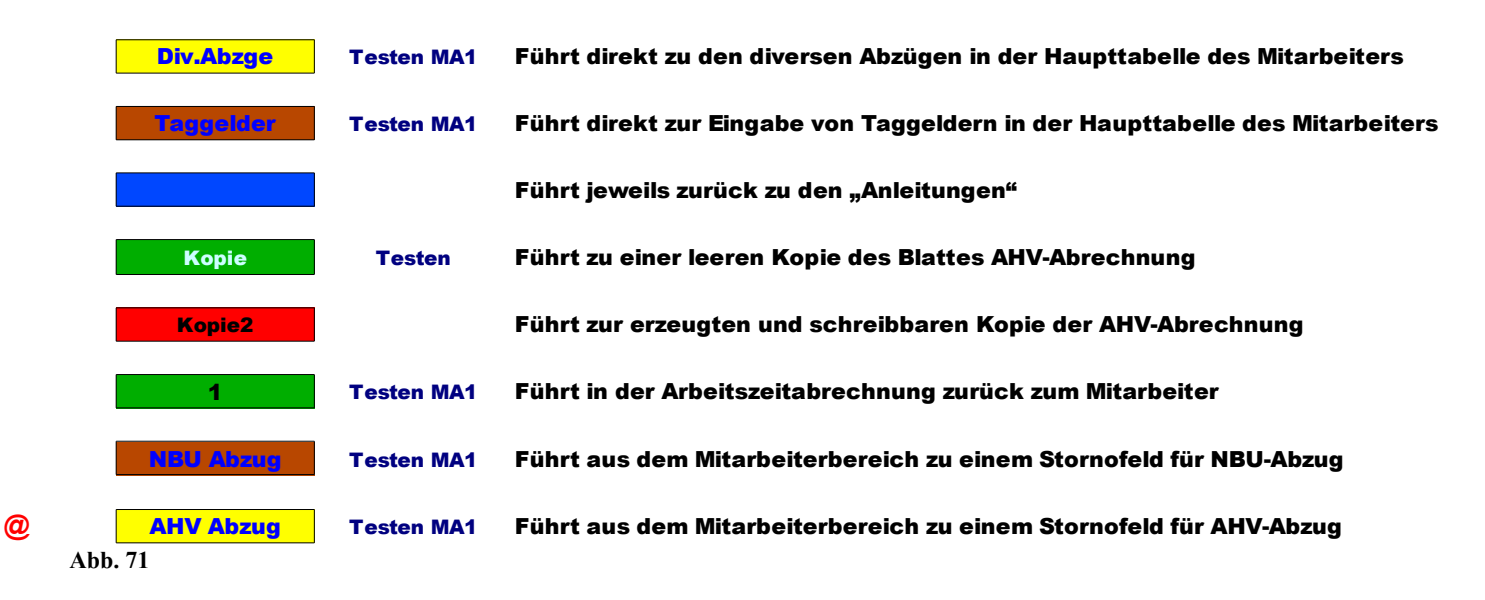

36. Bildverzeichnis:

Benutzen Sie die Suchfunktion in dieser PDF-Anleitung (Strg+F)

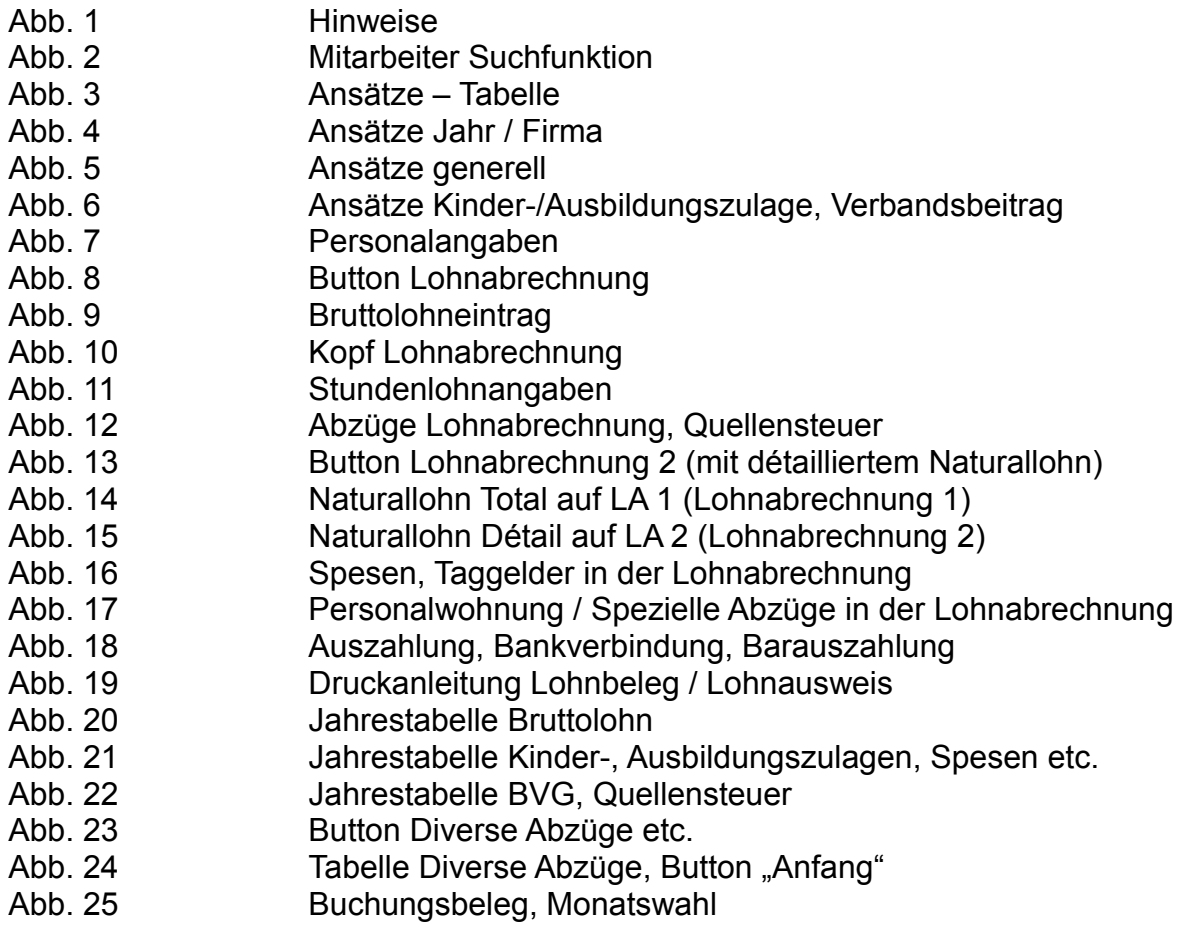

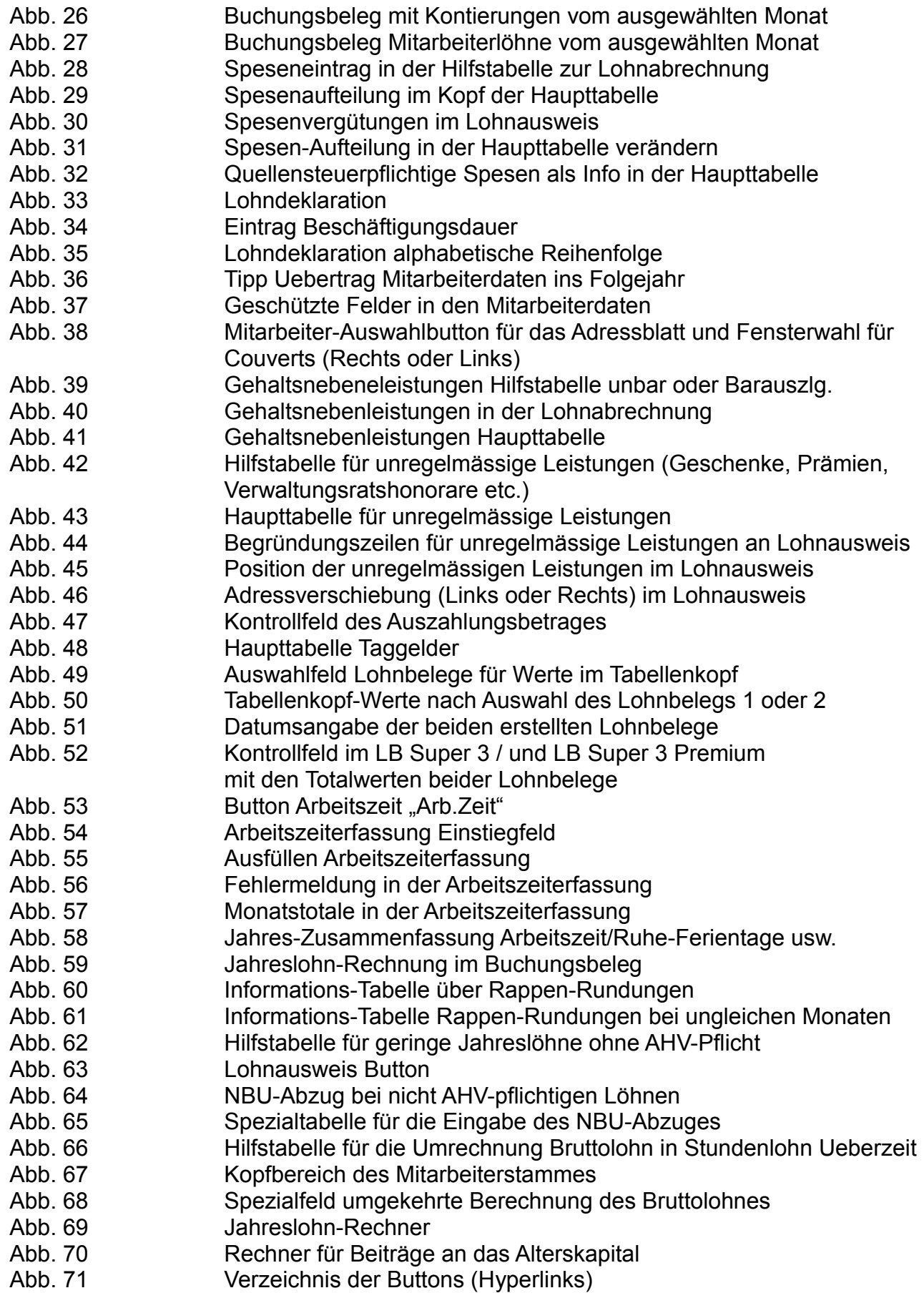

Benutzen Sie die Suchfunktion in dieser PDF-Anleitung (Strg+F)

# 37. Am Schluss noch ein kleiner Tipp:

Wenn Sie den Cursor beim Bearbeiten der Mitarbeitertabelle auf dieses Feld setzen .......

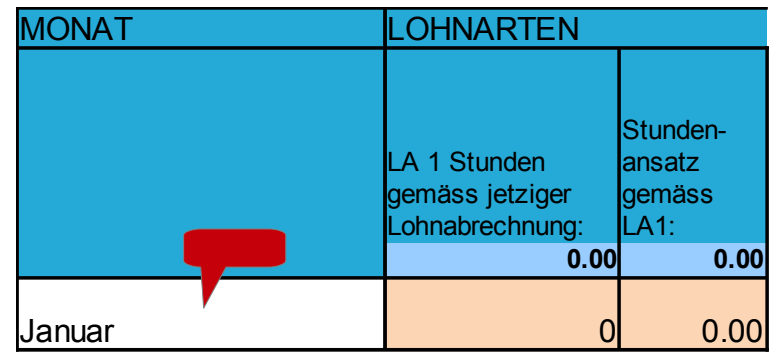

... und im Programm auf "Fenster fixieren" drücken, bleibt der Tabellenkopf unverändert bestehen, sie können dann z.B. auch den Dezemberlohn problemlos übertragen.

### 38. Zusatzmodul Wertschriftenverwaltung

In den Versionen LBSuper3 Premium und 325 Premium Plus ist zusätzlich ein Modul zur Wertschriftenverwaltung enthalten. Es ist über diesen Button "Wertpapiere" erreichbar:

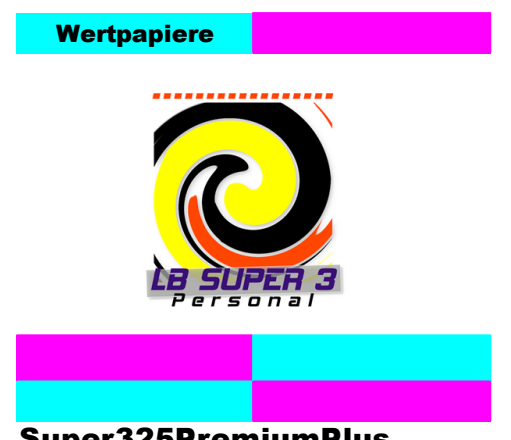

Super325PremiumPlus

Es handelt sich dabei um einen Tabellenteil mit etlichen Raffinessen.

### Generell funktioniert der Wertschriftenteil wie folgt:

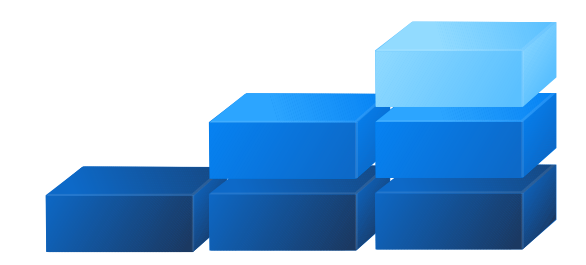

Sie kaufen ein bestimmte Anzahl Wertschriften (1 Titel), dies bedeutet, Sie haben damit einen Vorrat von 6 Stk des gleichen Titels zum Preis I. Von diesem Vorgang erzeugen Sie einen Buchungsbeleg.

Sie kaufen weiter ein, vom gleichen Titel, wieder 6 Stk zum Preis II und erzeugen wiederum den Buchungsbeleg.

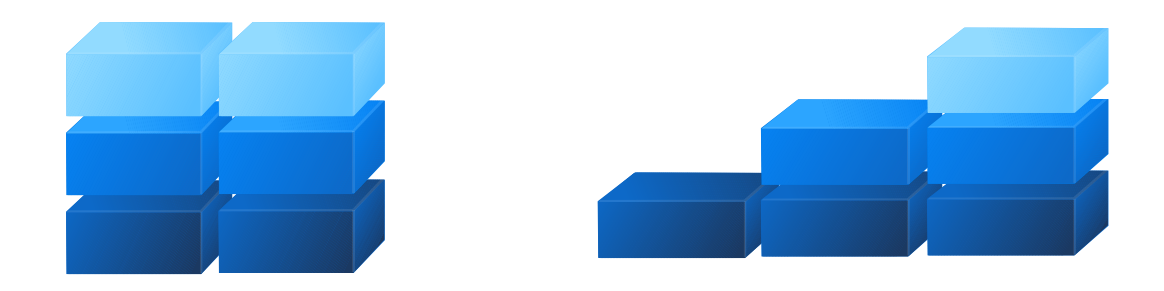

Nun verkaufen Sie wieder von diesem Titel und, den ganzen Teil 1 und die Hälfte von Teil 2. Also 6 Stk zum Einkaufs-Preis I und 3 Stück zum Einkaufs-Preis II. Im darüber ebenfalls erzeugten Buchungsbeleg wird ein Gewinn oder Verlust ausgewiesen, bezogen auf den letztbekannten Einkaufskurs.

Sie teilen nun in der Tabelle mit, von welchem Vorrat sie nehmen müssen, um die verkaufte Stückzahl zu erreichen, dabei wird immer zuerst der älteste Vorrat aufgebraucht. Das Programm zeigt in einem speziellen Buchungsbeleg den tatsächlichen Verlust oder Gewinn aufgrund des Kurses des Vorratspreises auf. Also die Differenz von Verkauspreis zu 6 Stk zum Einkaufspreis I und 3 Stk zum Einkaufspreis II. Dieser Beleg wird nur einmal verbucht, entweder Ende Jahr oder wenn der Vorrat aufgebraucht ist und nicht mehr erneuert wird.

Hier wären es 6 Stück vom Teil 1 und 3 Stück vom Teil 2. Uebrig bleiben somit 3 Stück, auch darüber führt das Programm Buch.

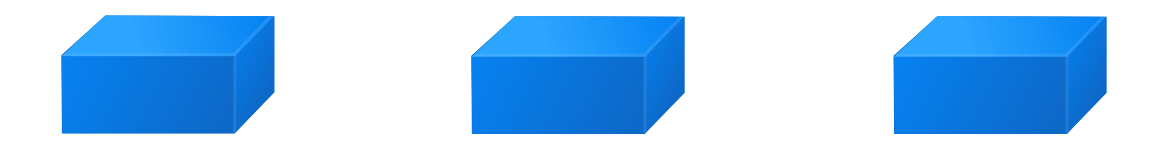

#### In der Praxis sieht das dann so aus:

#### Zunächst öffnet sich die erste WS-Tabelle "Wertpapiere" wie folgt:

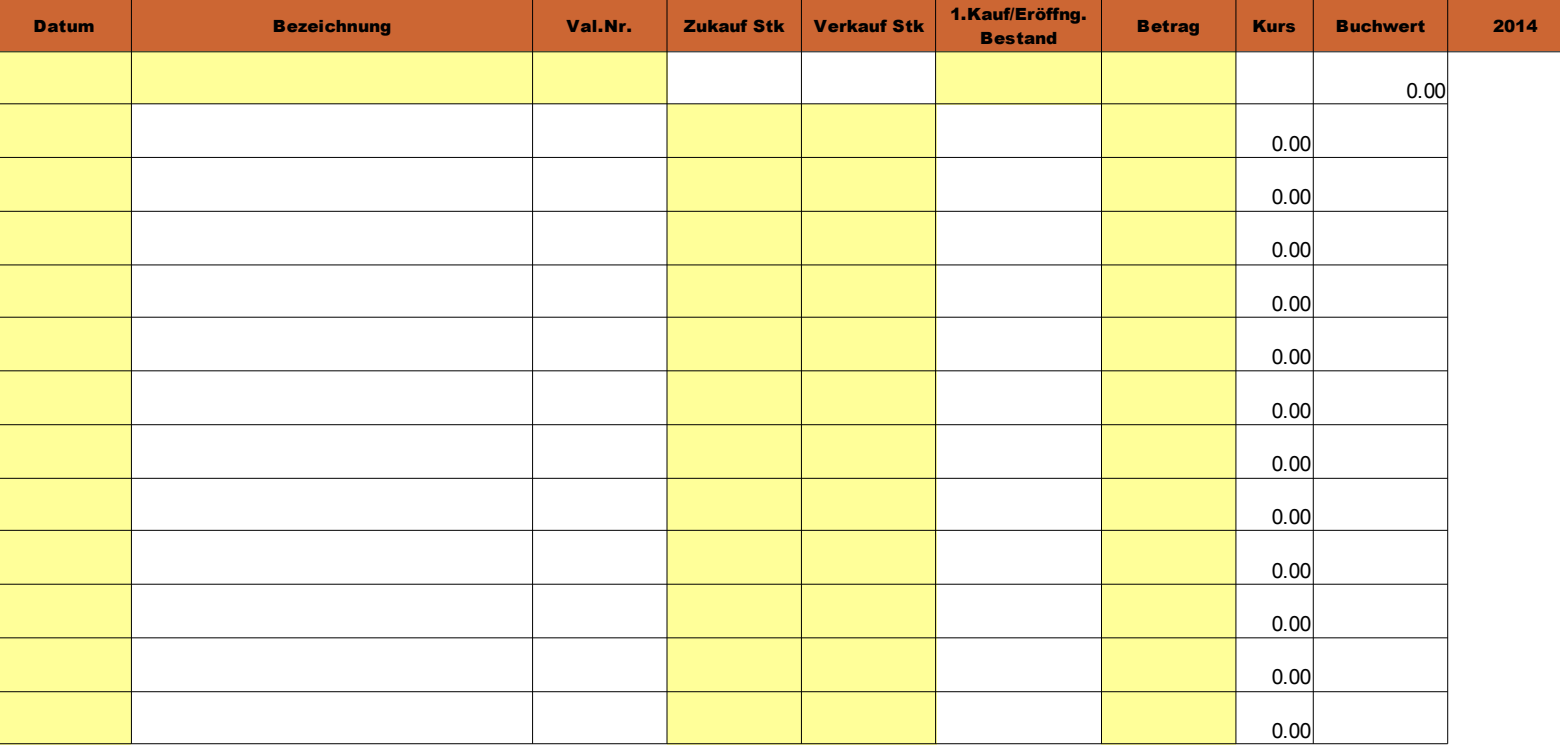

Pro Wertpapiertitel ist somit eine Tabelle zu benutzen. Es besteht auch die Möglichkeit, ein Wertschriftenbuch mit 10 Titeln zu erwerben und diese Excell-Datei für eine beliebige Anzahl Wertpapiere zu verwenden.

Danach kann eingetragen werden (nur in den gelben Feldern), im Beispiel der Erstkauf von 1000 Namenaktien Muster AG, Valoren-Nr. 5445555. Der gesamte Kaufpreis in der Kolonne "Betrag", der Kurswert (in Bezug auf den eingetragenen Betrag) rechnet sich automatisch.

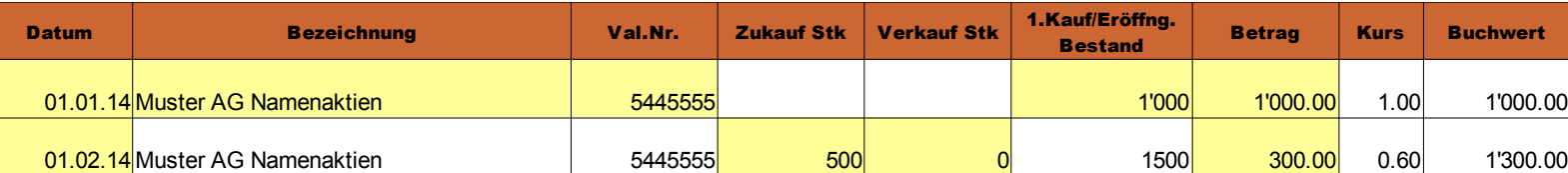

Weiter kann sodann jede Veränderung von diesem Titel eingetragen werden, dafür sind pro Tabelle (oder Titel) bzw. Blatt 13 Zeilen, Nrn. 2-14, vorgesehen (wie zum Beispiel) Unten. Auszufüllen sind wiederum lediglich nur noch Datum, Stückzahl und der totale Kaufs- oder Verkaufsbetrag. Die Bezeichnung und Valoren-Nummer erscheinen automatisch, sobald Sie den Betrag eingegeben haben.

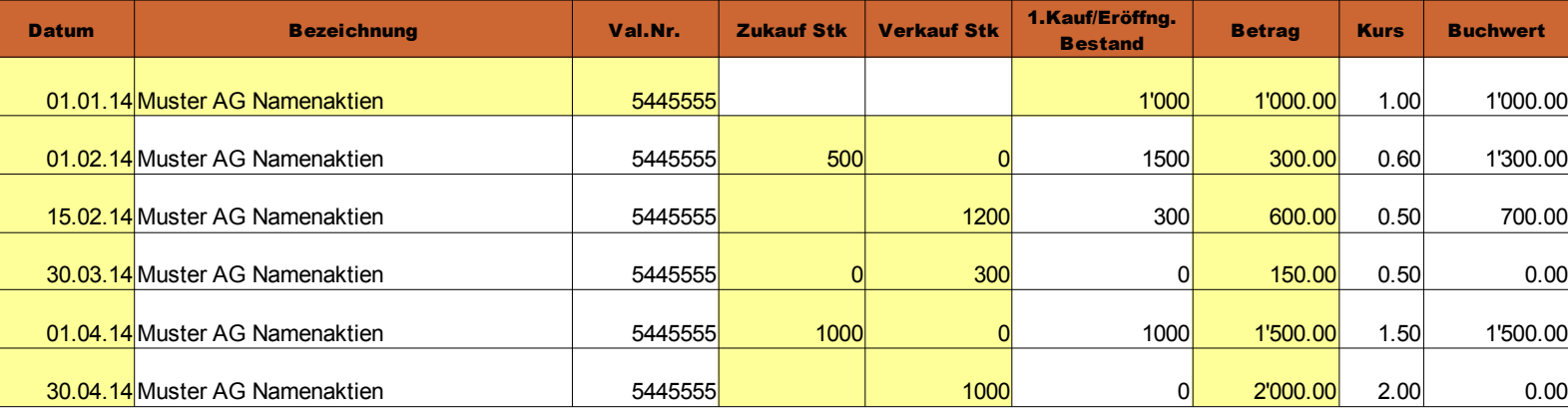

Die Veränderungen im Bestand sowie der Buchwert und Kurs haben sich ebenfalls automatisch errechnet.

Weiter zeigt die Tabelle rechts von diesem Eintrag, auch automatisch, ob der Teilverkauf mit einem Gewinn oder Verlust (immer basierend auf dem letztbekannten Kaufkurs) geendet hat und weist zugleich darauf hin, dass der entsprechende Beleg verbucht werden sollte:

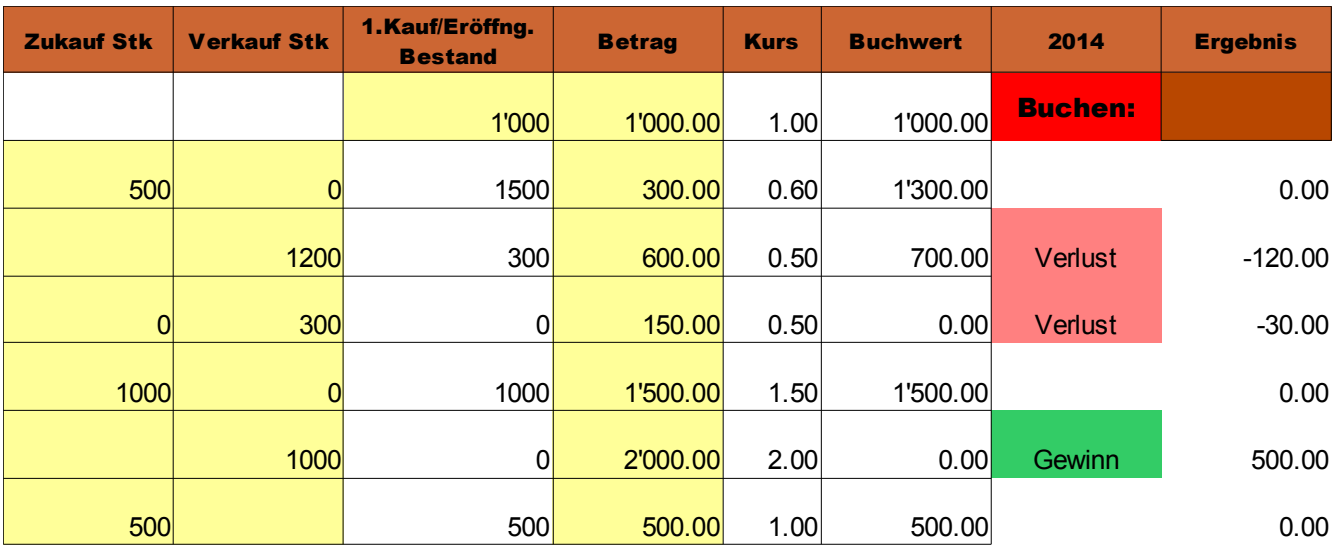

Damit sehen Sie auf einen Blick unmittelbar nach dem Eintrag, ob Ihre Aktion erfolgreich war oder nicht. Sämtliche Einträge können einfach mit der "Del"-Taste gelöscht werden.

Am Schluss dieser 13 Zeilen wird der so verbuchte Endbestand angezeigt:

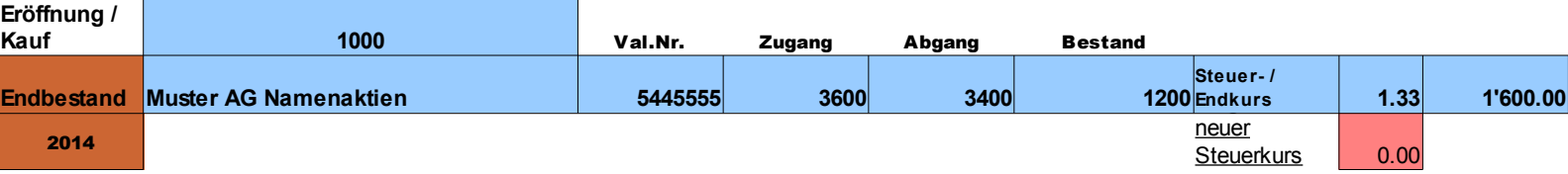

Rechts davon befindet sich die Zusammenstellung des bisher erzielten Ergebnisses (bei Gewinn grün, bei Verlust rot):

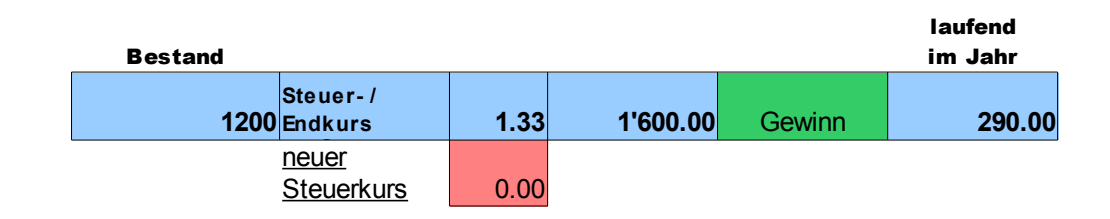

Ende Jahr können Sie ebenfalls einfach einen allfällig neuen Steuerkurs eingeben, danach wird dieser in der Rechnung berücksichtigt:

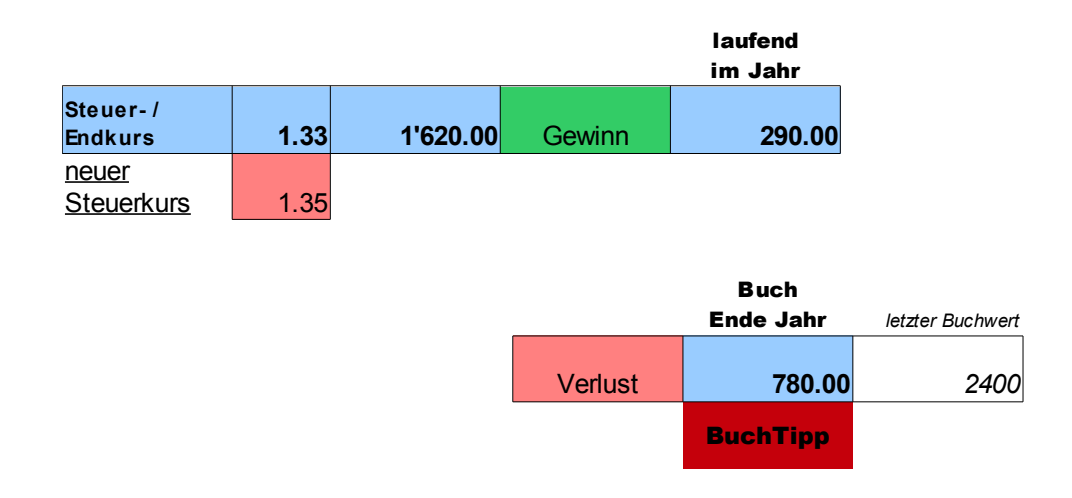

Zur wertvollen Ergänzung in diesem Programm gehört der auf der gleichen Seite enthaltene Buchungsbeleg, auf den ja bereits mit dem roten Button "BuchTipp" hingewiesen worden ist. Dieser befindet sich unmittelbar unter der Eingabetabelle für Käufe und Verkäufe.

Er kann mit dem Druckbutton des Computers ausgedruckt werden, der Druckbereich ist voreingestellt (oder auch als PDF erzeugen).

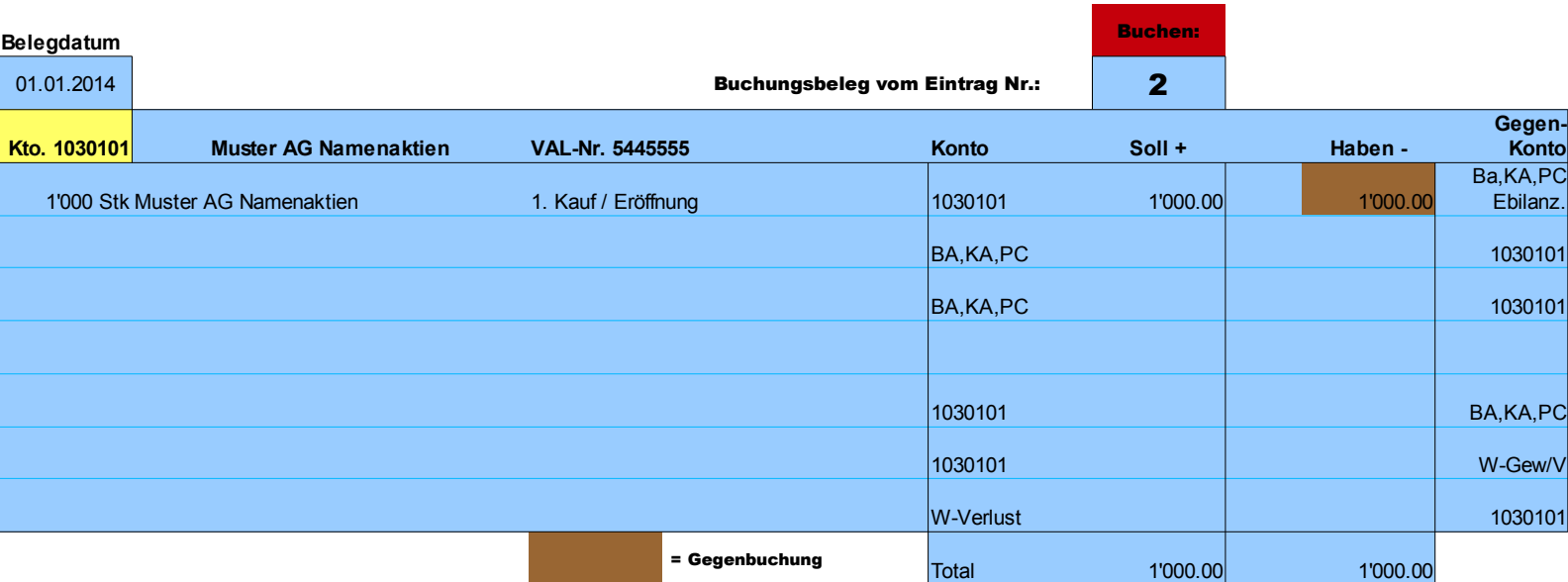

Oben rechts können Sie die Zeilen-Nr. (2-13) des Geschäftsvorganges auswählen, im gelben Feld links eine Kontonummer eingeben.

So ist es möglich, von jedem Geschäftsvorgang, sei es Kauf oder Verkauf des Titels, einen zugehörenden Buchungsbeleg zu drucken.

Im nächsten Beispiel (Bild unten) aus der Zeile 2 mit dem Erstkauf oder der

Eröffnung (mit braunem Farbhinweis zur Gegenbuchung)....zusätzlich neben der Buchungszeile ein roter Button "Buchen"

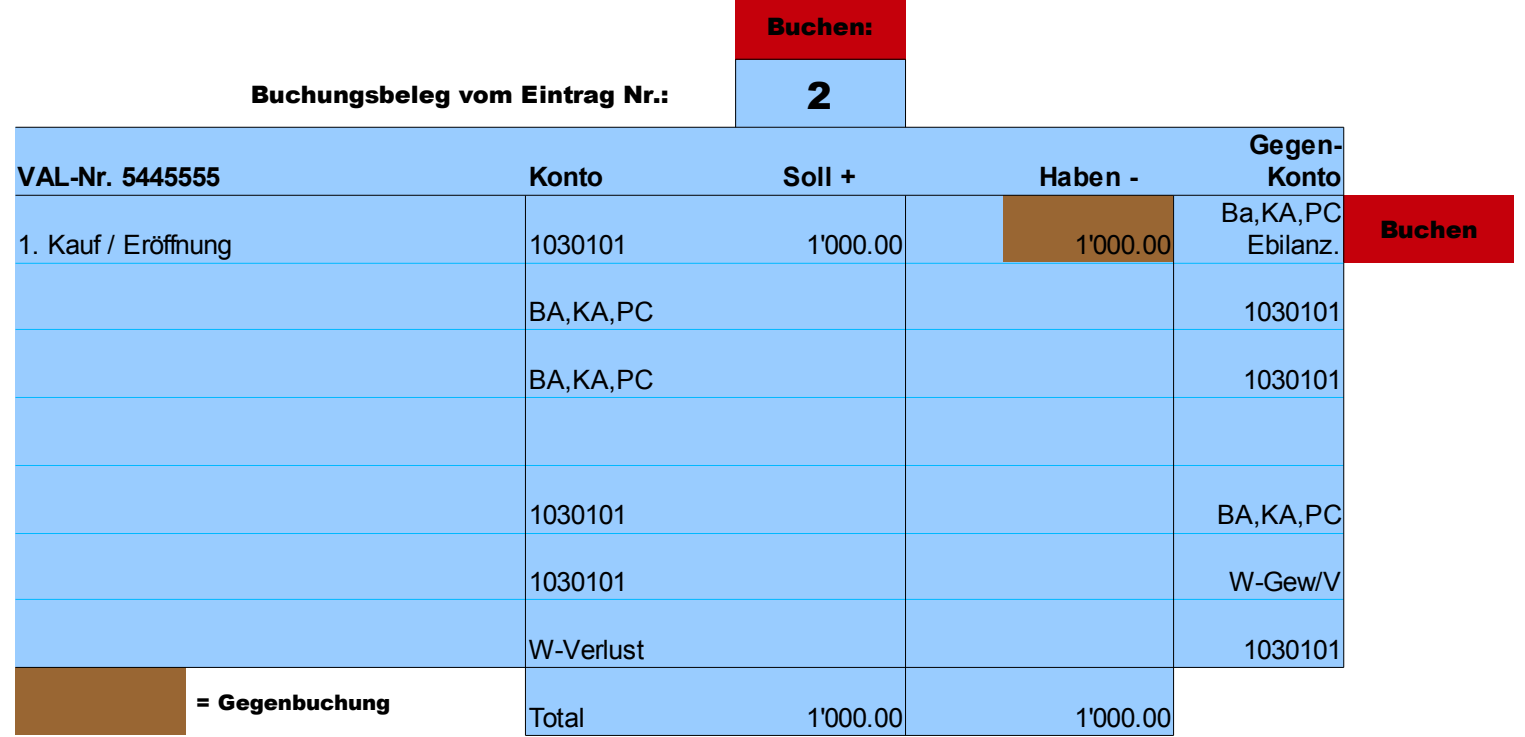

#### ....oder hier unten die Zeile 3 mit dem ersten Zukauf......

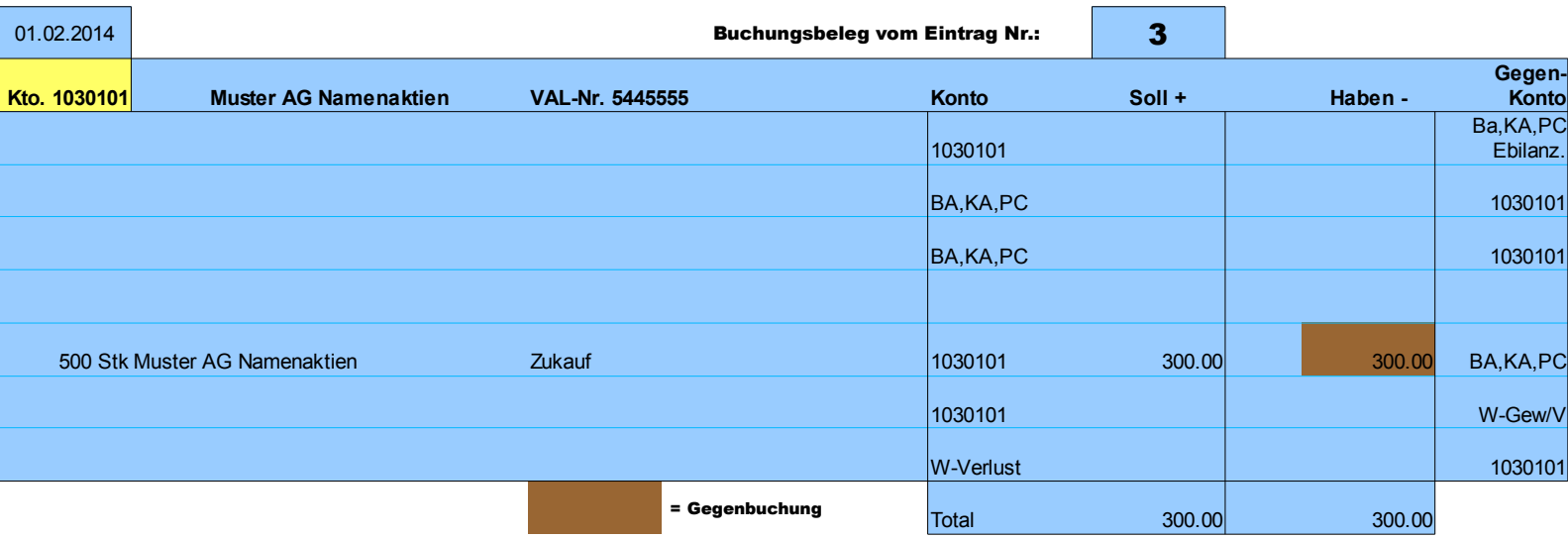

### .... und hier unten der Verkauf mit Verlust (laut Zeile 5):

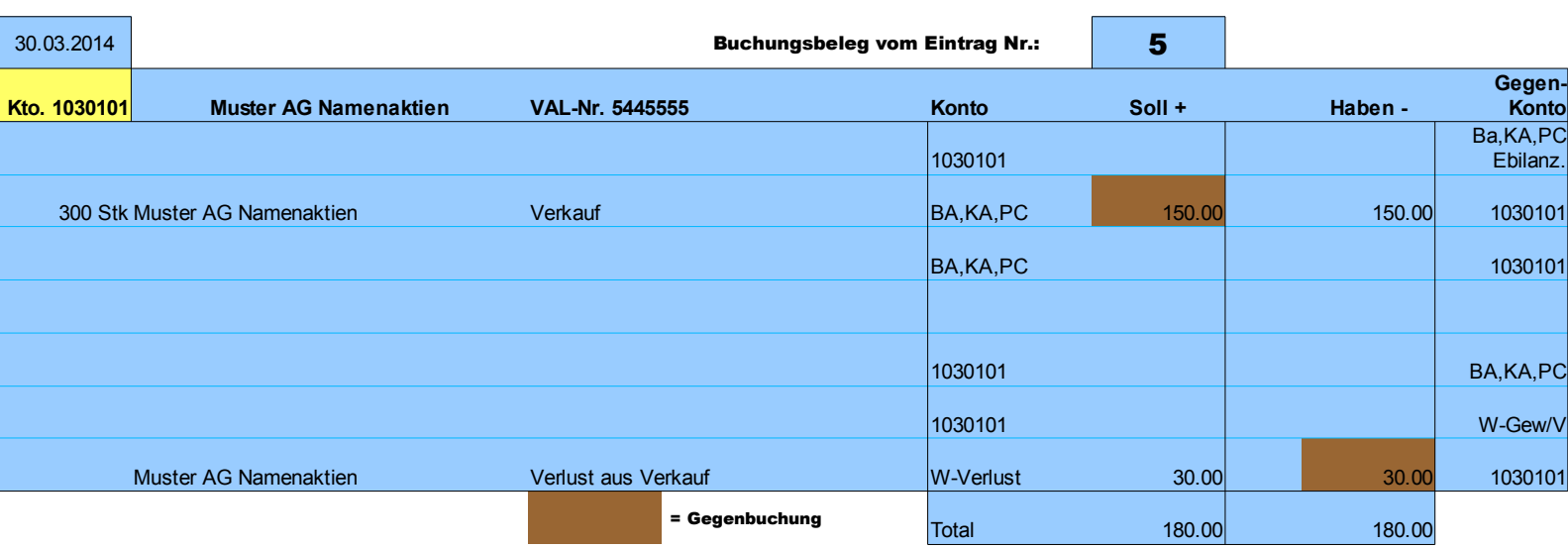

# Immer in jedem gewählten Beleg angezeigt wird eine vorgenommene Aenderung des Steuerkurses (mit rotem Farbhinweis für den Schlussbestand):

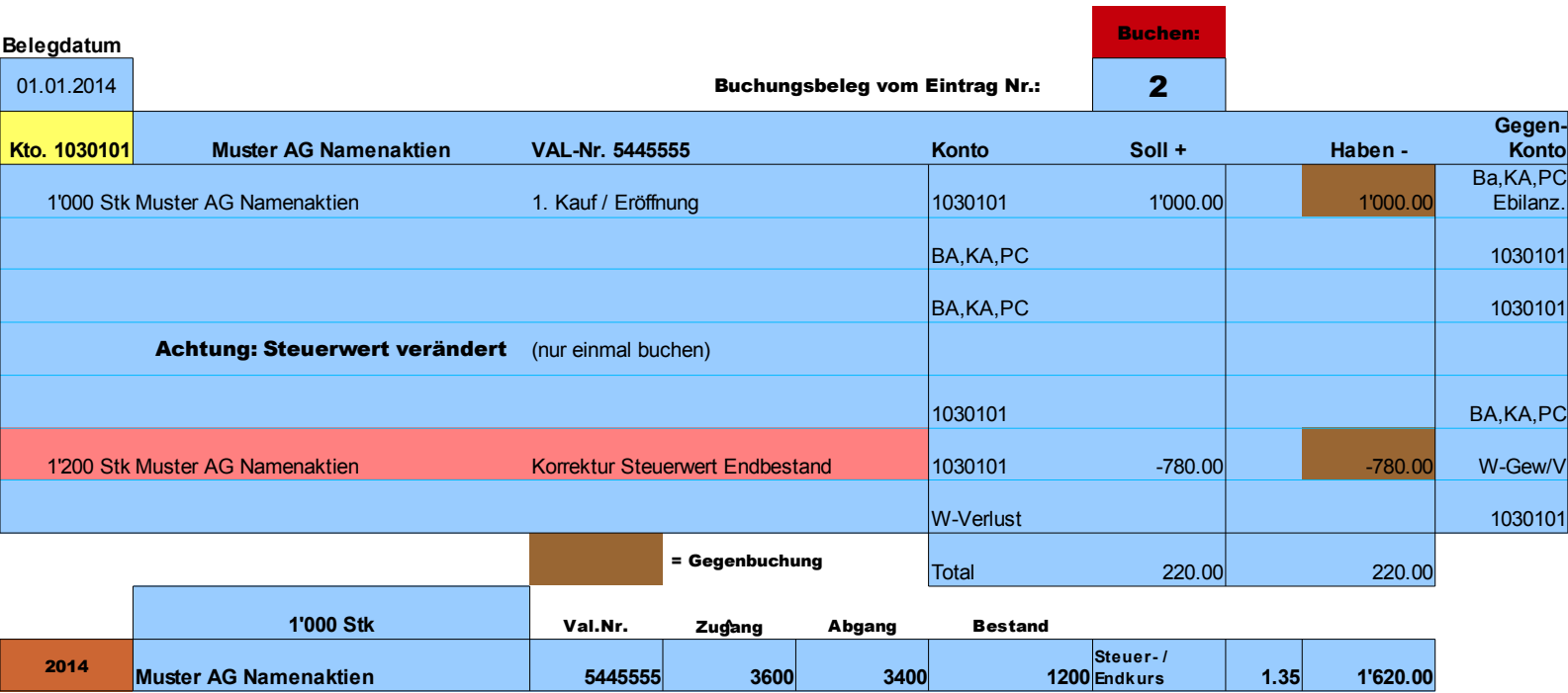

Mit der darunter enthaltenen Schlussinfo des Wertschriften-Titels. Alle Einträge in diesem Buchungsbeleg werden vollautomatisch erzeugt (Textund Betragsänderungen sowie farbliche Hinweise).

Unterhalb des Buchungsbeleges ist eine zusätzliche Tabelle vorhanden, die eine Zuteilung der Verkäufe auf die einzelnen Kaufspositionen ermöglicht.

Dadurch wird ein korrekter Gewinn oder Verlust aufgrund des tatsächlichen Vergleiches zwischen Kauf- und Verkaufskurs ausgewiesen. Wenn Sie die Aufteilung noch nicht vorgenommen haben, weist Sie das Programm darauf hin:

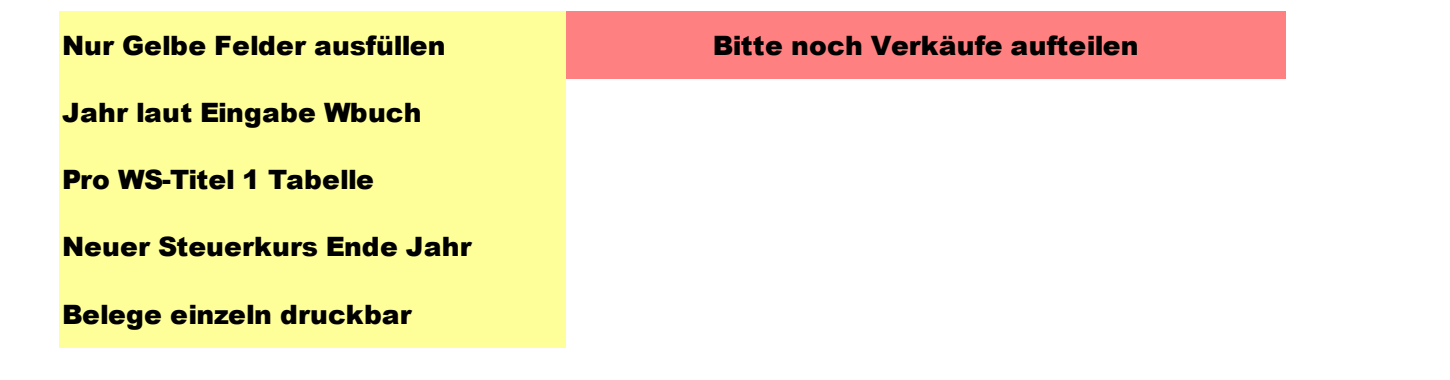

#### Hier bestimmen Sie die Aufteilung des Verkaufes auf den vorhandenen Vorrat

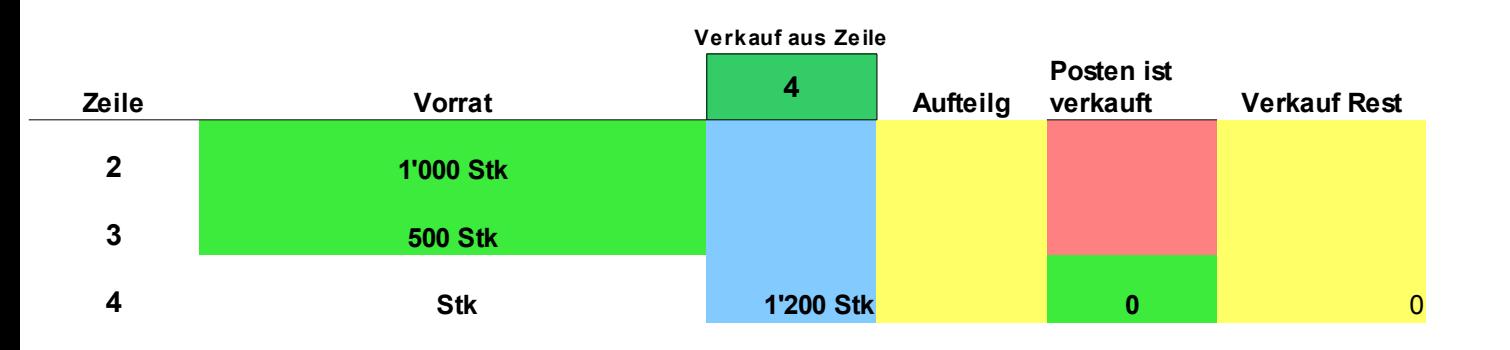

Mit der Auswahl "Verkauf aus Zeile" rufen Sie den dort festgehaltenen Verkauf ab und übertragen dann die Stückzahl in die Kolonne "Aufteilg" auf der Höhe des vorhandenen Vorrates. Ist dieser aufgebraucht, verschwindet das Vorratsfeld. Der Vorrat wird immer aktuell angezeigt.

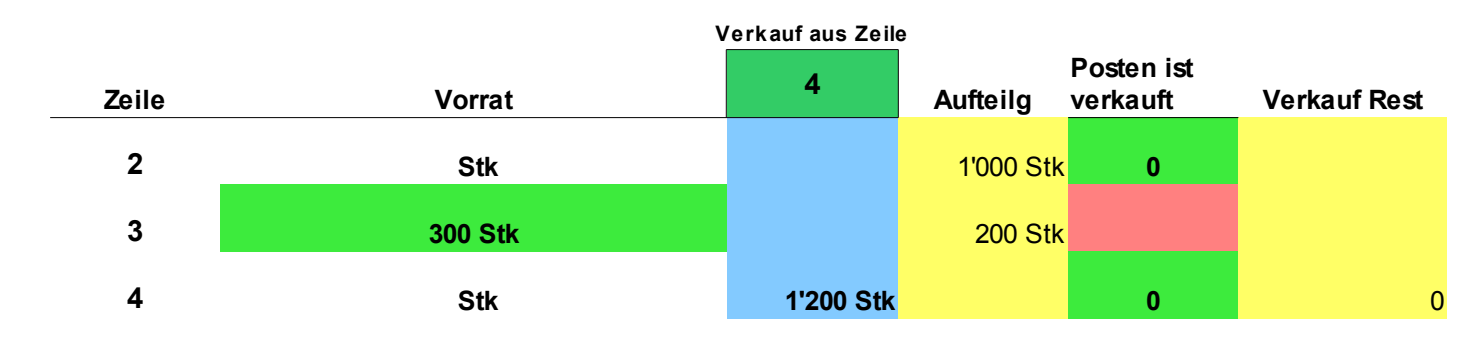

## Sollten Sie versehentlich eine zu hohe Stückzahl als Verkauf angegeben haben, weist Sie das Programm mit "zuviel" darauf hin (siehe nächstes Bild):

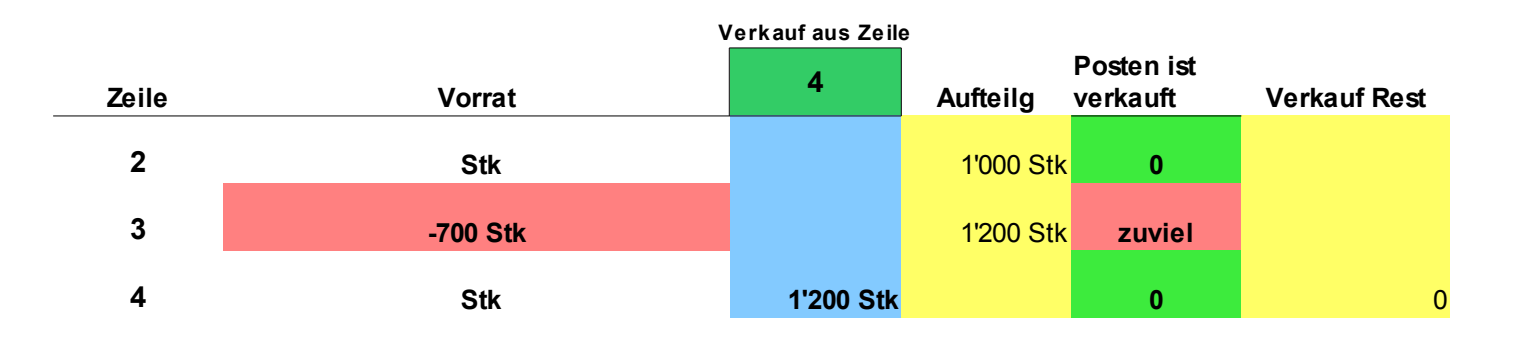

## Ende Jahr oder Ende Buchungsperiode können Sie bei korrekter Eingabe der verkauften Sparten den tatsächlichen Gewinn oder Verlust ablesen.

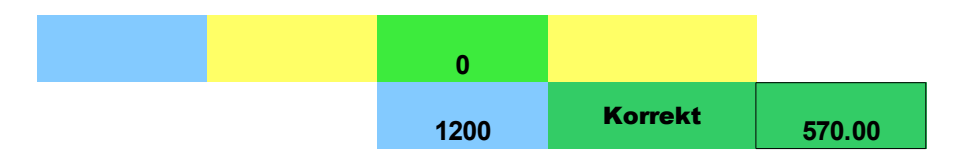

Haben Sie eine Stückzahl falsch eingetragen, erscheint der Hinweis "Check it", weil dadurch sowohl Endbestand als auch Endgewinn nicht stimmen würden.

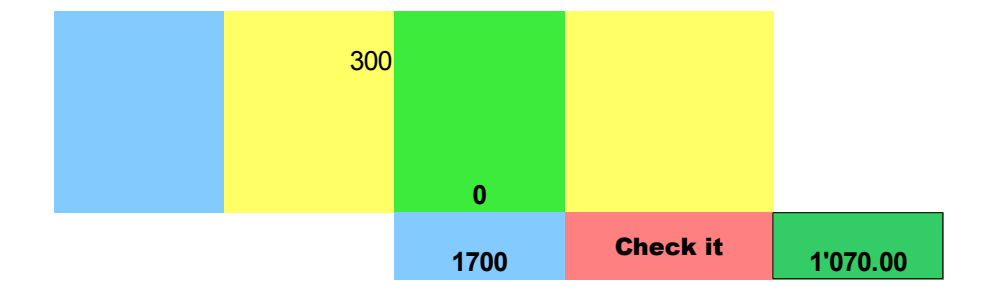

Zum Verbuchen der Gewinn- oder Verlustkorrektur nach dieser Aufteilung auf die Kaufsparten, ist im unteren Bereich der Tabelle (gleich nach den vorabgebildeten Zellen) ein spezieller kleiner Buchungsbeleg vorhanden (lässt sich ebenfalls mit voreingestelltem Druckbereich ausdrucken):

### Siehe unten

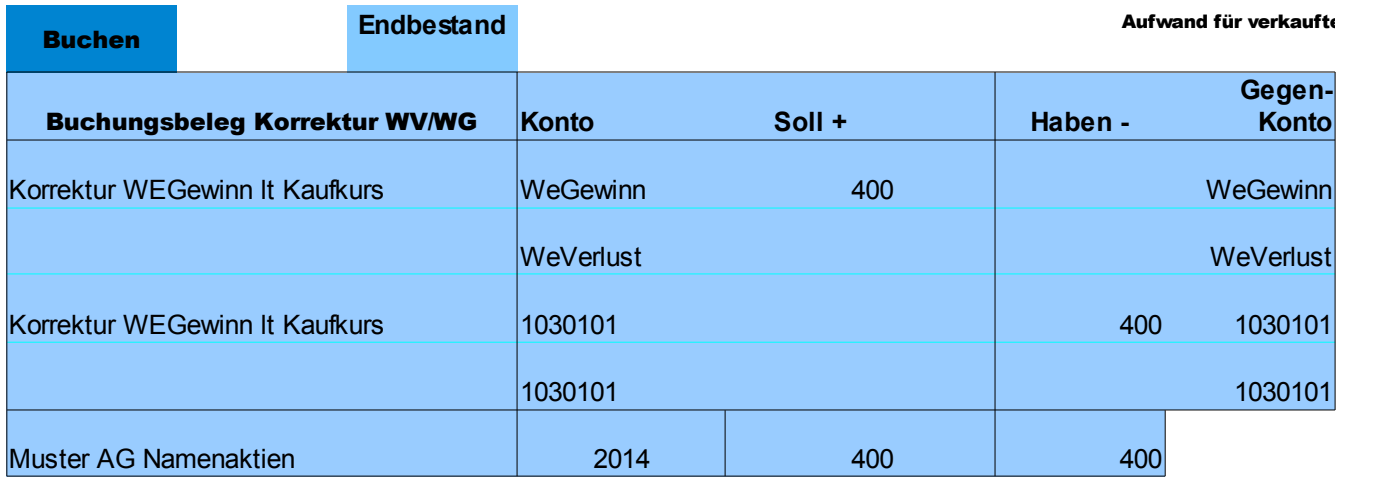

Wobei der blaue Button "Buchen" nur erscheint, wenn tatsächlich eine Differenz zu den laufend getätigten Buchungen vorhanden ist. Der zu buchende Betrag entspricht genau der Differenz der Buchungen im laufenden Jahr zum Korrekturbetrag nach Spartenaufteilung (ebenfalls mit einem blauen Button versehen).

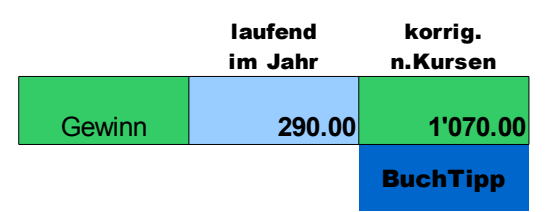

Dieses wertvolle Tool unterstützt Sie damit wesentlich bei der richtigen Verbuchung der Wertschriften. Es ist für den Gebrauch mit der Lizenz Ihres LBSuper 3 – Lohnbuches versehen.

## Erweiterte Versionen mit Wertschriftenbuch

Es existieren noch 2 erweiterte Versionen des Lohnbuches, LBSuper3V3PWS und LBSuper325PWS. Diese beinhalten ein Wertschriftenbuch mit den gleichen vorbeschriebenen Funktionen, aber für 10 verschiedene Wertschriften-Titel, zusätzlich eine Gesamt-Uebersicht:

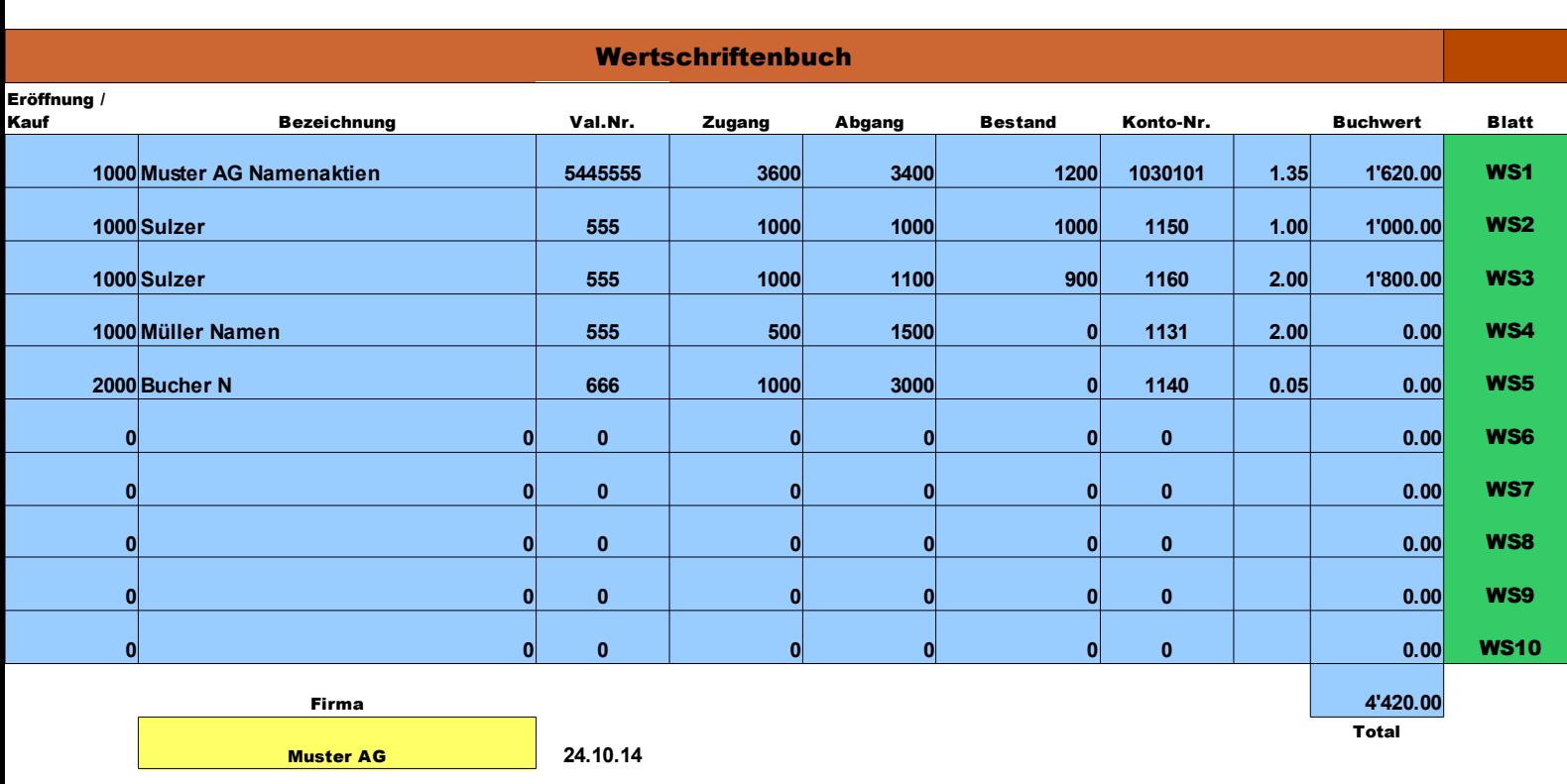

Wobei Sie über den Button "Wertpapiere" direkt zu dieser Uebersicht (ausdruckbar) gelangen, zu den einzelnen Titel-Tabellen mit den grünen Buttons "WS1-WS10".

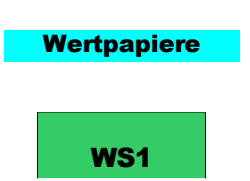

Der gelbe Hinweis auf Ihre Firma füllt sich aus den "Ansätzen" aus. Uber den Button "Start" gelangen Sie immer wieder zurück zum ersten Blatt des Lohnbuches und über den Button "Wertpapiere" von den einzelnen Titel-Tabellen zurück zum Uebersichtsblatt.

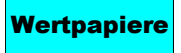

39. Hilfsformular für die Mehrwertsteuer-Meldung

Als nützliche Ergänzung ist in den Versionen LBSuper 3/325 Spes/Premium/PPlus ein Formular eingebaut, das für das Ausfüllen einer Mehrwertsteuer-Meldung gute Dienste leistet.

Es ist erreichbar über den violetten Button "MWST":

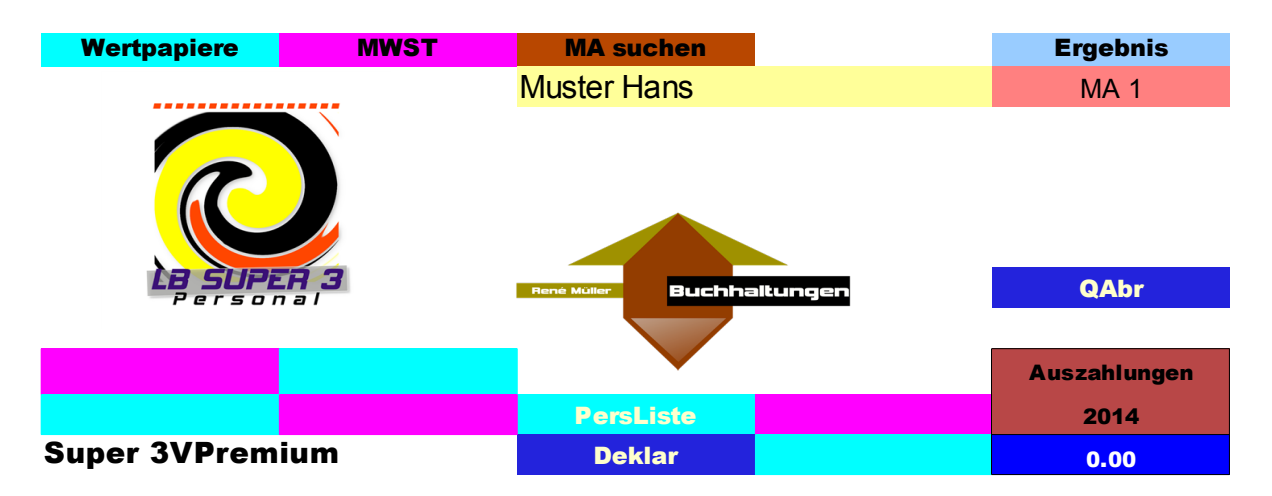

Wobei in der Tabelle "Ansätze" die Mehrwertsteuer-Nummer sowie Ref.-Nr. eingegeben werden können (diese Eingaben werden im Formular verwendet):

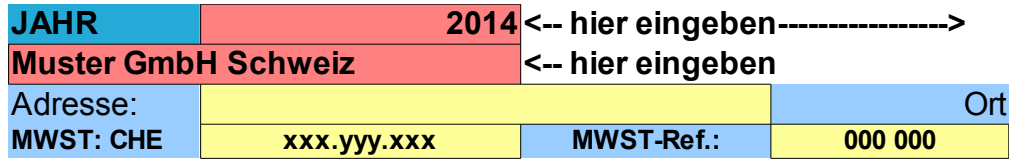

.... und im Kopf wiedergegeben:

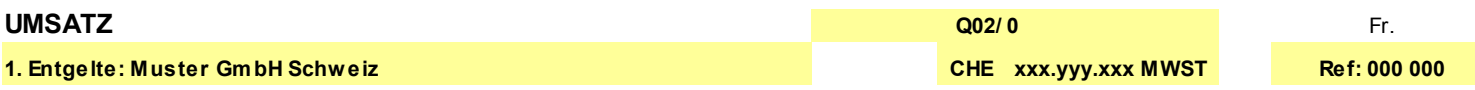

Es ist einfach zu handhaben. Lediglich das Quartal oder Semester wählen und die notwendigen Beträge aus Ihrer Buchhaltung eintragen:

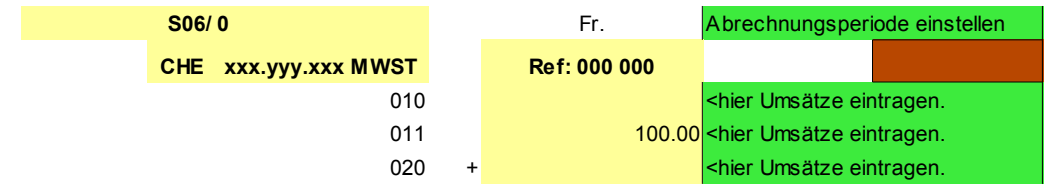

Die Aufteilung der Umsätze nach Steuersätzen vornehmen (ev. Saldosteuersatz

### Prozentzahl in den blauen Feldern abändern):

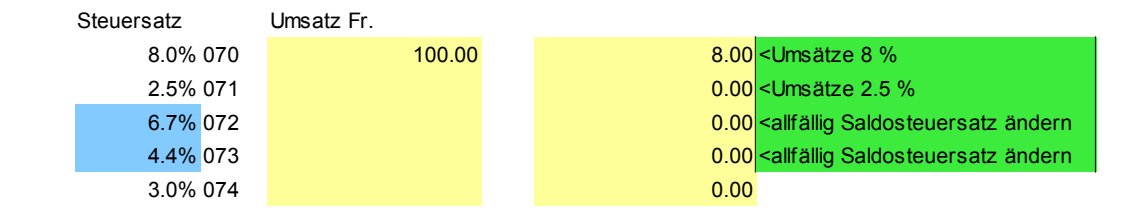

#### .....sowie die Vorsteuerbeträge eintragen:

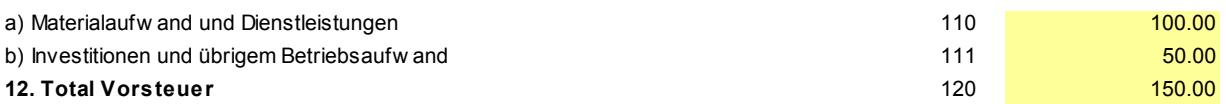

#### ... das Formular übernimmt sodann die Ausrechnungen und gibt die geschuldete Mehrwertsteuer oder das Guthaben aus:

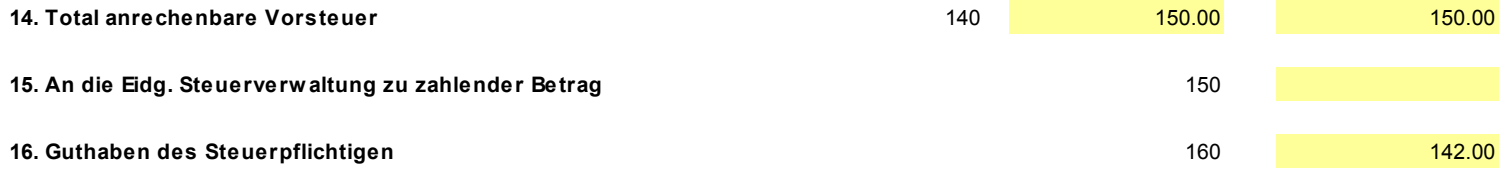

### Die im Formular enthaltenen Beträge können so einfach und ohne grosse Rechnerei in das Originalformular übernommen werden. Gleichzeitig haben Sie eine Kopie des ausgefüllten Meldeformulars.

### 40. Hilfstabelle für Lohnverhandlungen

Speziell für Lohnrunden steht Ihnen in den Versionen LBSuper3/325 Premium/PPlus eine Hilfstabelle zur Verfügung, die Ihnen die notwendigen Grundlagen zur Verfügung stellt. Sie ist über den violetten Button "Lrunde" erreichbar:

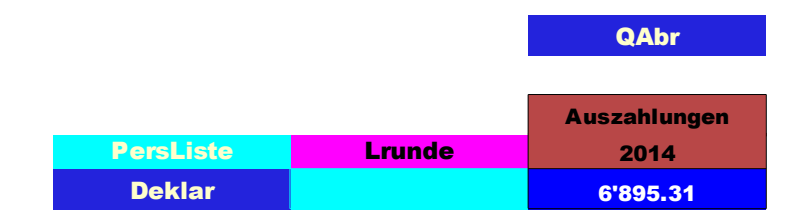

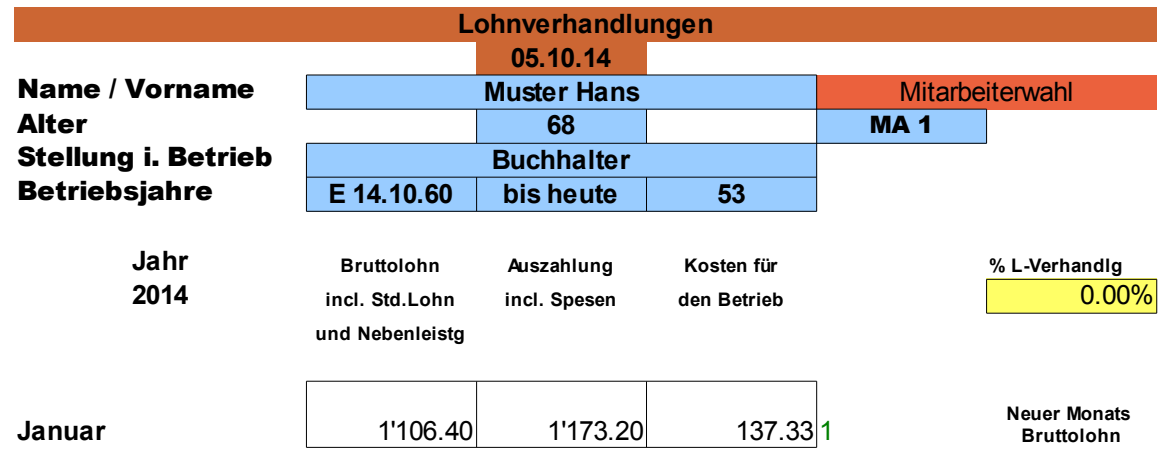

Darin kann der zutreffende Mitarbeiter ausgewählt werden, sodann erscheinen die notwendigen Angaben über Alter/Betriebsjahre, der Brutto-/Stundenlohn vom Januar-Dezember sowie eine Durchschnittsberechnung im Totalen.

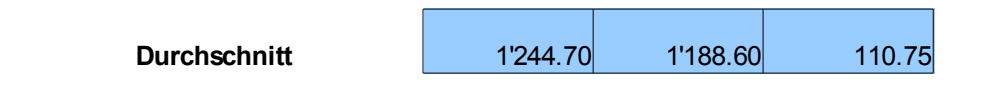

Wird im gelben Feld % L-Verhandlg z.B. 2.00 eingegeben, so erscheint in der Tabelle sofort ein um diesen Satz erhöhter Brutto-/Stundenlohn.

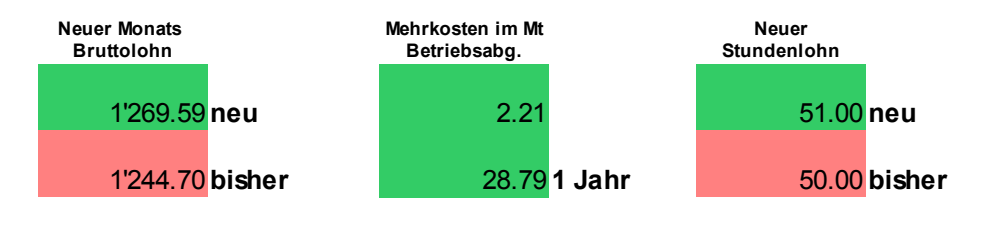

---mit Angaben zu den Mehrkosten von Betriebsabgaben durch diese Erhöhung. Die so festgestellte Lohnerhöhung kann daraufhin festgehalten werden, dann die Tabelle ausdrucken und in die Personalunterlagen legen.

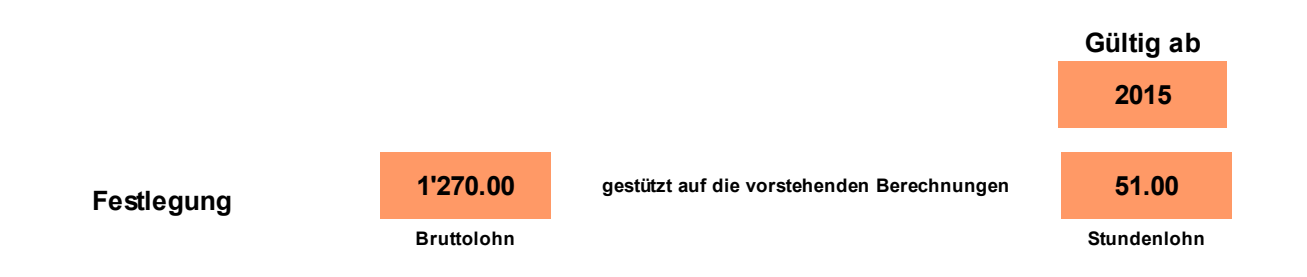
## 41. Mutmasslicher Umsatz zur Deckung der Personalkosten

In sämtlichen Varianten des Lohnbuches Super 3 ist unterhalb des Buchungsbeleges (Seite 18) eine kleine Sondertabelle vorhanden, die einen mutmasslichen Umsatz für diverse Branchen (Herstellung, Gastronomie etc.) anzeigt, der zu erreichen ist, um die verbuchten Lohnkosten zu decken. Angezeigt wird ein notwendiger Jahres/Monats- und Tagesumsatz. Dabei wird von verschiedenen Prozentsätzen je nach Branche ausgegangen (Ansätze laut Bundesamt für Statistik).

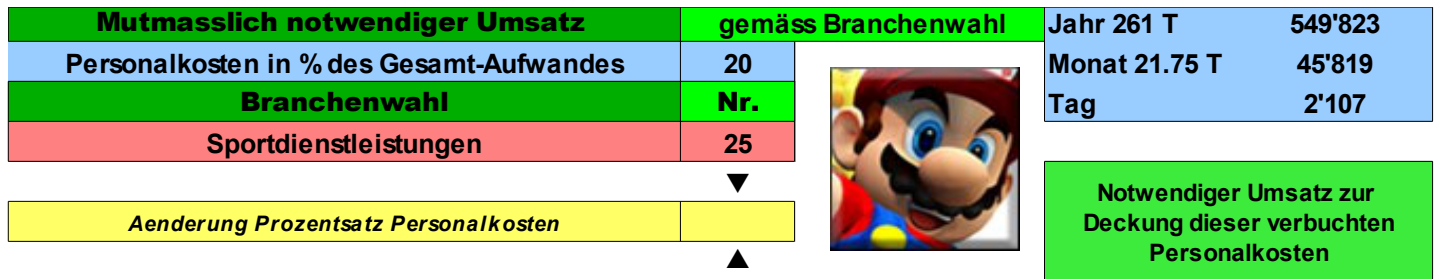

Die Branchenwahl kann im roten Feld vorgenommen werden. Der Prozentsatz lässt sich im gelben Feld wenn notwendig den eigenen Bedürfnissen bzw. der eigenen Erfolgsrechnung anpassen.

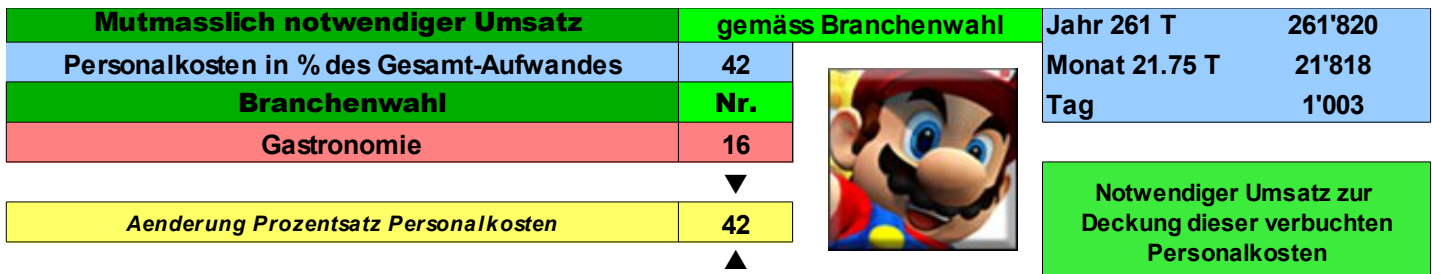

mü/15.7.2015

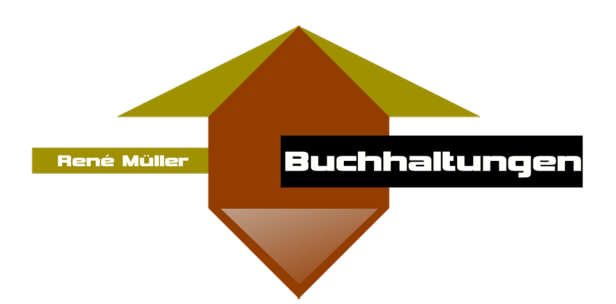

Weitere Infos zu den Lohnprogrammen auf der Webseite: [http://lbsuper3.affegeil.ch](http://lbsuper3.affegeil.ch/)

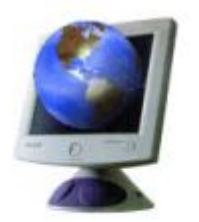

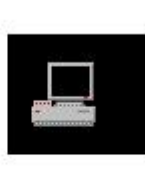

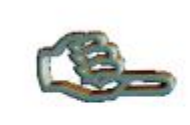

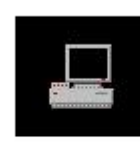

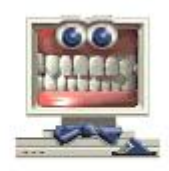

**Ende Jahr/Periode** Datei öffnen

Ihr PC

Senden per Mail

PC **Buchhalter** 

**Verbuchen** 

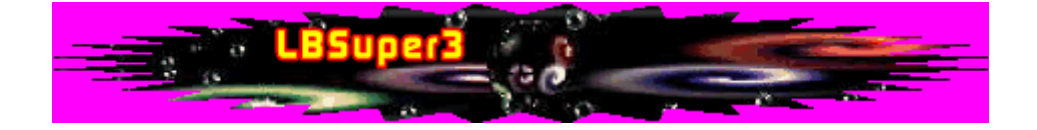